# **Image AnyPlace User Manual**

**Document Number: MKT-0012-UMN-1.004 released on August 31, 2004**

Author: Andreea Rotaru

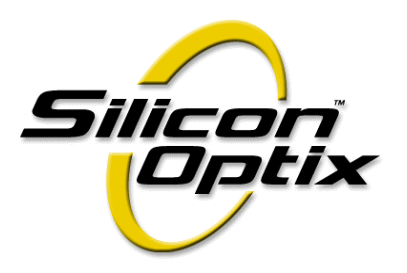

#### **Contact Information**

If you need assistance, want to request more information, order optional accessories, or report documentation mistakes, contact your nearest Silicon Optix office, as follows:

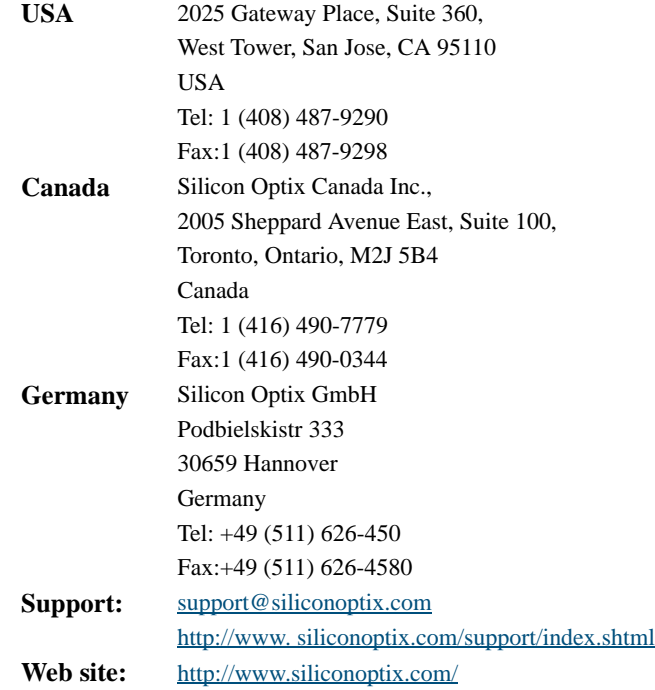

#### **Revision History**

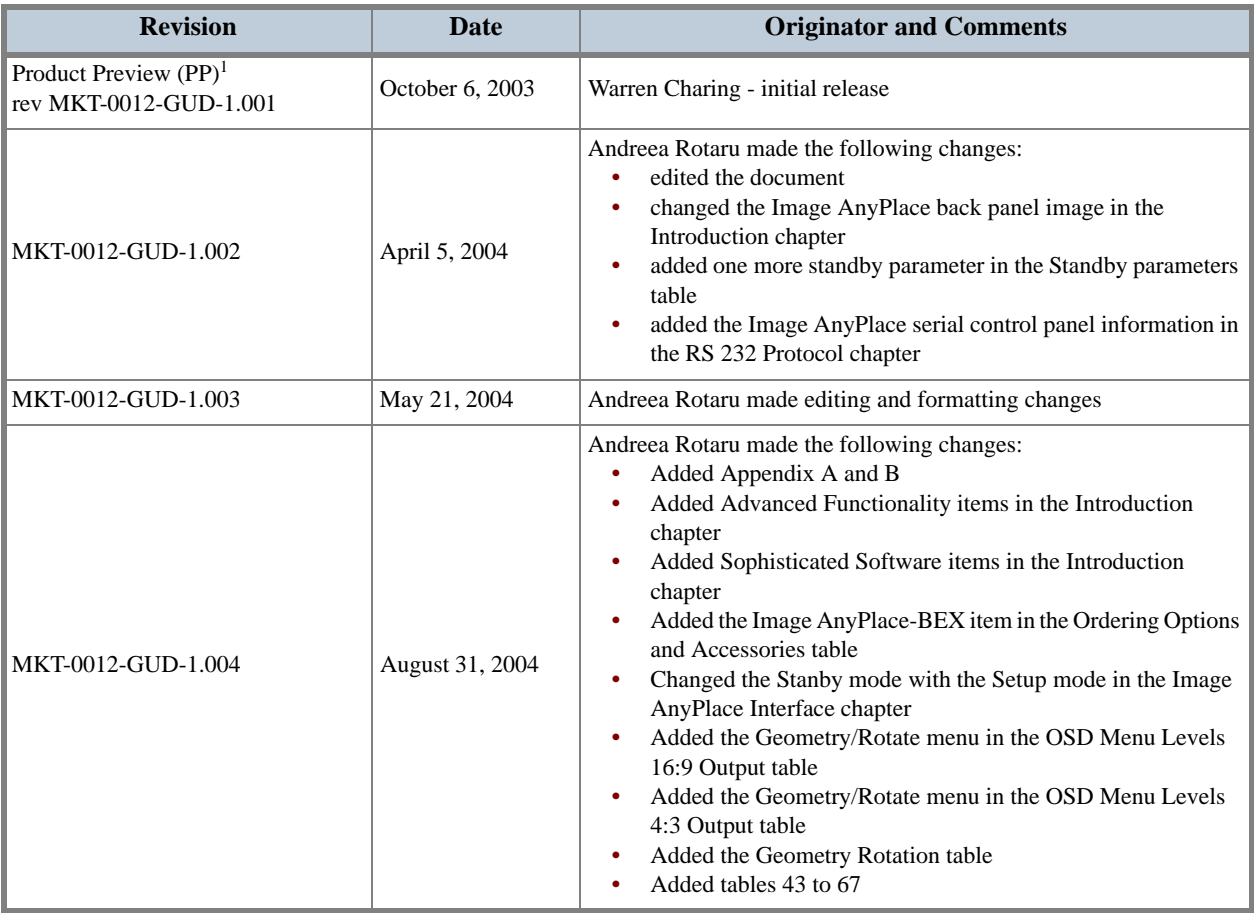

1. Revision types: Product Preview (PP), Advanced Information (AI), and Production Data (PD)

#### **Copyright and Trademark Information**

Copyright © 2004 Silicon Optix Incorporated. All Rights Reserved.

The information contained in this document is protected by copyright. All rights are reserved by Silicon Optix incorporated.

Silicon Optix reserves the right to modify this document without any obligation to notify any person or entity of such revision. Copying, duplicating, selling, or otherwise distributing any part of this document without signing a non-disclosure agreement with an authorized representative of Silicon Optix is prohibited. Silicon Optix Inc makes no warranty for the use of its products and bears no responsibility for any errors or omissions that may appear in this document.

Product names mentioned herein are used for identification purposes only and may be trademarks of their respective companies.Silicon Optix, eWarp, AnyPlace, and ePTZ are trademarks of Silicon Optix Incorporated.

## **Preface**

## <span id="page-4-0"></span>**Limited Warranty**

All Silicon Optix Inc. systems products are designed and tested to the highest standards and backed by a two year parts and labor warranty. Warranties are effective upon the first delivery date to the end user customer and are non-transferable.

Warranty related repairs include parts and labor, but do not include repair of faults resulting from user negligence, special modifications, abuse (mechanical damage), shipping damage, and/or other unusual damages.

The customer shall pay shipping charges when the unit is returned for repair. Silicon Optix will pay shipping charges for return shipments to customers.

Silicon Optix does not assume responsibility for consequential damages, expenses or loss of revenue, inconvenience or interruption in operation experienced by the customer. Warranty service shall not automatically extend the warranty period.

No other warranty, expressed or implied, shall apply.

#### <span id="page-4-1"></span>**Return Material Authorization (RMA)**

In the event that a product needs to be returned for repair, please call your closest Silicon Optix Inc. office and ask for an Applications Engineer to issue a Return Material Authorization number.

#### <span id="page-4-2"></span>**RMA Conditions**

- **1.** Prior to returning any item, you must receive a Return Material Authorization (RMA) number.
- **2.** All RMA numbers must appear on the return-shipping label.
- **3.** All RMA numbers are valid for ten (10) days from the issue date.
- **4.** All shipping and insurance charges in all RMAs must be prepaid by the customer.

#### <span id="page-5-0"></span>**About this Manual**

This manual describes the functionality of Silicon Optix Image AnyPlace and contains the following chapters:

- **• Chapter 1**, **[Introduction](#page-18-0)**, describes the Image AnyPlace product and gives specifications.
- **• Chapter 2**, **[Installation](#page-22-0)**, lists the components supplied in the package and provides installation and "getting started" instructions.
- **• Chapter 3**, **[Image AnyPlace Interface](#page-26-0)**, describes the interfaces used in the Image AnyPlace system.
- **• Chapter 4**, **[On-Screen Display](#page-30-0)**, provides a menu-by-menu description of the on-screen display.
- **• Chapter 5**, **[Loading Firmware](#page-48-0)**, describes the remote loading of firmware.
- **• Chapter 6**, **[RS232/422/485 Protocol](#page-56-0)**, describes the communications protocol used in the Image AnyPlace system.
- **• Chapter 7**, **[Troubleshooting](#page-84-0)**, provides troubleshooting procedures for typical setup problems that might be encountered.
- **• Appendix A**, **[Edge Blending Option](#page-88-0)**, provides information on the Image AnyPlace Edge Blending option.
- **• Appendix B**, **[Rotate Setup Program](#page-92-0)**, provides information on the Rotate/Setup program.
- **• [Glossary](#page-94-0)**, presents a glossary of terms and abbreviations used in this manual.
- **• [Index](#page-102-0)**, presents a complete alphabetical listing of keywords and topics provided in this manual.

#### <span id="page-5-1"></span>**Audience**

**ii**

This user guide is designed for people who will be doing the following:

- **•** Installing Image AnyPlace video/graphics scaler
- **•** Configuring, saving, and downloading grid maps and warp maps
- **•** Operating the Image AnyPlace video/graphics scaler with geometry correction

### <span id="page-5-2"></span>**Related Documents**

**•** *Image AnyPlace eWARP Designer User Guide*, Document No. MKT-0014-GUD-1.003

### <span id="page-5-3"></span>**Book Style Conventions**

This book includes the following style conventions:

- **•** *Italic* type is used occasionally for emphasis in the text. Italics also indicate cross-references within this manual, or references to other documents.
- **Bold** type indicates labels in windows, dialog boxes, menus, menu options, list boxes, text boxes, check boxes, control buttons, option buttons, and so on.
- **Bold** type, between *greater than, less than brackets*  $(<)$  is also used to indicate keys on your keyboard (for example <**Ctrl**> for the Control key).
- **•** The carriage-return key, sometimes marked as a bent arrow on your keyboard, is called <**Enter**>.

## <span id="page-6-0"></span>**FCC Statement**

- **NOTE:** This equipment has been tested and found to comply with the limits for Class B digital devices, pursuant to Part 15 of the FCC Rules. These limits are designed to provide reasonable protection against harmful interference in a residential/office installation. The equipment generates uses and can radiate radio frequency energy and, if not installed and used in accordance with the instructions, may cause harmful interference to radio communications. However, there is no guarantee that interference will not occur in a particular installation. If this equipment does cause harmful interference to radio or television reception, which can be determined by turning the equipment off and on, the user is encouraged to try to correct the interference by one or more of the following measures:
	- **•** Reorient or relocate the receiving antenna.
	- **•** Increase the separation between the equipment and receiver.
	- Connect the equipment into an outlet on a circuit different from that to which the receiver is connected.
	- **•** Consult the dealer or an experienced Radio/TV technician for help.
	- **•** Changes or modifications not expressly approved by the party responsible for compliance could void the user's authority to operate the equipment.

### <span id="page-6-1"></span>**Safety**

#### <span id="page-6-2"></span>**Important Safety Instructions**

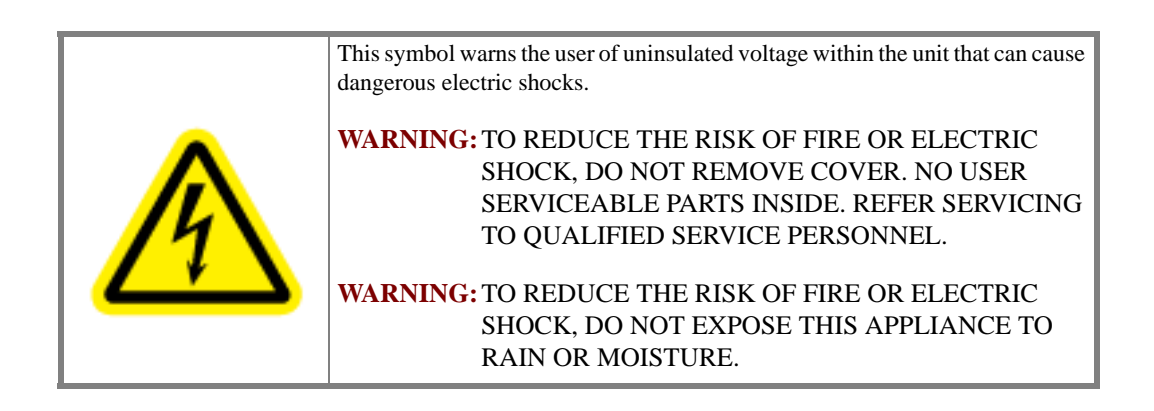

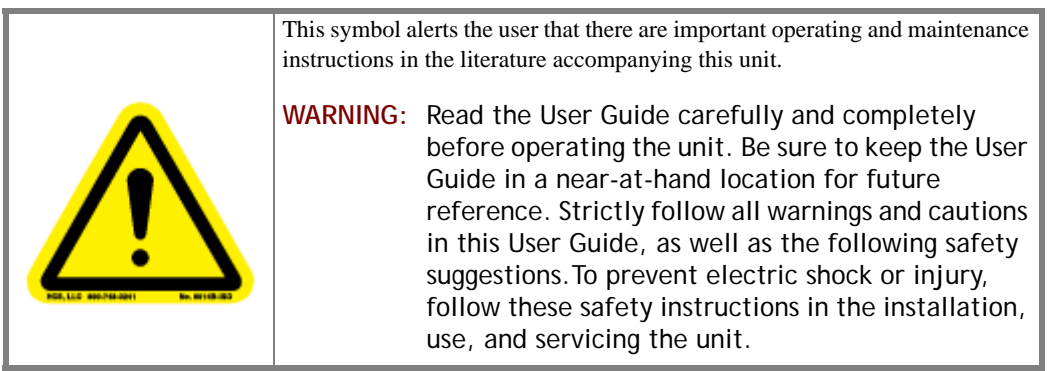

#### <span id="page-7-0"></span>**Installation**

**Attachments** - Do not use attachments not recommended by the manufacturer, as they may result in the risk of fire, electric shock, or injury to persons.

**Water and Moisture** - Do not use this unit near water; for example, near a bathtub, washbasin, kitchen sink or laundry tub, in a wet basement, or near a swimming pool, water spa, or the like.

**Heat** - Do not use this unit near sources of heat, including heating vents, stoves, or other appliances that generate heat. Also, do not be place this product in temperature environments greater than  $45^{\circ}$ C (104 $^{\circ}$ F).

**Mounting Surface** - If not installing the unit in a standard equipment rack using the recommended mounting brackets, place the unit on a flat, even surface. Do not place the unit on an unstable cart, stand, tripod, bracket, or table. The unit may fall causing serious injury to a person and/or serious damage to the appliance.

**Portable Cart** - An appliance and cart combination should be moved with extreme care. Quick stops, excessive force, and uneven surfaces may cause the appliance and cart combination to overturn.

**Ventilation** - Locate the unit with adequate space around it so that proper heat ventilation is assured. Allow 10 cm (4 in) clearance from the rear and top of the unit, and 5 cm (2 in) from each side.

Slots and openings in the unit's case are provided for ventilation to ensure reliable operation of the unit and to prevent overheating. These openings must not be blocked or covered. The openings should never be blocked by operating the unit while placed on a bed, sofa, rug, or similar surface. This unit should not be placed in a built-in installation such as a bookcase unless adequate ventilation is provided.

**Entry of Foreign Objects and Liquids** - Never push foreign objects of any kind into this unit through the ventilation slots as they may touch dangerous voltage points or short-circuit electrical/electronic parts that could result in fire, or electric shock, or both. Never spill liquid of any kind onto the unit.

**Electric Power** - Only operate the unit from the type of electric power source indicated on the unit's labeling. If you are not sure of the type of power supply that is available in your home or workplace, consult your appliance supplier or local power company.

**Grounding or Polarization** - This unit is provided with a 3-pin, grounded, alternating current line plug. This plug will fit into the power outlet only one way. This is a safety feature. Do not try to defeat the safety purpose of the plug.

**Power Cord Protection** - Route power supply cords so that they are not likely to be walked on or pinched by placing items upon or against them, paying particular attention to cords at plugs, convenience receptacles, and the point where they exit from the product.

**Overloading** - Do not overload wall power outlets, extension cords, or integral convenience receptacles as this can result in a risk of fire or electric shock.

**Lightning** - For added protection for this unit during a lightning storm, or when it is left unattended and unused for long periods of time, unplug it from the power outlet. This will prevent damage to the unit due to lightning or power surges.

#### <span id="page-7-1"></span>**Maintenance**

**Cleaning** - Unplug this unit from the wall outlet before cleaning. Do not use liquid cleaners or aerosol cleaners. Only use a soft cloth dampened with a mild detergent solution. Do not use strong solvents such as alcohol, benzine, or paint thinner.

**Damage Requiring Service** - Unplug this unit from the power outlet and refer servicing to qualified service personnel under the following conditions:

- When the power cord or plug is damaged.
- **•** If liquid has been spilled or foreign objects have fallen into the unit.
- **•** If the unit has been exposed to rain or water.
- **•** If the unit does not operate normally, following the operating instructions. Adjust only those controls that are covered by the operating instructions as improper adjustment of other controls may result in damage and may require extensive work by a qualified technician to restore the unit to normal operation.
- **•** If the unit has been dropped or the case has been damaged.
- **•** When the unit exhibits a distinct change in performance this indicates a need for service.

Do not attempt to service this unit yourself as opening or removing covers may expose you to dangerous voltage or other hazards. Refer all servicing to qualified service personnel.

**vi**

## **Table of Contents**

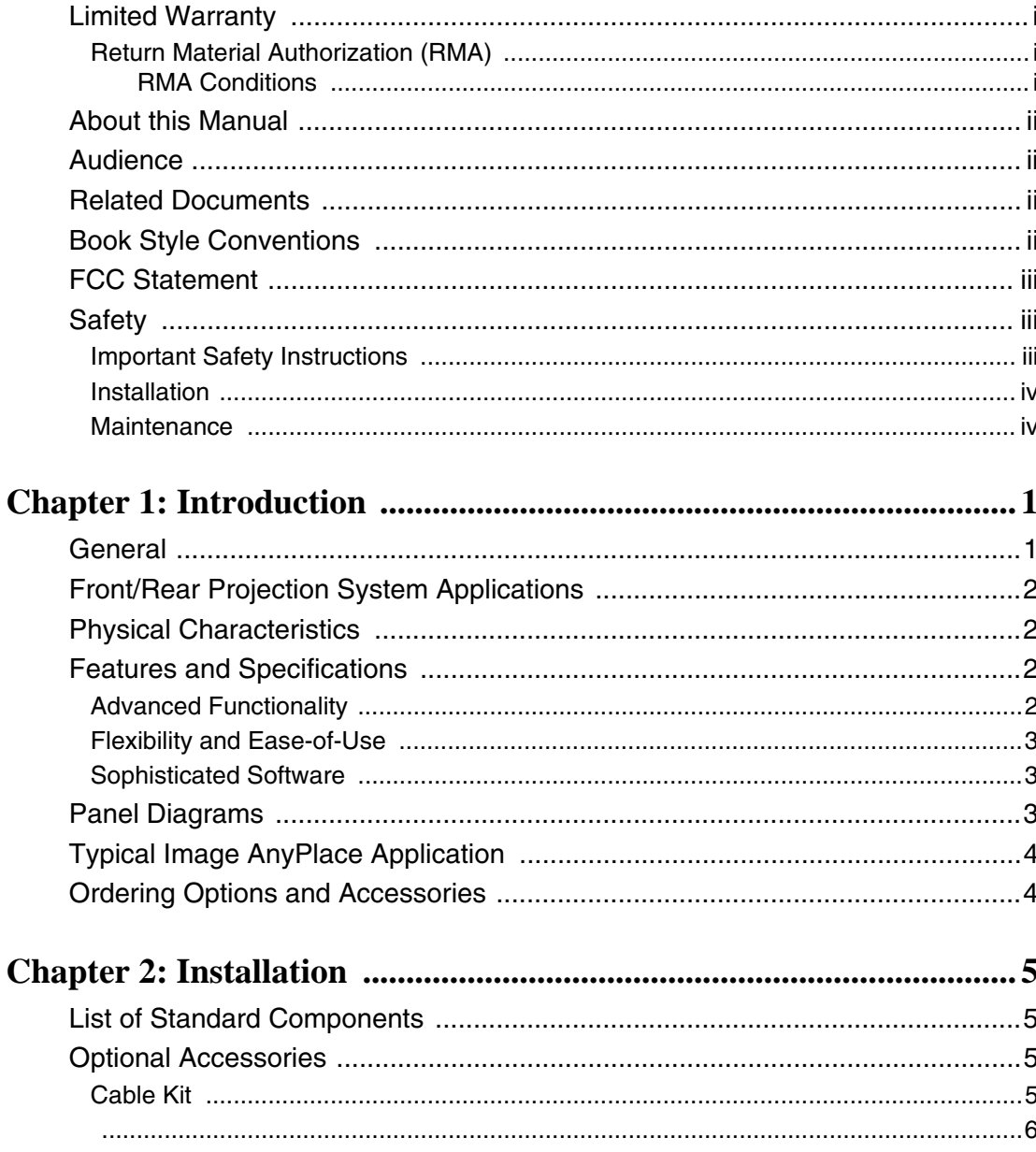

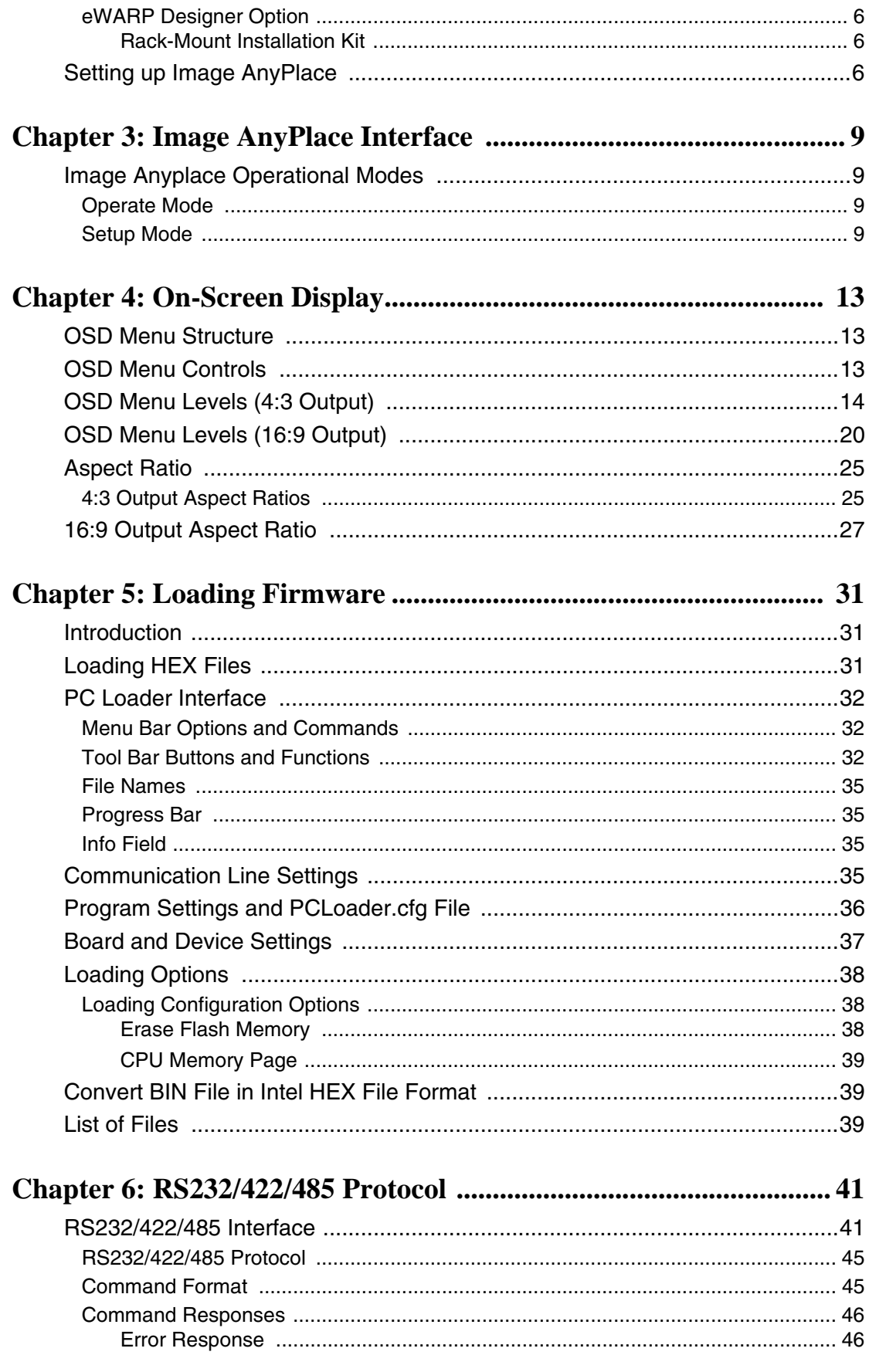

viii -

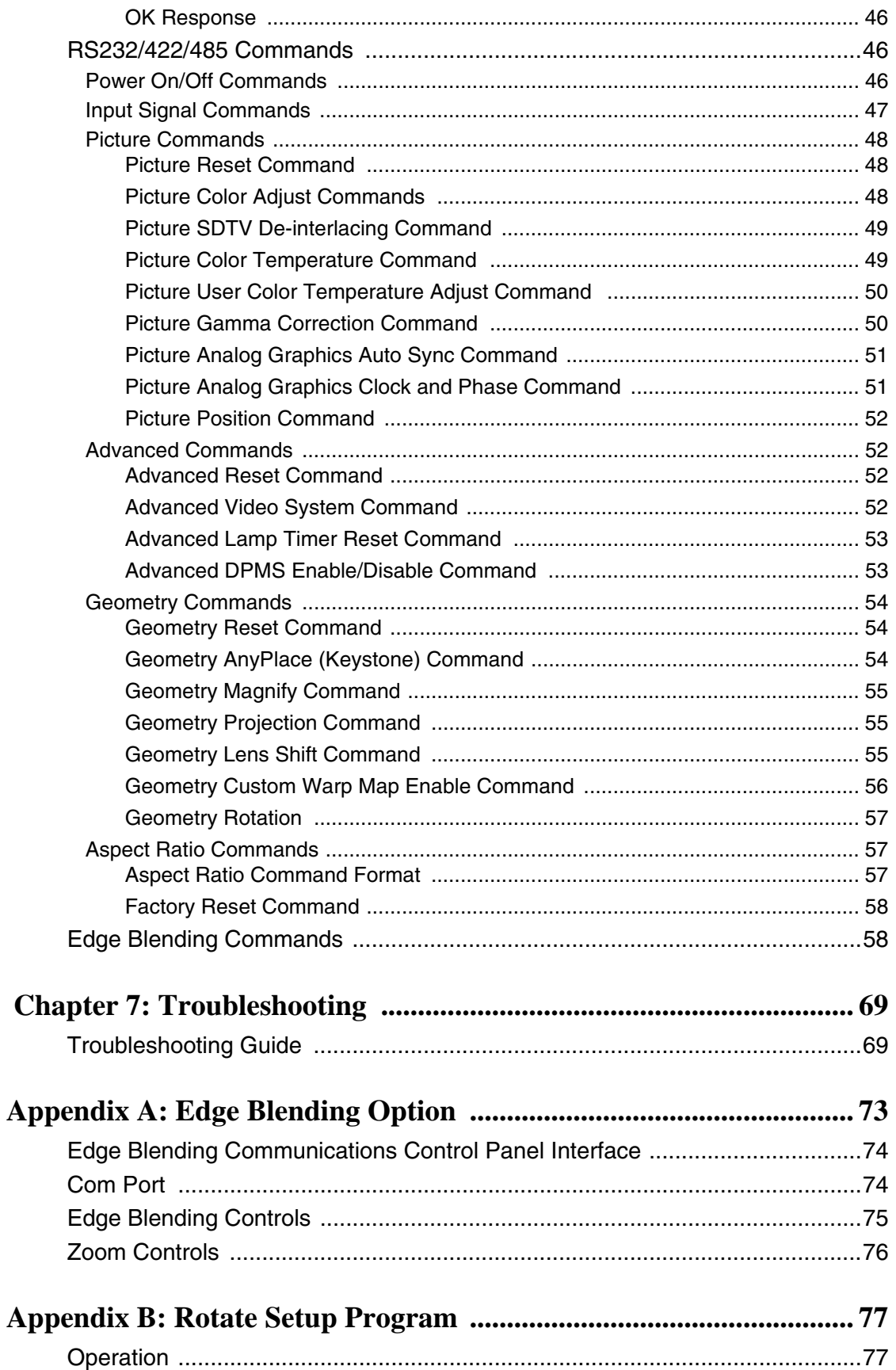

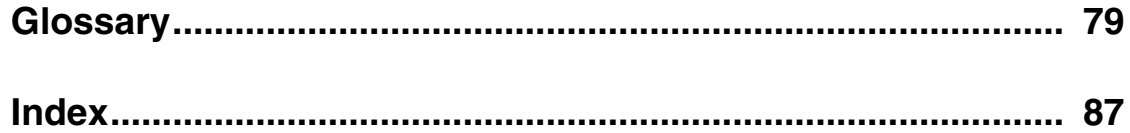

**x**

## **List of Figures**

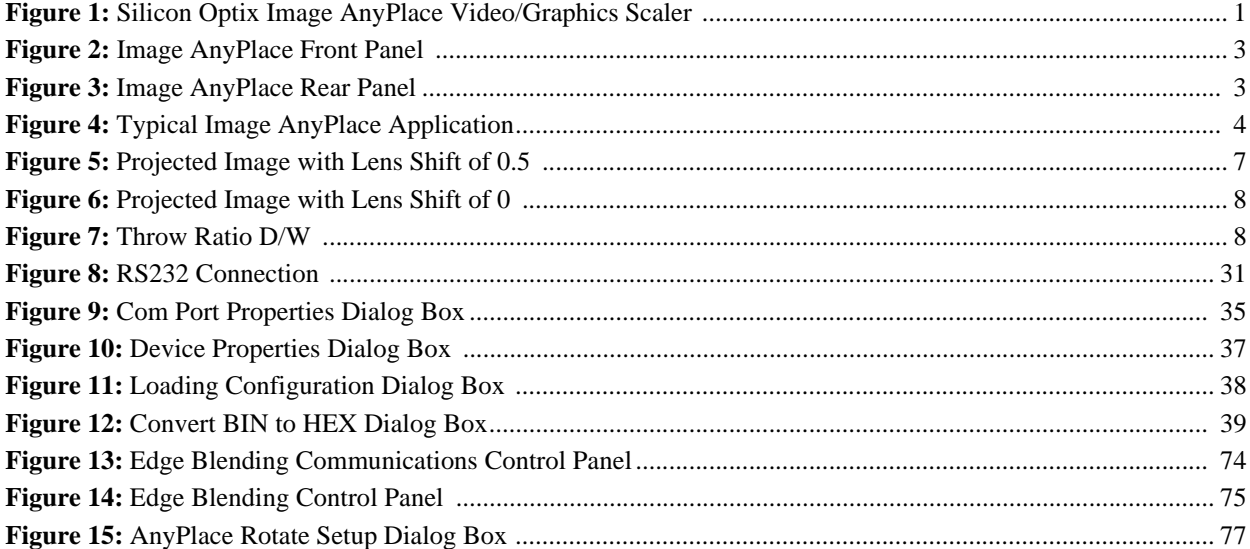

**xii**

## **List of Tables**

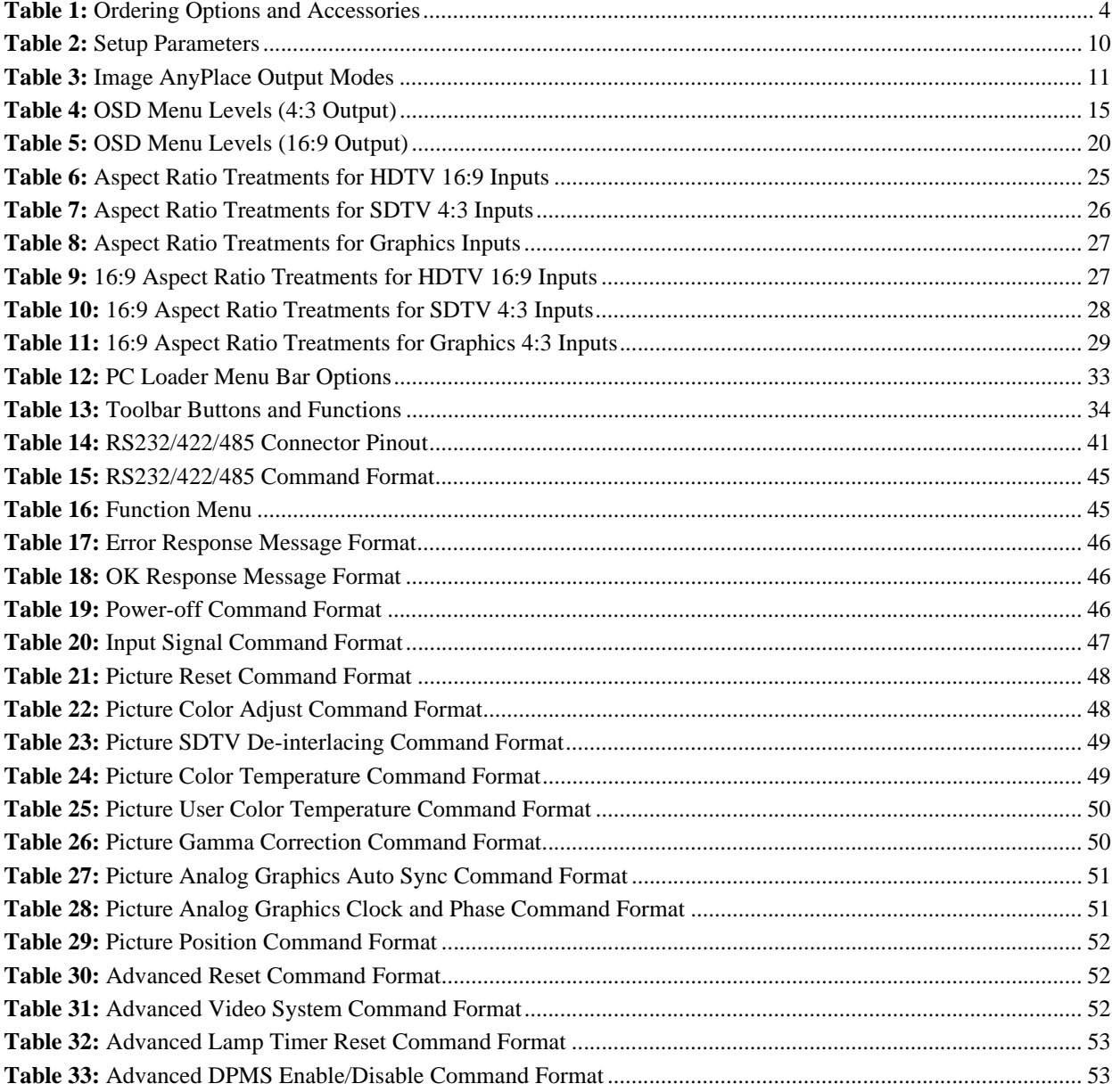

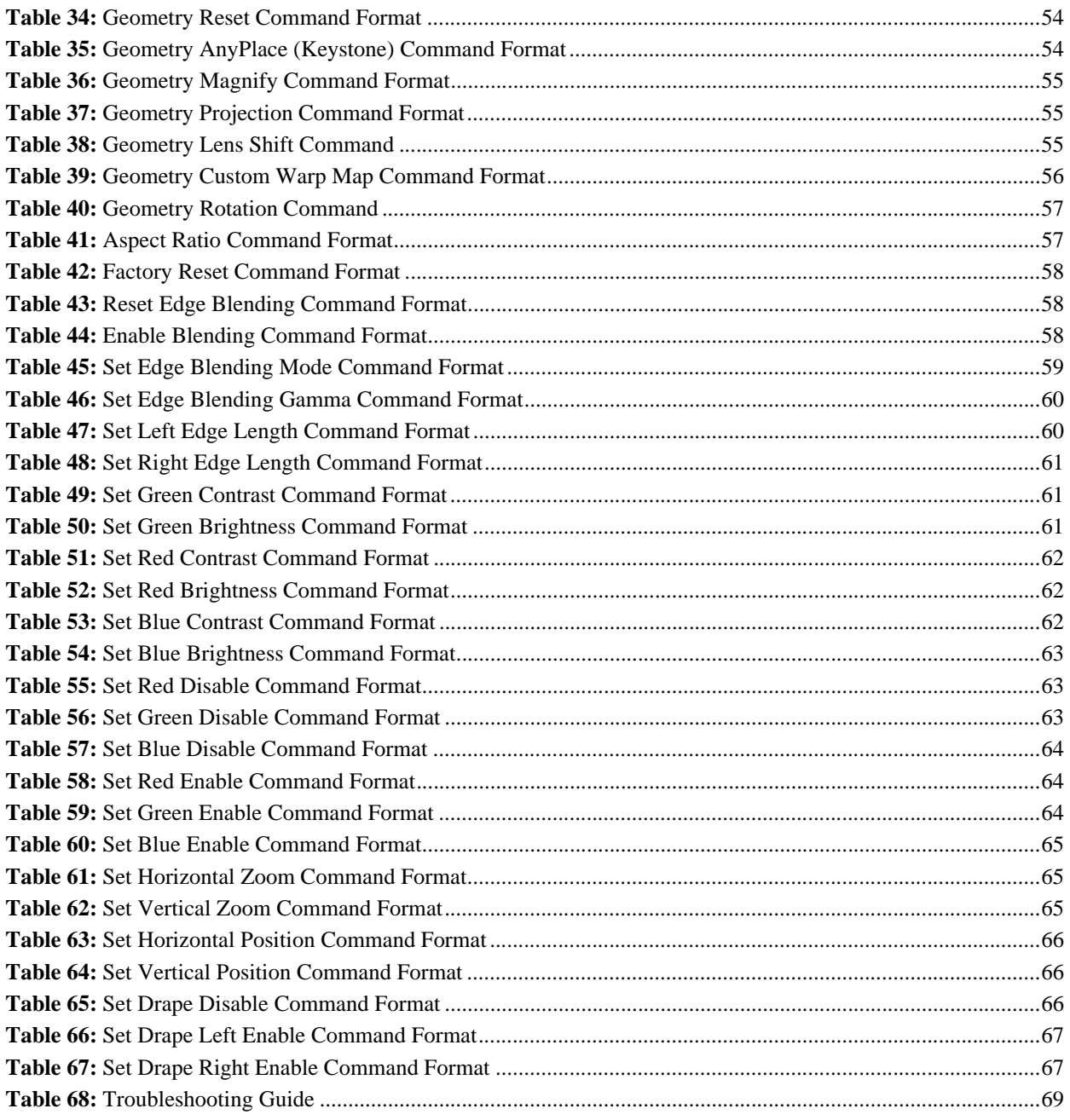

# <span id="page-18-0"></span>**Chapter 1 Introduction**

## <span id="page-18-2"></span><span id="page-18-1"></span>**General**

The Silicon Optix Image AnyPlaceTM (see **[Figure 1](#page-18-3)**) is a high performance video and graphics image scaler with geometry correction capability. Image AnyPlace combines best-in-class image processing with unique image geometry correction features to provide the A/V professional and amateur enthusiast with unprecedented flexibility in projector setup and location.

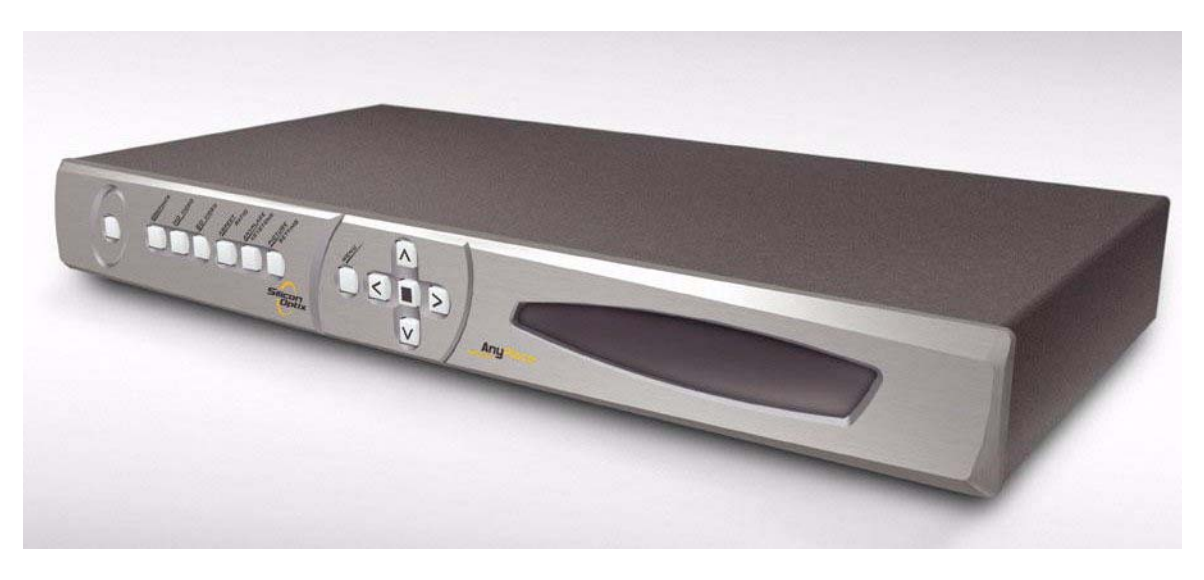

*Figure 1: Silicon Optix Image AnyPlace Video/Graphics Scaler*

<span id="page-18-3"></span>Innovative Image AnyPlace keystone correction capability (up to 40 degrees horizontally and 30 degrees vertically) allows users to position projectors virtually anywhere in the room (on a coffee table, ceiling, bookshelf, and so on). Image AnyPlace also compensates for the optical distortion effects of throw ratio and lens offset of the projector. In addition, with the Image AnyPlace, the Image AnyPlace BEX, and the eWarp Designer options images can be projected into cylindrical, spherical, or irregularly shaped objects. The IA-100-BEX, which is the Image AnyPlace with the Edge Blending option, can be used to blend the edges of a projected image in order to create a larger projected image.

The Image AnyPlace scaler offers an extensive set of selectable input signals. Never before has the ability to process so many different types of video signals - RGB graphics (from analog or DVI sources), SDTV (in all popular signal formats: composite, S-Video and component in NTSC, PAL, and SECAM), and analog HDTV - been integrated in one small package.

Image AnyPlace can be simultaneously controlled by front panel switches, IR remote, and RS232/422/485 serial communication.

The Image AnyPlace scaler is available in a compact desktop package, which can also be used in rack-mount configurations with the optional rack mount installation brackets.

## <span id="page-19-0"></span>**Front/Rear Projection System Applications**

- **•** Pro-AV Installation
- **•** Staging and Special Events
- **•** Home Theater
- **•** Advertising Displays

#### <span id="page-19-1"></span>**Physical Characteristics**

- **• DIMENSIONS**: 15 in. x 8.5 in. x 1.75 in.
- **• WEIGHT**: 7 lbs
- **• POWER**: 100 240 VAC, 47 63 Hz, 35 W.

### <span id="page-19-2"></span>**Features and Specifications**

#### <span id="page-19-3"></span>**Advanced Functionality**

The following is a list of the Image AnyPlace advanced functional features:

- **•** Exclusive Image AnyPlace technology for simultaneous 3D keystone correction (up to 40 degrees horizontally and 30 degrees vertically) at all throw ratios from 1.0 to 8.0
- **•** Real-time geometry processing and image distortion correction
- **•** Advanced image scaling with 65-tap image filter
- **•** Accepts graphics inputs from VGA SXGA
- **•** Accepts 720p and 1080i HD inputs
- **•** Accepts composite, S-video, and component SDTV inputs
- **•** High-quality de-interlacing for HDTV and SDTV
- **•** Supports SECAM, PAL-60, 4.43 NTSC, PAL-M, and PAL-N international video standards
- **•** Provides output to VGA, SVGA, XGA, 720p, SXGA, and SXGA+ projectors
- **•** Provides output to 852x480 and 1366x768 plasma displays
- **•** Output GenLock
- **•** Image Rotate
- **•** Edge Blending

#### <span id="page-20-0"></span>**Flexibility and Ease-of-Use**

The following Image AnyPlace features demonstrate the product flexibility and ease-of-use:

- **•** Magnify, scroll, and pan through all inputs
- **•** Aspect ratio conversion for 16:9 and 4:3
- **•** Control via front-panel, IR remote, or serial link
- **•** Adjustments for contrast, brightness, hue, gamma, saturation, and color temperature
- **•** Compact size (1U height) and rack-mountable

#### <span id="page-20-1"></span>**Sophisticated Software**

Image AnyPlace uses the following software:

- **•** eWARP Designer (optional) enables projection onto curved, cylindrical, and irregular surfaces
- **•** PC Loader (standard) enables field upgrades of firmware
- **•** Edge blending control panel used to adjust edge blending parameters

## <span id="page-20-2"></span>**Panel Diagrams**

**[Figure 2](#page-20-3)** illustrates the Silicon Optix Image AnyPlace front panel controls and indicators and **[Figure 3](#page-20-4)** illustrates the rear panel connectors.

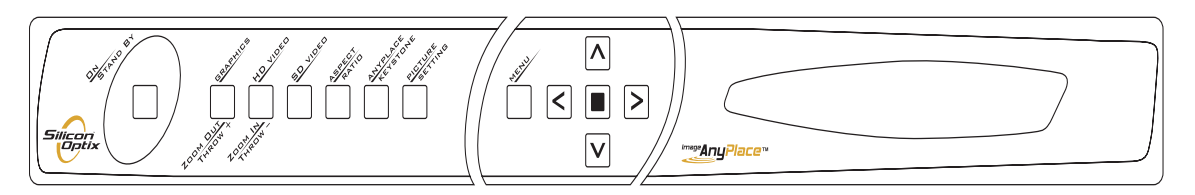

*Figure 2: Image AnyPlace Front Panel*

<span id="page-20-4"></span><span id="page-20-3"></span>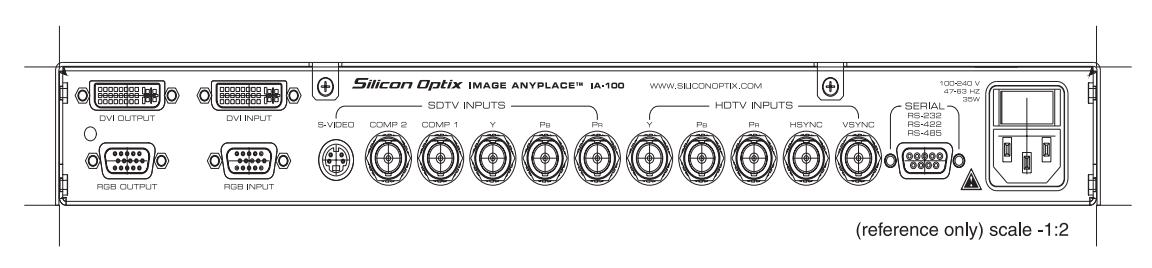

*Figure 3: Image AnyPlace Rear Panel*

## <span id="page-21-0"></span>**Typical Image AnyPlace Application**

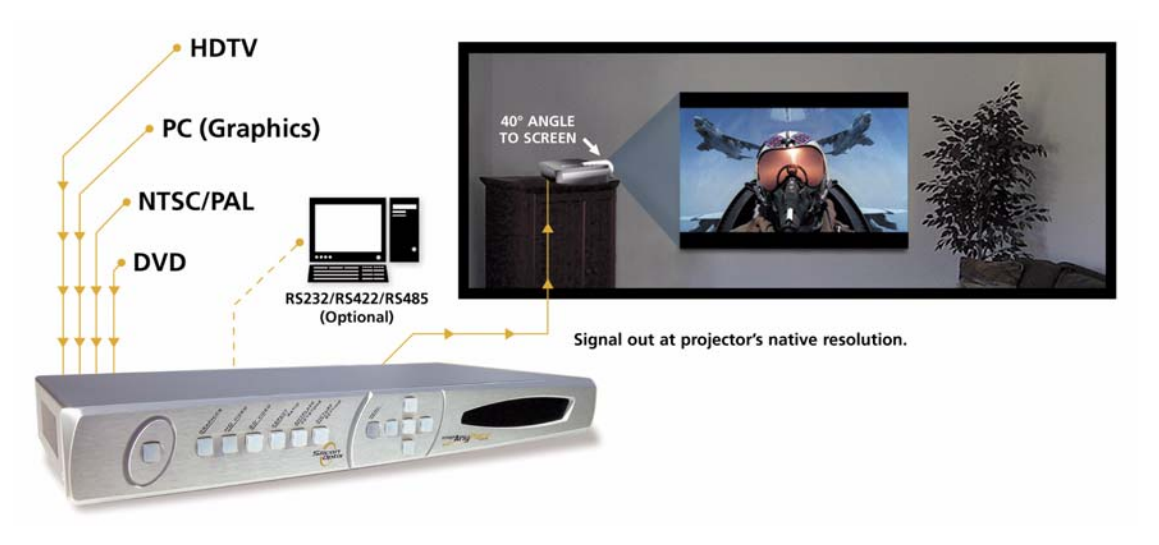

*Figure 4: Typical Image AnyPlace Application*

## <span id="page-21-2"></span><span id="page-21-1"></span>**Ordering Options and Accessories**

#### **Table 1: Ordering Options and Accessories**

<span id="page-21-3"></span>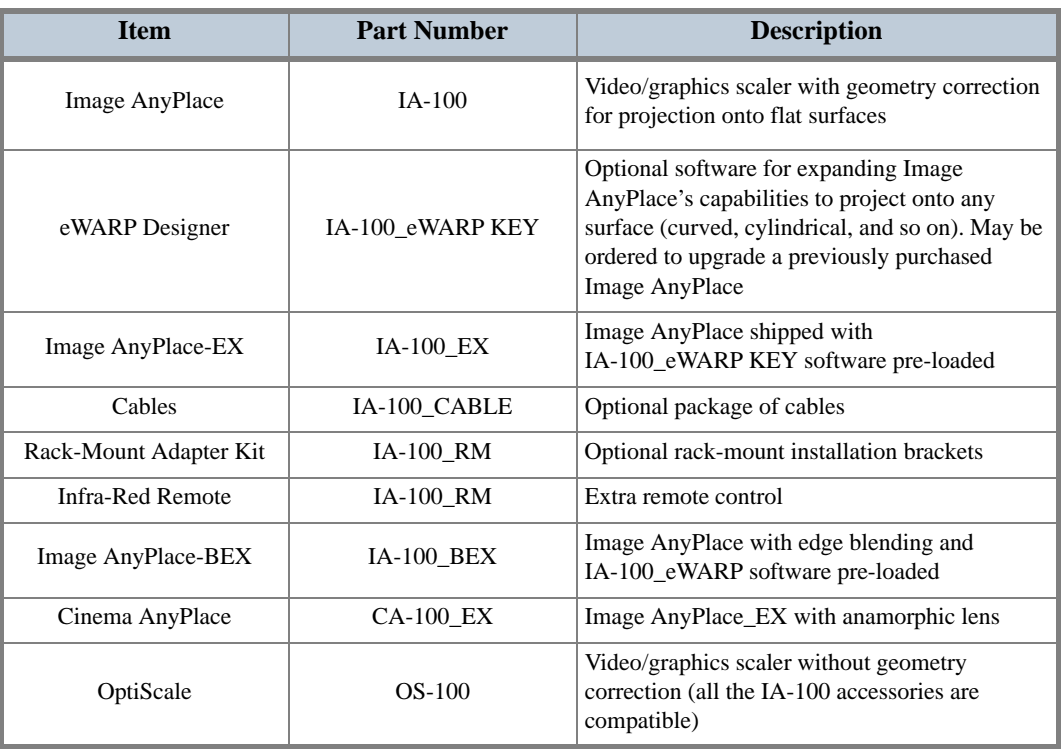

# <span id="page-22-0"></span>**Chapter 2 Installation**

## <span id="page-22-2"></span><span id="page-22-1"></span>**List of Standard Components**

The Image AnyPlace scaler ships with a number of standard components. When unpacking your unit, please ensure that all of the following items are included:

- **•** Image AnyPlace unit (Qty 1)
- **•** AC power cord (Qty 1)
- Infrared remote control (Qty 1)
- BNC to RCA adapter plugs (Qty 4 total)
- **•** User Guide (Qty 1)
- **•** Image AnyPlace software CD (Qty 1)
- **•** VGA cable (6 ft DB15M to DB15M; Qty 1)
- **•** RS232 cable (DB9M -> DB9F; Qty 1)

### <span id="page-22-3"></span>**Optional Accessories**

In addition to the standard components listed above, Silicon Optix offers several optional accessory packages available to customers for purchase separately, depending upon the intended application. The optional components are listed below:

#### <span id="page-22-4"></span>**Cable Kit**

Users may choose to purchase the optional cable package which provides all the cables necessary for connecting to the Image AnyPlace unit in any of its possible configurations. The cable package includes the following:

- **•** DVI-D (male) single link cable (Qty 1)
- **•** Component video (6 ft 3RCA -> 3RCA) cables (Qty 2)
- **•** S-Video 6 ft cable (Qty 1)
- **•** Composite video (6 ft BNC to RCA) cables (Qty 2)
- **•** VGA (6 ft DB15M to DB15M) cable (Qty 1)
- **•** BNC-to-RCA adapters (Qty 10)

The order code/part number for this kit is **IA-100\_CABLE**.

#### <span id="page-23-1"></span><span id="page-23-0"></span>**eWARP Designer Option**

The Image AnyPlace scaler in its standard configuration comes pre-loaded with factory-installed, distortion correcting warp maps that perform keystone correction when projecting onto flat surfaces. In order to correct for distortion that results from projecting onto non-flat surfaces (that is, curved or cylindrical screens, domed ceilings, and so on), custom application-specific warp maps must be generated and downloaded into the unit.

The PC-based software tool that allows users to develop and load these custom maps is called eWARP Designer. This tool is described in a separate User Guide (see *Silicon Optix Image AnyPlace eWARP Designer User Guide, Document Number MKT-0014-GUD-1.003*). The eWARP Designer is included on the CD shipped with every Image AnyPlace unit. While the eWARP Designer will be received by all customers purchasing Image AnyPlace, a special software encryption key is required before custom maps can be downloaded to the unit for use. Only those customers who have purchased this eWARP Designer option will be able to access this functionality.

If you purchased the eWARP Designer option at the time you purchased your Image AnyPlace scaler, your unit will already be enabled for curved screen correction. IA-100\_EX is the name of the Image AnyPlace option with pre-loaded key.

If, after having purchased the basic unit, you decide to upgrad and purchase the encryption key, contact your dealer to arrange for the delivery of a software key for enabling this feature.

#### <span id="page-23-2"></span>**Rack-Mount Installation Kit**

An optional Rack-Mount Adapter Kit is available for users wishing to use the Image AnyPlace unit in a rackmount configuration. The order code/part number for purchasing this kit is IA-100\_RM.

### <span id="page-23-3"></span>**Setting up Image AnyPlace**

To set up your Image AnyPlace unit, follow the steps below:

- **1.** Connect the Image AnyPlace unit to the video input source.
- **2.** Connect the Image AnyPlace unit to the projector.
- **3.** To power up the unit, on the Image AnyPlace unit, press the **Power** switch located on the rear of the unit, close to the power cord. The **Power** switch may be left on in normal operation. The Standby button on the front pannel may be used to put the unit into a low-power state.
- **4.** Select the output resolution by placing the unit in stand-by mode and selecting the connect resolution using the arrow keys on the right side of the front panel.
- **5.** Select the appropriate input from the remote control or the Image AnyPlace front pannel buttons.
- **6.** Select the Image AnyPlace keystone settings and ensure that the keystone settings are adjusted for zero degrees H and V.
- **7.** Power on the projector according to the manufacturer's instructions.
- **8.** On the projector, turn off any keystone correction that might be active by following the manufacturer's instructions.
- **9.** If the project has an AUTOSET or AUTODETECT feature, disable this function. These projector modes may cause image distortion if a keystone-corrected image is applied to the projector input.

**6**

- **10.** Depending upon the specific input and output resolutions, select the proper Aspect Ratio from the Image AnyPlace OSD main screen.
- **11.** Determine the Lens Shift value of the projector. Image AnyPlace supports lens shift values of 0 and 0.5. This information may be obtained from the projector manufacturer's specification sheet, or by performing the following test:
- **a.** Place the projector on a horizontal surface and project onto a vertical surface. Rotate the projector from side to side and observe the bottom of the projected image.
- **b.** If the bottom of the image remains flat (see **[Figure 5](#page-24-0)**), the lens shift value is 0.5.
- **c.** If the bottom of the image begins to show trapezoidal (keystone) distortion (see **[Figure 6](#page-25-0)**), the lens shift value is 0.
- **12.** Select the **Geometry** submenu from the Image AnyPlace OSD, then select the **Lens Shift** option. Enter the correct value as determined from Step 11 above.
- **13.** Determine the approximate throw ratio value of the projector. The throw ratio is defined as the ratio of the distance from the center of the lens to the projector screen (D) divided by the width of the screen (W). Therefore, the throw ratio is  $T = D/W$  (see **Figure** 7). For example, if the screen is 100 inches wide, and the distance to the screen is 150 inches, the throw ratio T is:  $T = 150/100 = 1.5$
- **14.** Select the correct **Throw Ratio** from the Image Anyplace **Keystone** settings. The throw ratio setting is adjusted by moving the bottom slider on the OSD.
- **15.** Adjust the **H** and **V Keystone** sliders until you obtain a regular rectangular image. It may be necessary to re-adjust the **Throw Ratio** value using the slider bar if you cannot obtain a keystone-corrected image by following the above steps.
- **16.** If you are unable to obtain a keystone-corrected image, see the troubleshooting guide in the **[Troubleshooting](#page-84-0)** chapter.

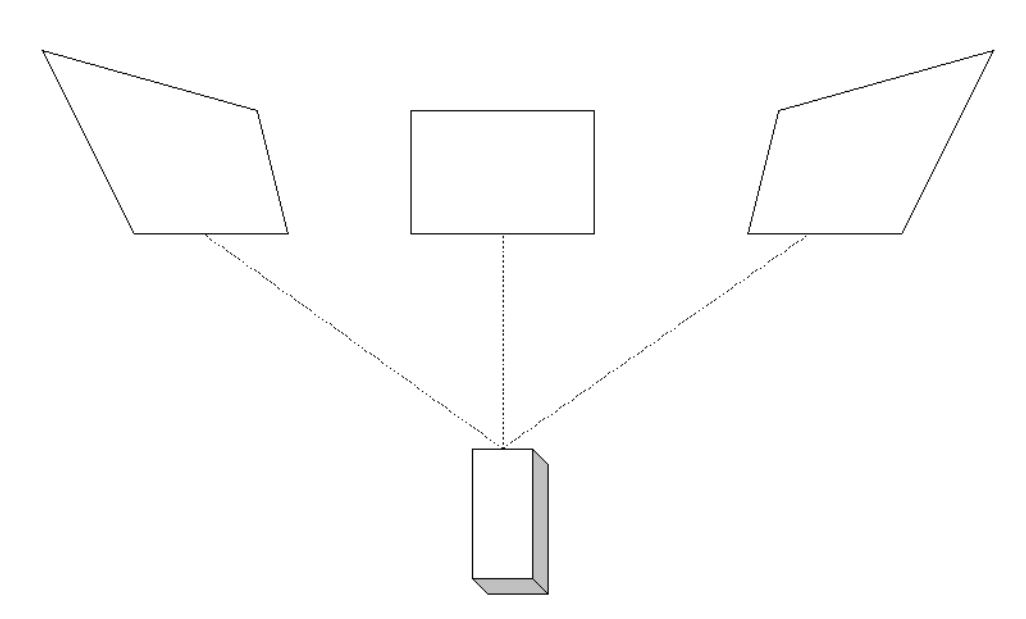

<span id="page-24-0"></span>*Figure 5: Projected Image with Lens Shift of 0.5*

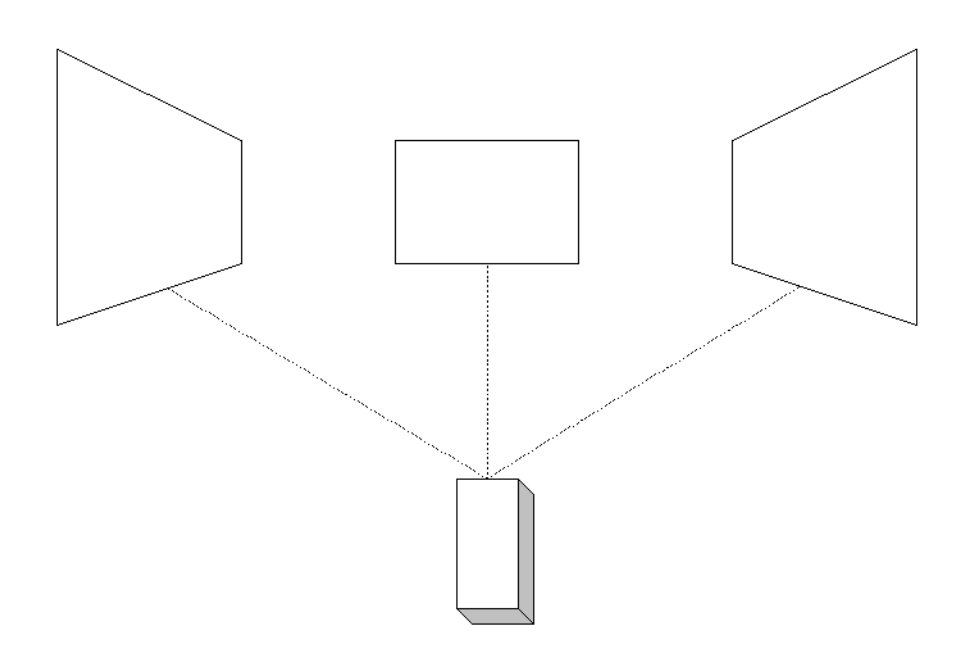

<span id="page-25-0"></span>*Figure 6: Projected Image with Lens Shift of 0*

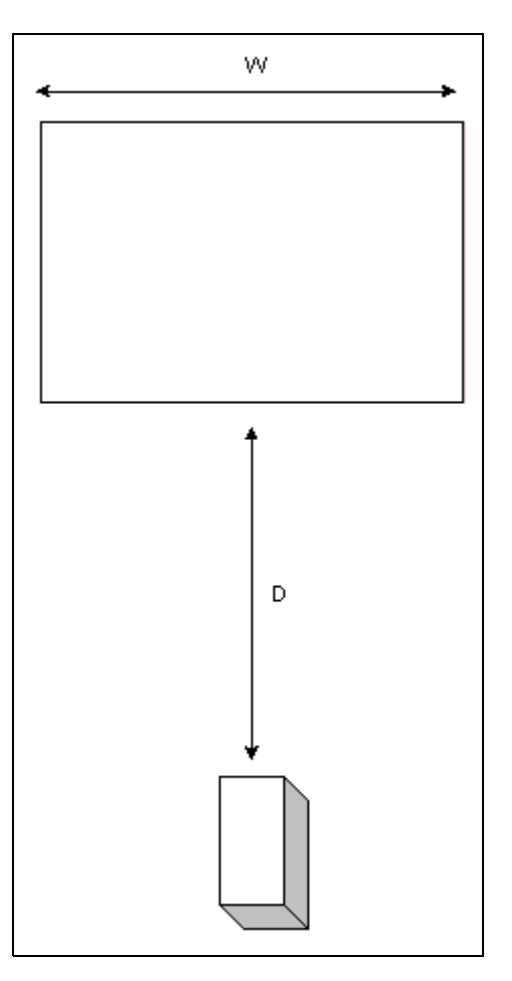

*Figure 7: Throw Ratio D/W*

<span id="page-25-1"></span>**8**

# <span id="page-26-0"></span>**Chapter 3 Image AnyPlace Interface**

## <span id="page-26-2"></span><span id="page-26-1"></span>**Image Anyplace Operational Modes**

The Image AnyPlace unit has two modes of operation: **Operate** and **Setup**. You can select either of these modes of operation via the front panel interface or the RS232 control interface.

#### <span id="page-26-3"></span>**Operate Mode**

In **Operate** mode, the video output signals are activated and you may control all the Image AnyPlace parameters (except for **Setup** restricted parameters) from the front panel, IR remote control, or serial communication commands. In **Operate** mode, all controls may be used simultaneously (that is, you may open a menu with a front panel button and make a selection using the IR remote control, and so on). The Front panel and IR remote commands invoke the OSD, and user feedback is provided for all actions. In **Operate** mode, the Image AnyPlace 16 x 2 front panel display indicates the following information:

(SELECTED INPUT CONNECTOR) = (Input Signal) **OUT=(Output Resolution)**

The front panel and IR remote control are designed to be identical in control function; that is, each button on the IR remote control corresponds directly in function to a button on the front panel. You will find a complete list of front panel and IR remote controls and OSD operations in the **[On-Screen Display](#page-30-0)** chapter. When controlling Image AnyPlace by serial communications, all actions are performed without invoking the OSD. A complete description of the serial communications protocol is provided in the **[RS232/422/485 Protocol](#page-56-0)** chapter.

Image AnyPlace powers-up in **Operate** mode. All operational parameters are retained from the previous session. A Factory Reset returns all parameters to the default state (described in detail in the **[On-Screen](#page-30-0)  [Display](#page-30-0)** chapter), except for the input signal. The input signal most recently used is retained as the power-up input signal.

#### <span id="page-26-4"></span>**Setup Mode**

In **Setup** mode the Image AnyPlace is in a low-power state. The output signals are de-activated and the IR remote controls (except for activate **Operate** mode) are disabled. The Setup mode is provided so that critical operational controls (such as selected output resolution) are not disturbed by inadvertent IR commands. The setup mode is indicated by the following message appearing on the bottom line of the Image AnyPlace 16 x 2 front panel display:

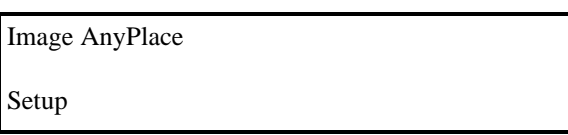

You can only adjust the Setup Mode parameters by front panel control (except for the selection of Output Resolution which may be controlled by both front panel control and serial communication control). To select the Setup mode parameters, press the **Menu** button on the front panel control. Up and down arrows now cycle between the Setup Mode parameters. Left and right arrows adjust the value of each of these parameters.

**[Table 2](#page-27-0)** lists the **Setup** parameters.

<span id="page-27-0"></span>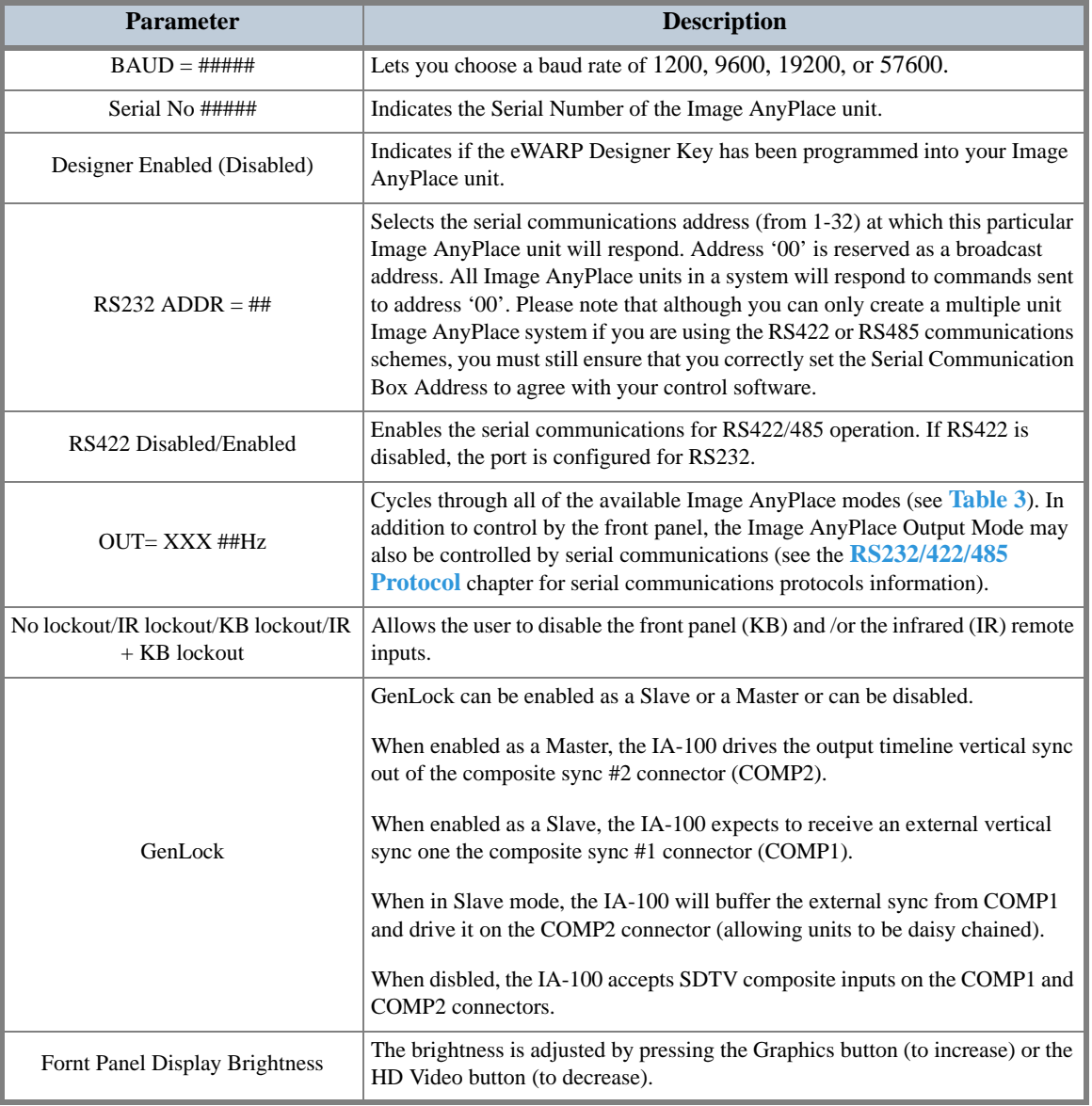

**Table 2: Setup Parameters**

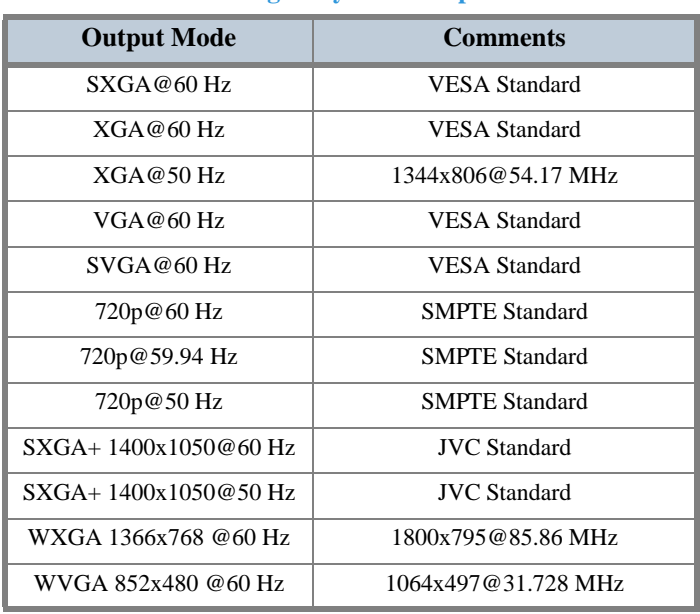

#### **Table 3: Image AnyPlace Output Modes**

**12**

## <span id="page-30-0"></span>**Chapter 4 On-Screen Display**

#### <span id="page-30-2"></span><span id="page-30-1"></span>**OSD Menu Structure**

The On-Screen Display (OSD) menu is the primary way of controlling and selecting functions in the Image AnyPlace system. The Image AnyPlace system is initially in a factory default state. Many Image AnyPlace control parameters can be saved to Image AnyPlace memory and retained for use in later sessions. Performing a factory reset erases these saved parameters and returns the system to the default state.

Two slightly different OSD menus are invoked, depending upon whether the currently selected Output Resolution Aspect Ratio is 16:9 or 4:3. The biggest difference between them has to do with the way that aspect ratios are treated (see the **[Aspect Ratio](#page-42-0)** section later in this chapter).

## <span id="page-30-3"></span>**OSD Menu Controls**

The OSD can be invoked two ways, as follows: using the Front Panel Buttons or using the IR remote. The Front Panel and IR Remote have the same buttons. The buttons are:

- **•** On/StandBy (Setup)
- **•** Graphics/Zoom Out/ Throw (+)
- **•** HD Video/Zoom IN/Throw (-)
- **•** SD Video/ H Zoom Out
- **•** Aspect Ratio/V Zoom In
- **•** AnyPlace Keystone/ V Zoom Out
- **•** Picture Settings/H Zoom In
- **•** Menu
- **•** Up Arrow
- **•** Down Arrow
- **•** Right Arrow
- **•** Left Arrow
- **•** Enter ( ß)

When pressed, the On/StandBy (Setup) buttons will either place the IA-100 in the Standby/Setup mode or the On mode as described in the **[Image AnyPlace Interface](#page-26-0)** chapter.

The Graphics/Zoom Out/ Throw (+) button has three functions depending upon the mode the IA-100 is in. This button is a fast key to the OSD input selection menu in all modes, except for the magnify and AnyPlace keystone mode. This button is used to increment the throw ratio in AnyPlace Keystone mode and to Zoom out of the image in Geometry/Magnify mode.

The HD Video/Zoom IN/Throw(-) button has three functions, depending upon the mode the IA-100 is in. This button is a fast key to the OSD input selection menu in all modes except for the magnify and AnyPlace keystone mode. The button is used to decrement the throw ratio in AnyPlace Keystone mode and to Zoom into the image in Geometry/Magnify mode.

The SD Video/ H Zoom Out button has two functions depending upon the mode the IA-100 is in. This button is a fast key to the OSD input selection menu in all modes except magnify and it is used to Horizontally Zoom out of the image while in Geometry/Magnify mode.

The Aspect Ratio/V Zoom In button has two functions depending upon the mode the IA-100 is in. This button is a fast key to the OSD aspect ratio menu in all modes except magnify and it is used to Vertically Zoom into the image while in Geometry/Magnify mode.

The AnyPlace Keystone/ V Zoom Out button has two functions depending upon the mode the IA-100 is in. This button is a fast key to the AnyPlace Keystone menu in all modes except magnify and it is used to Vertically Zoom out of the image while in Geometry /Magnify mode.

The Picture Settings/H Zoom In button has two functions depending upon the mode the IA-100 is in. This button is a fast key to the Picture Settings menu in all modes except magnify and it is used to Horizontally Zoom into the image in Geometry/Magnify mode.

The Menu button is used to invoke the OSD main menu.

The Up Arrow button is used to navigate the OSD.

The Down Arrow button is used to navigate the OSD.

The Right Arrow button is used to navigate the OSD.

The Left Arrow button is used to navigate the OSD.

The Enter button is used to activate an OSD menu selection.

## <span id="page-31-0"></span>**OSD Menu Levels (4:3 Output)**

**[Table 4](#page-32-0)** summarizes the structure of the OSD system for the 4:3 output resolution aspect ratio.

<span id="page-32-0"></span>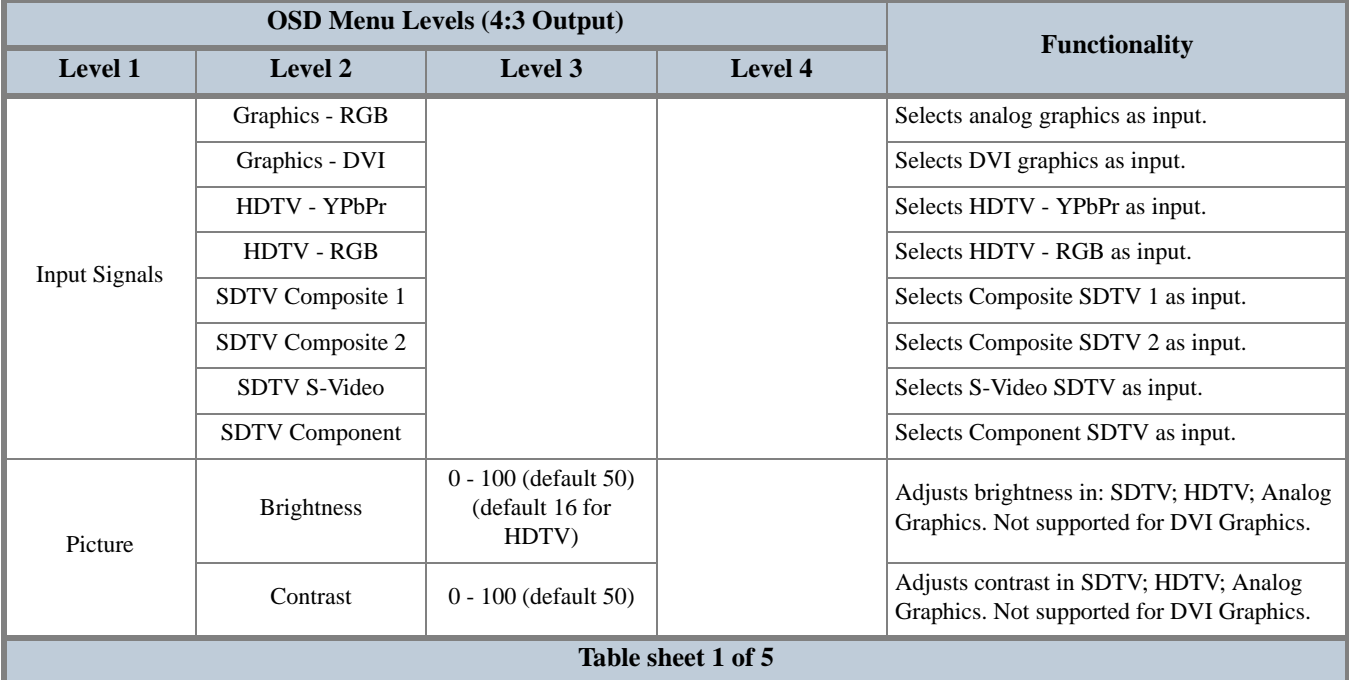

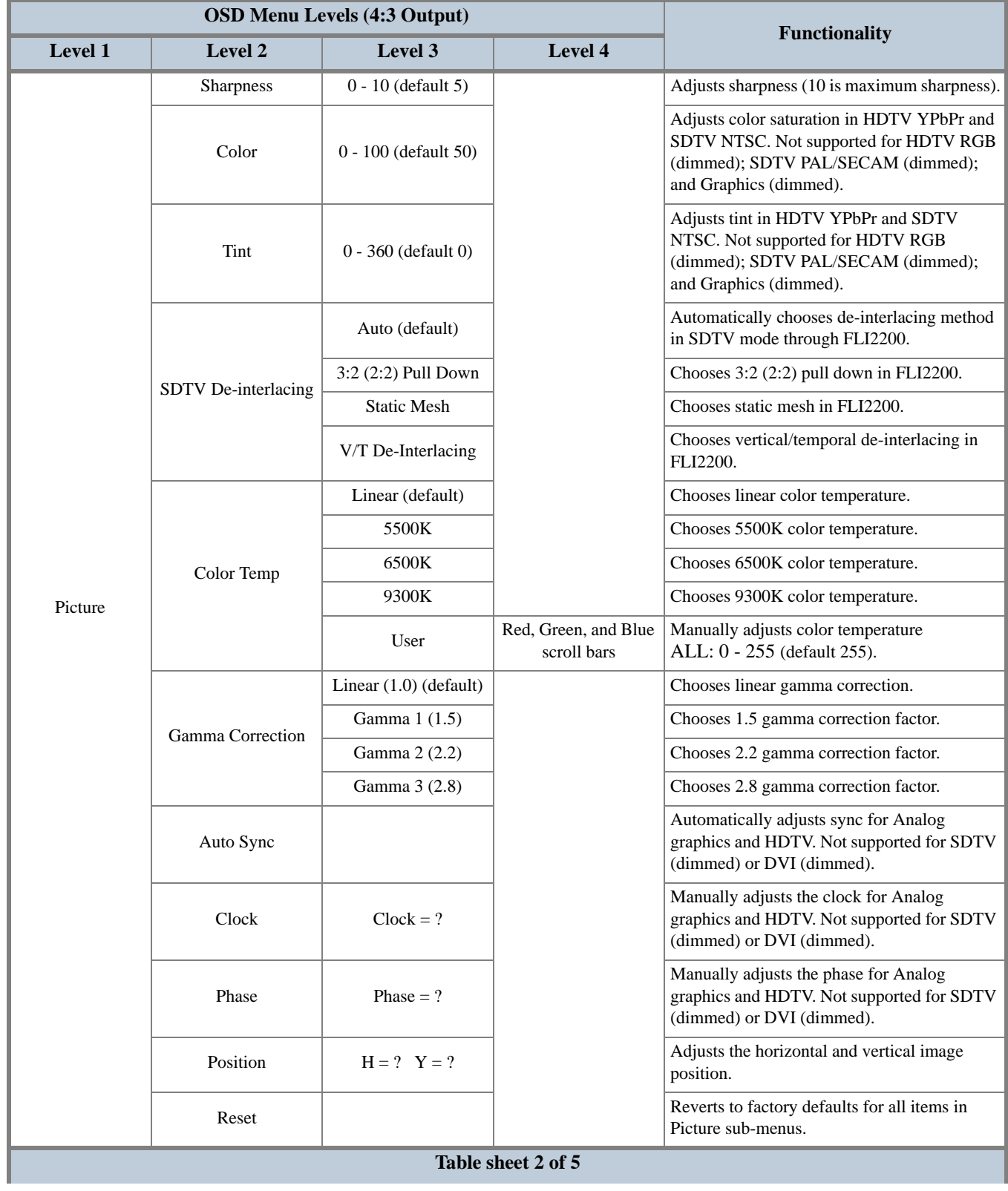

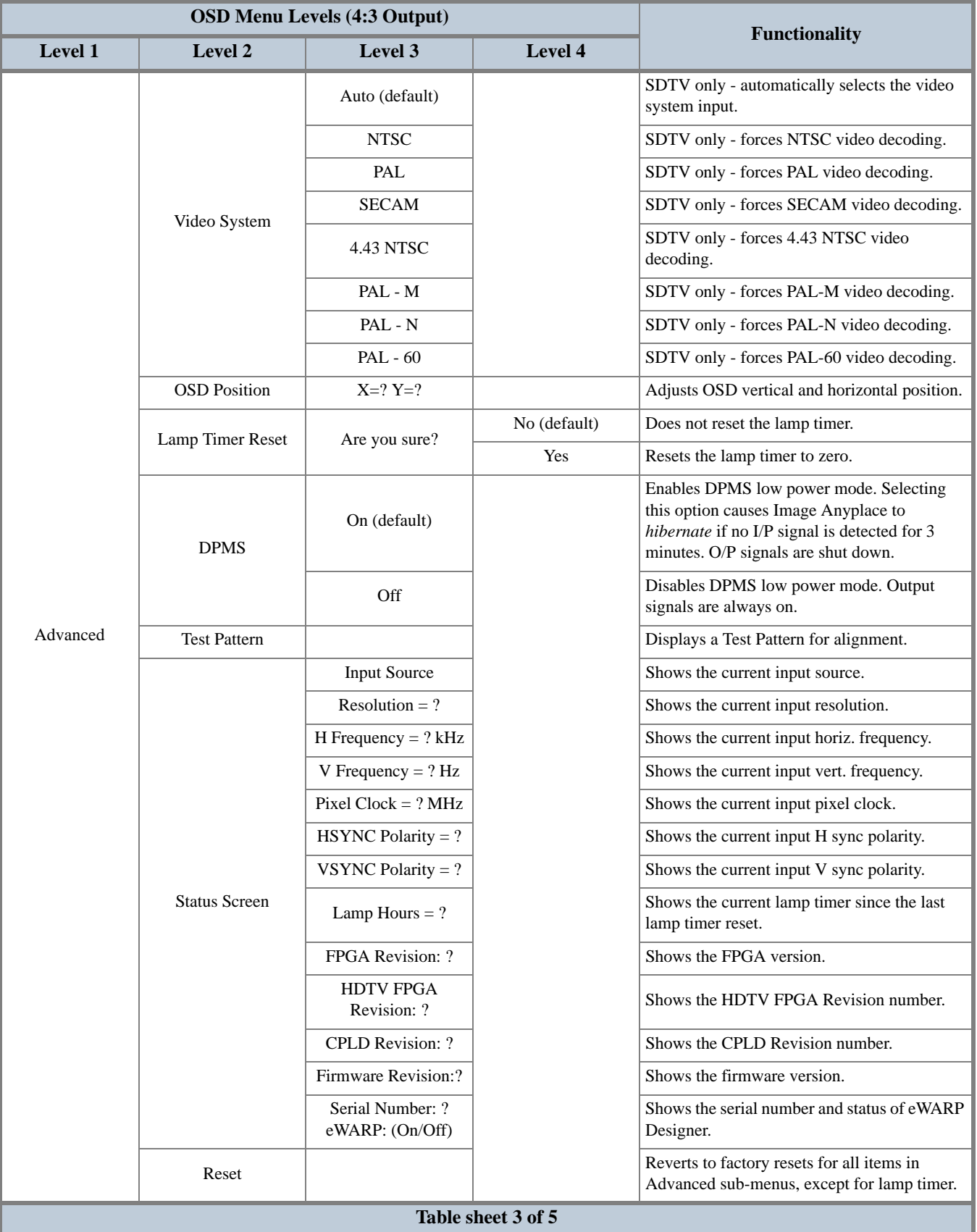

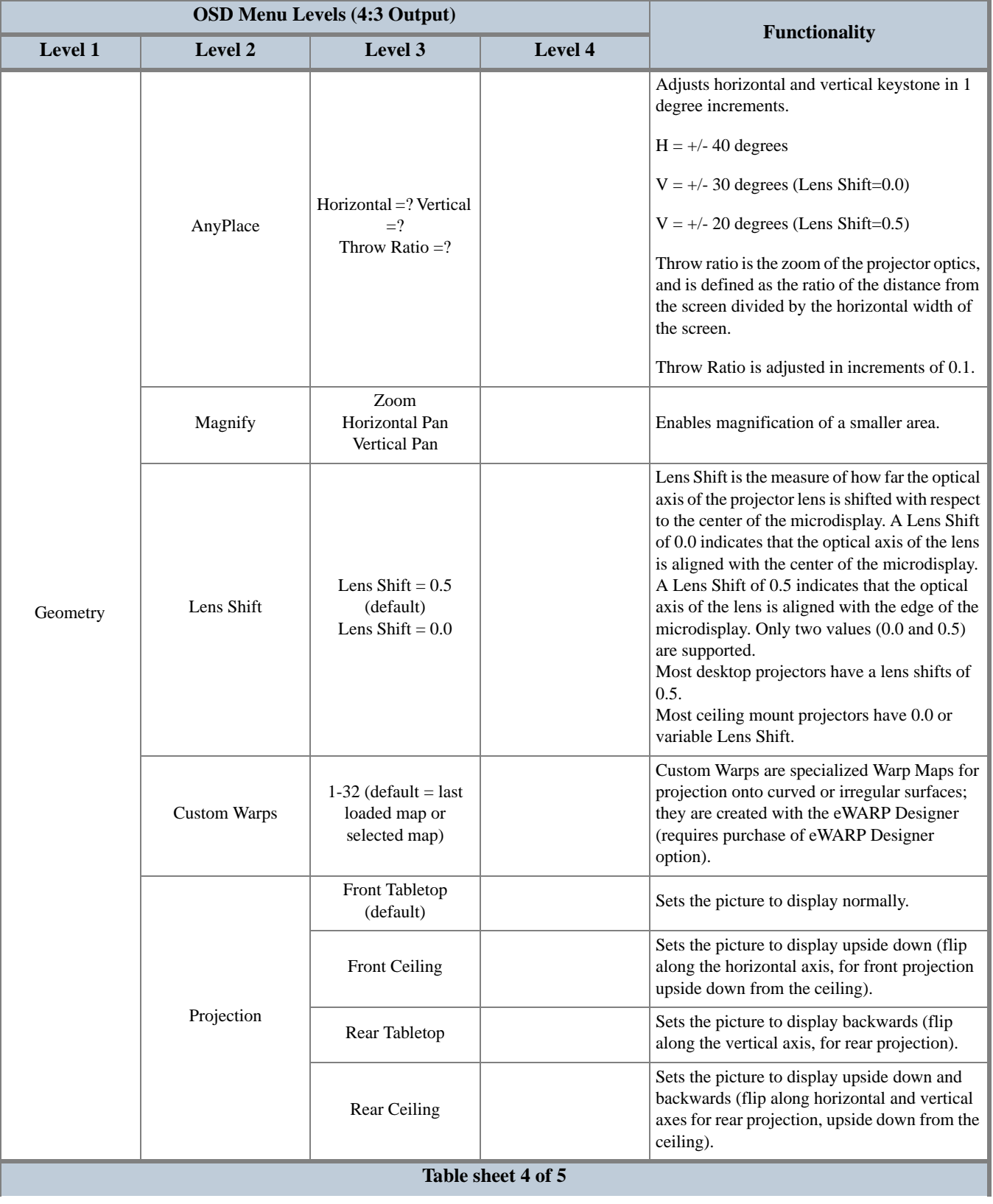
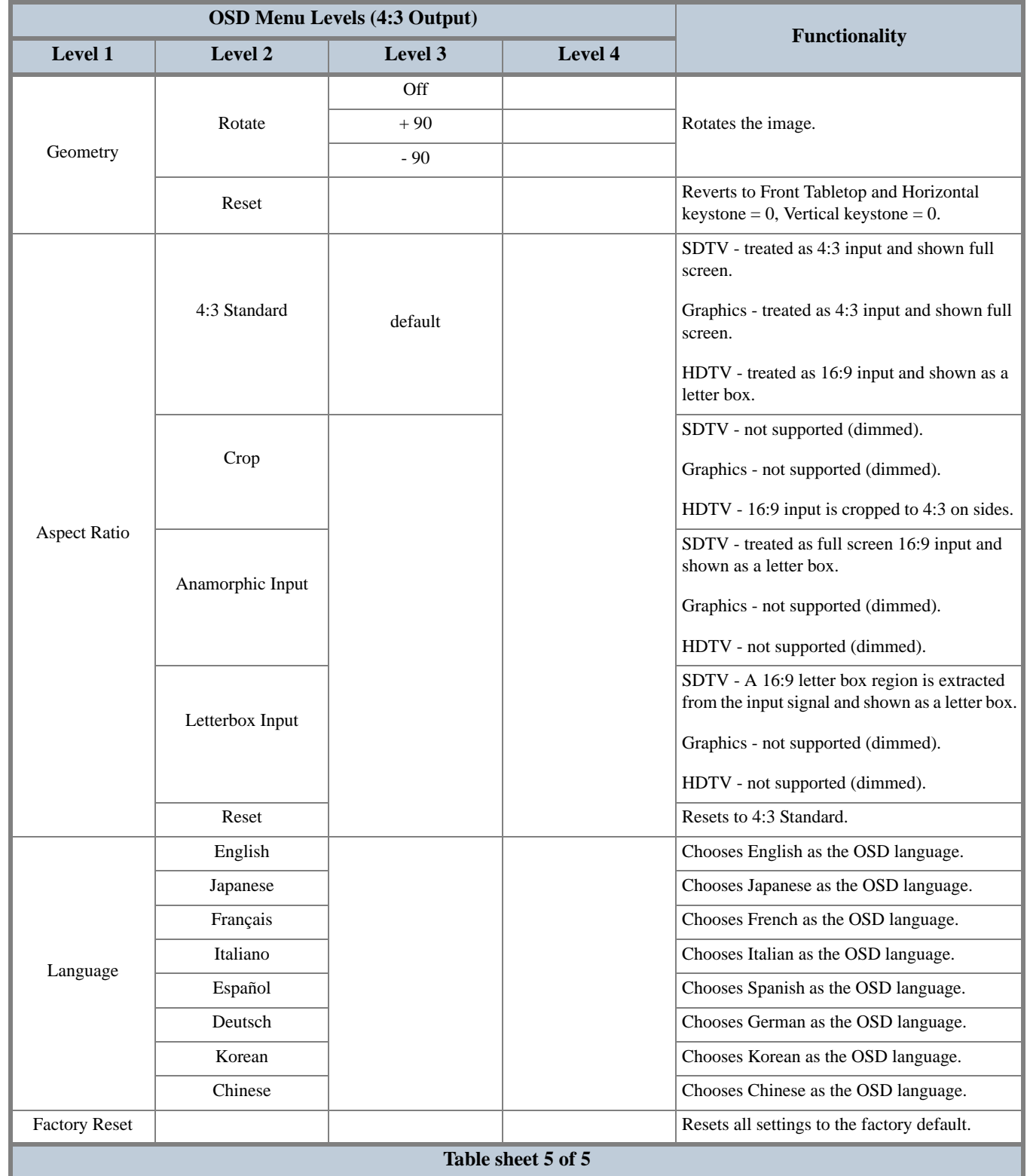

# **OSD Menu Levels (16:9 Output)**

**[Table 5](#page-37-0)** summarizes the structure of the OSD system for the 16:9 output resolution aspect ratio.

<span id="page-37-0"></span>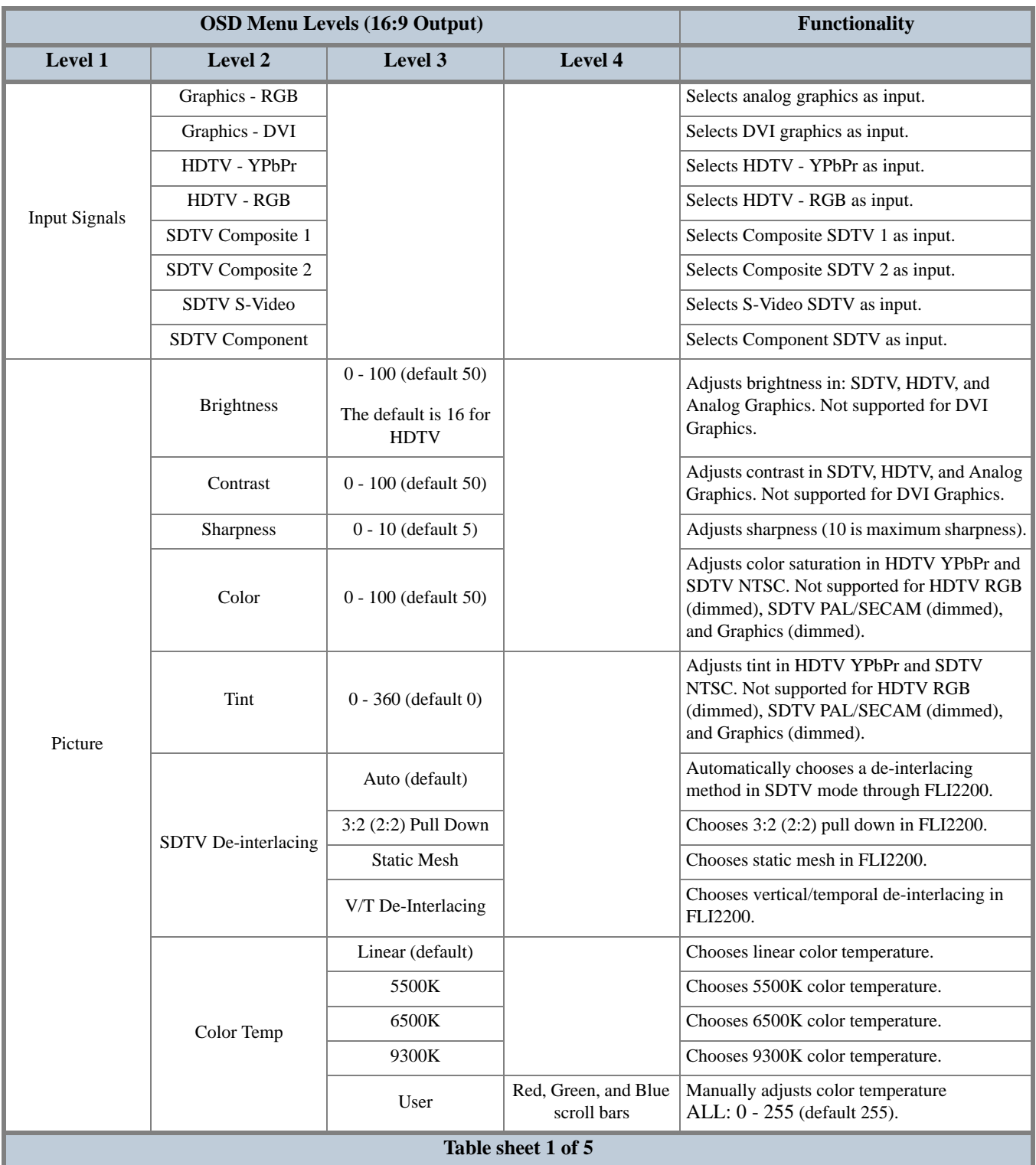

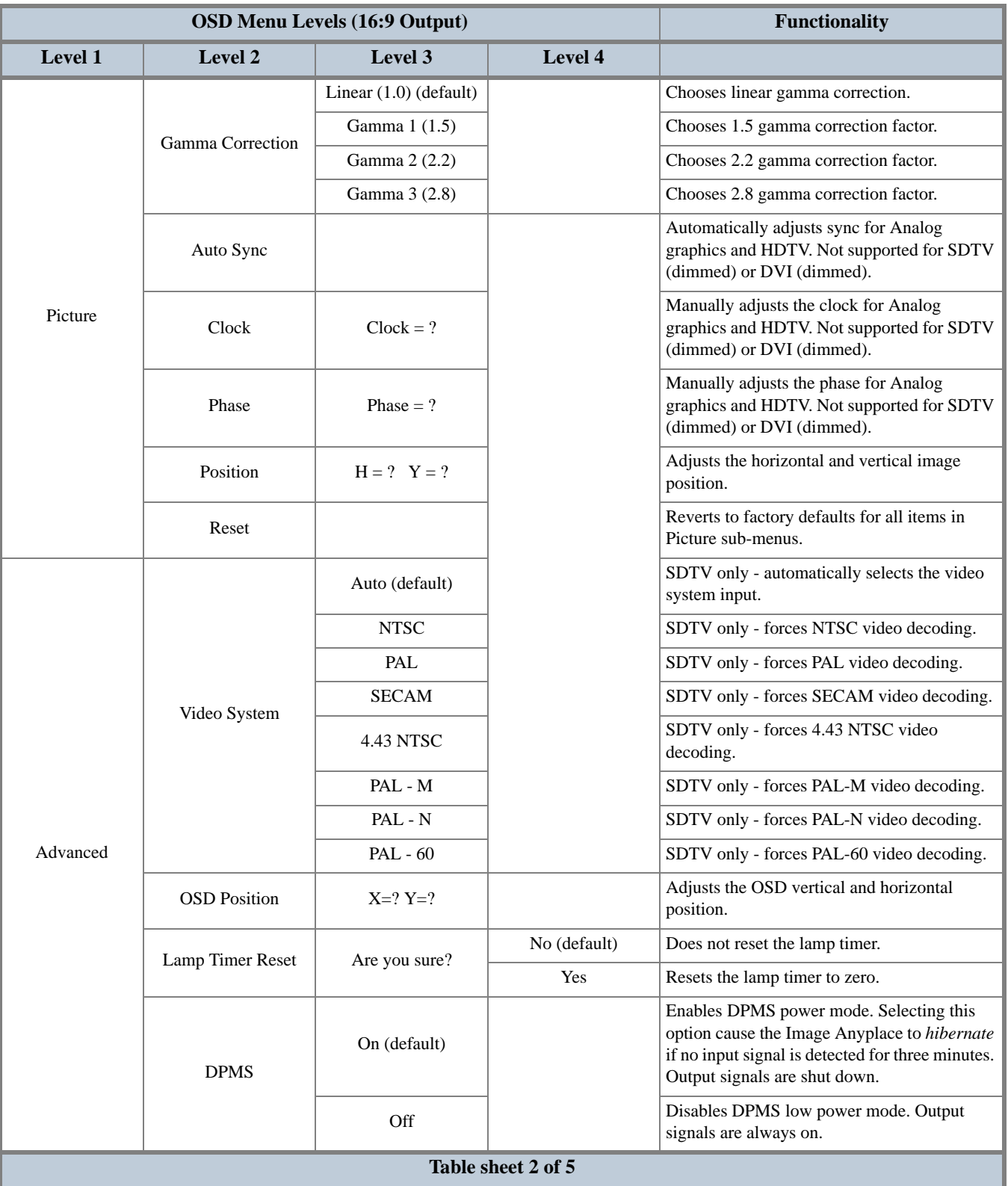

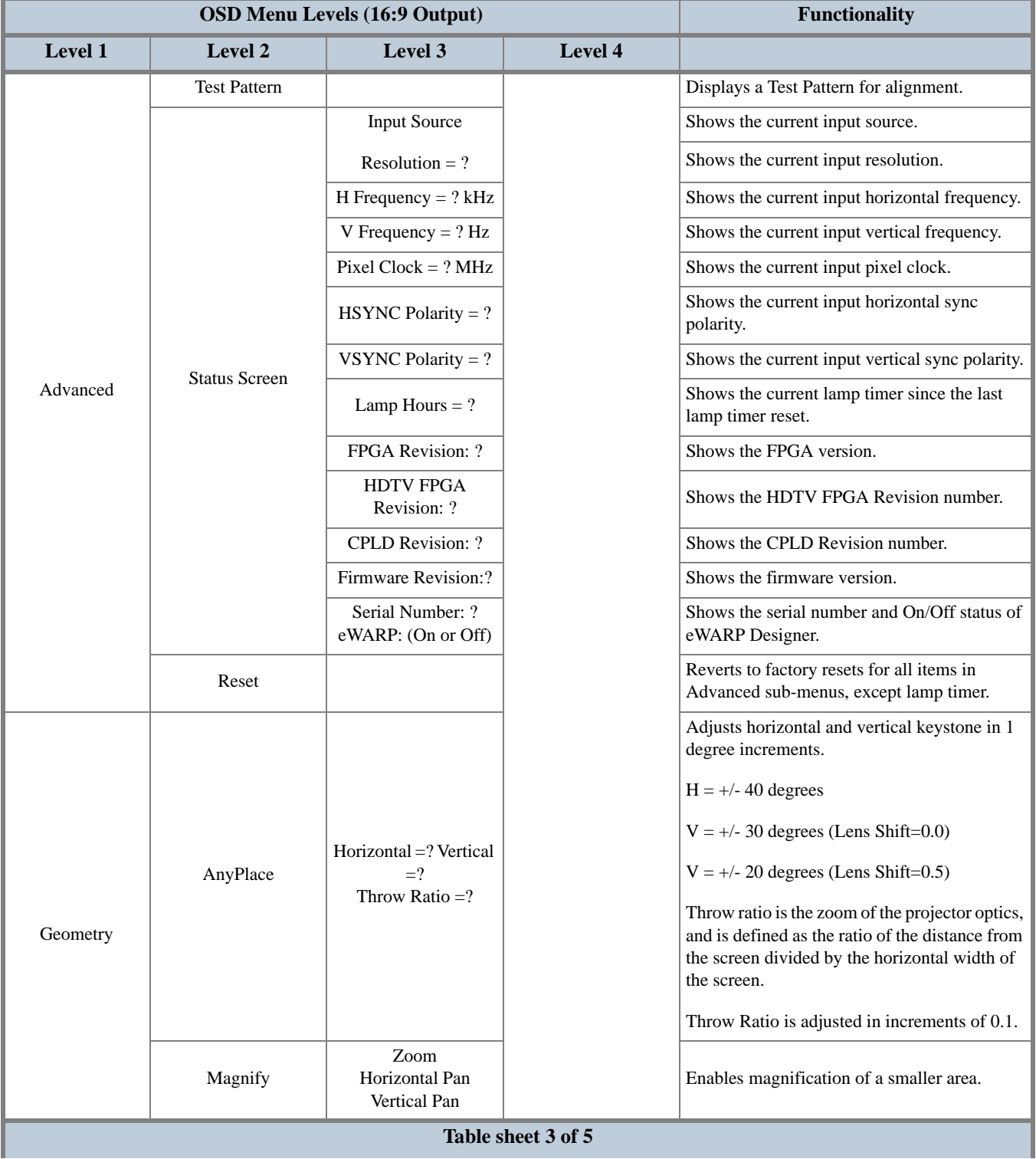

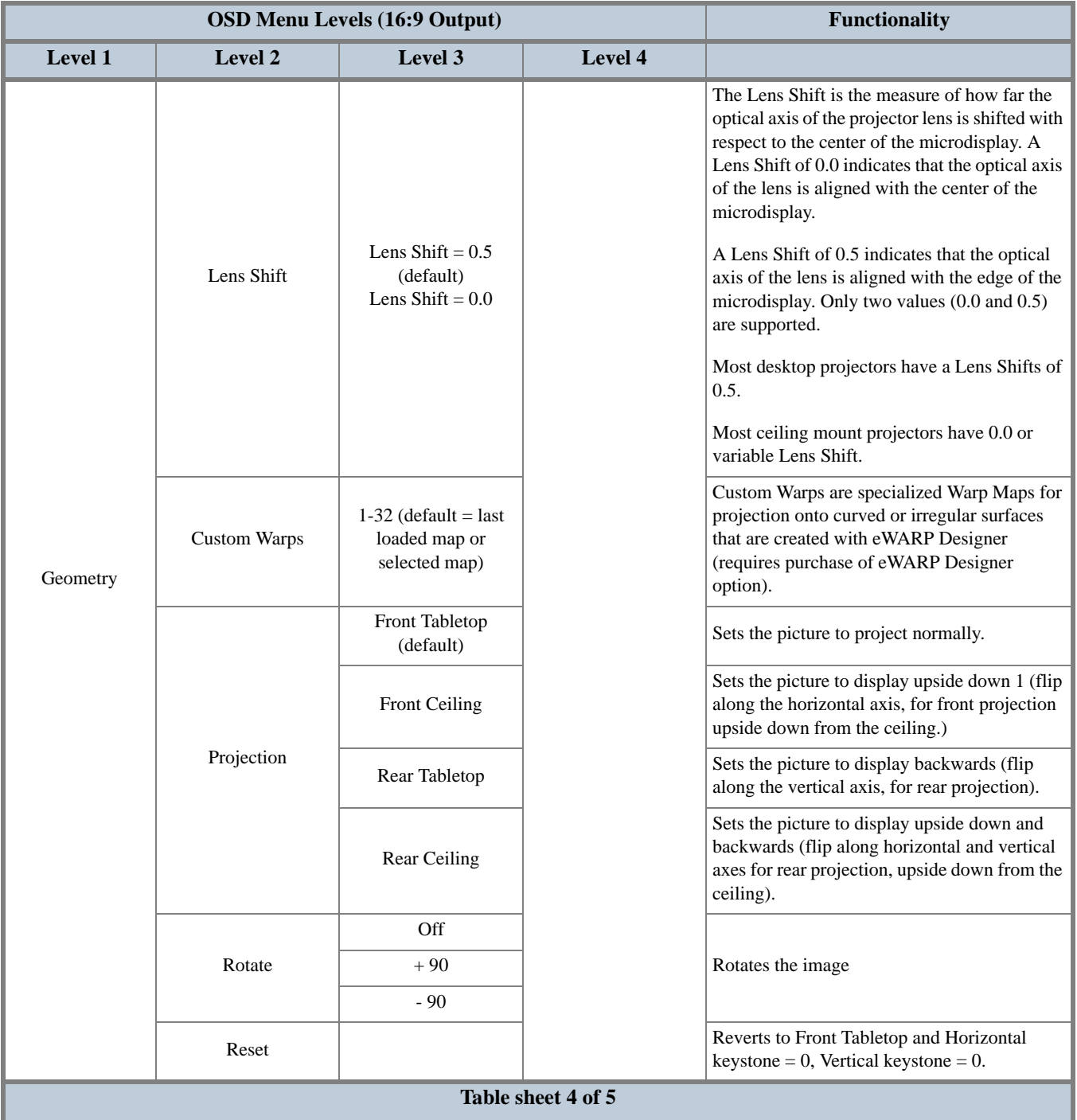

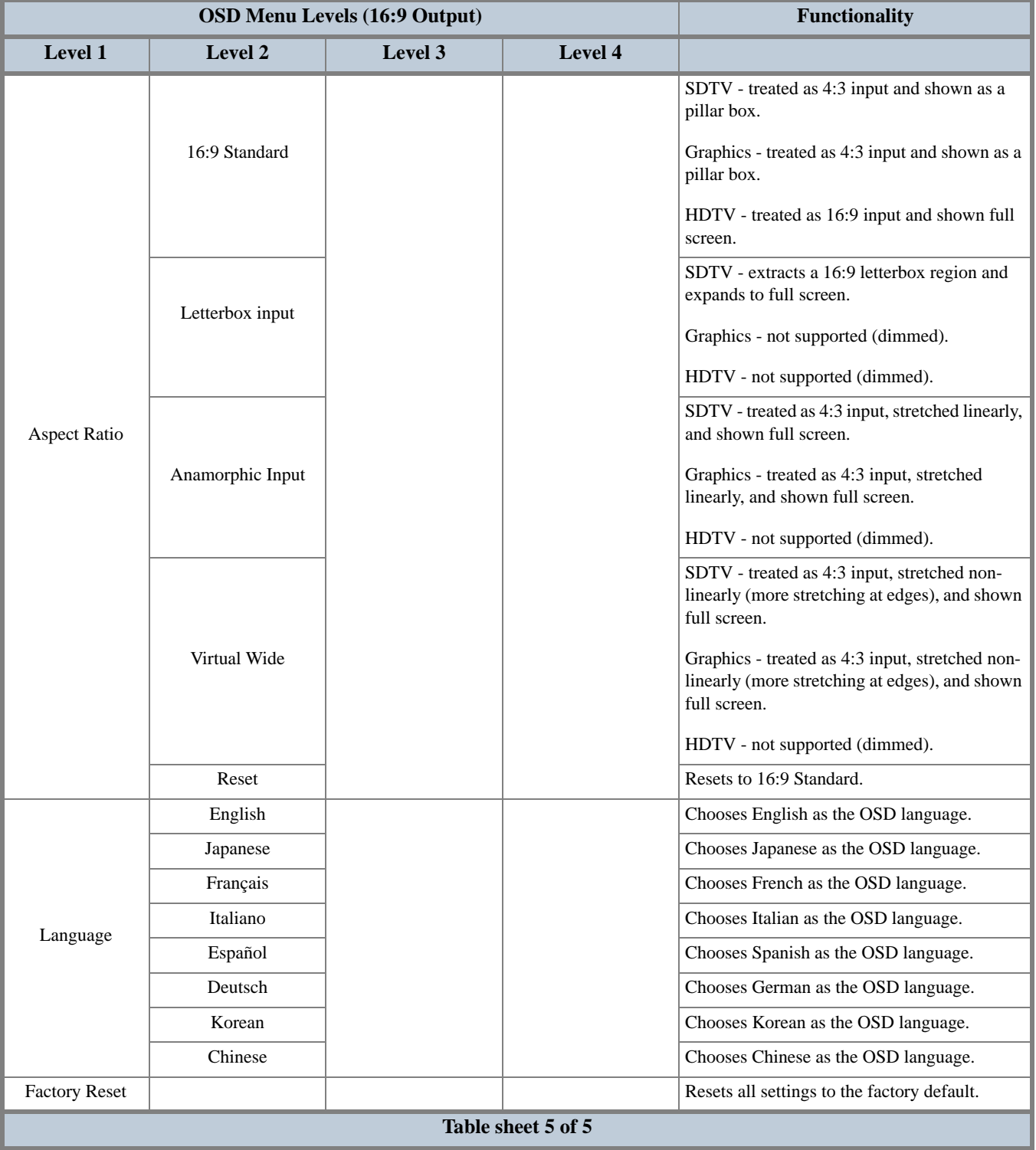

# **Aspect Ratio**

This section explains the different aspect ratio selections available in 4:3 and 16:9 output. You can select aspect ratios within Image Anyplace via the OSD menu.

### **4:3 Output Aspect Ratios**

The available Aspect Ratio treatment selections for 4:3 aspect ratio output modes are as follows:

- **•** 4:3 Standard
- **•** Crop to 4:3
- **•** Anamorphic
- **•** Letterbox Input. **[Table 6](#page-42-0)** shows the 4:3 aspect ratio treatments for HDTV inputs, **[Table 7](#page-43-0)** shows 4:3 aspect ratio treatments for SDTV inputs, and **[Table 8](#page-44-0)** shows 4:3 aspect ratio treatments for graphics inputs (DVI and analog).

<span id="page-42-0"></span>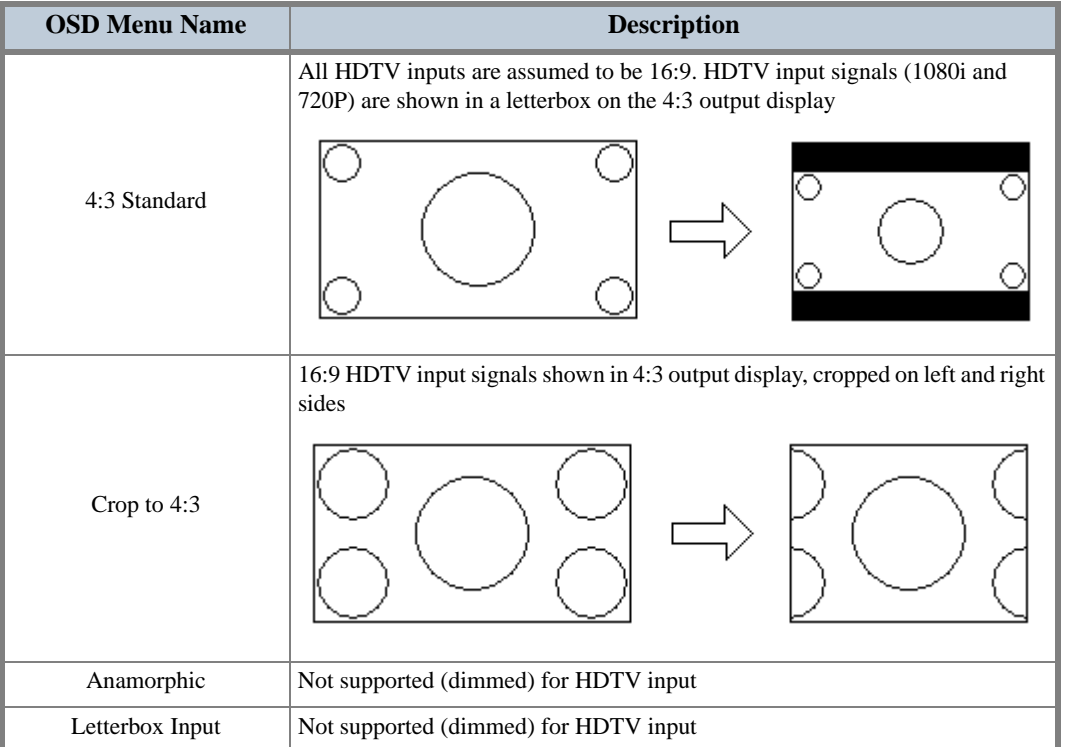

#### **Table 6: Aspect Ratio Treatments for HDTV 16:9 Inputs**

<span id="page-43-0"></span>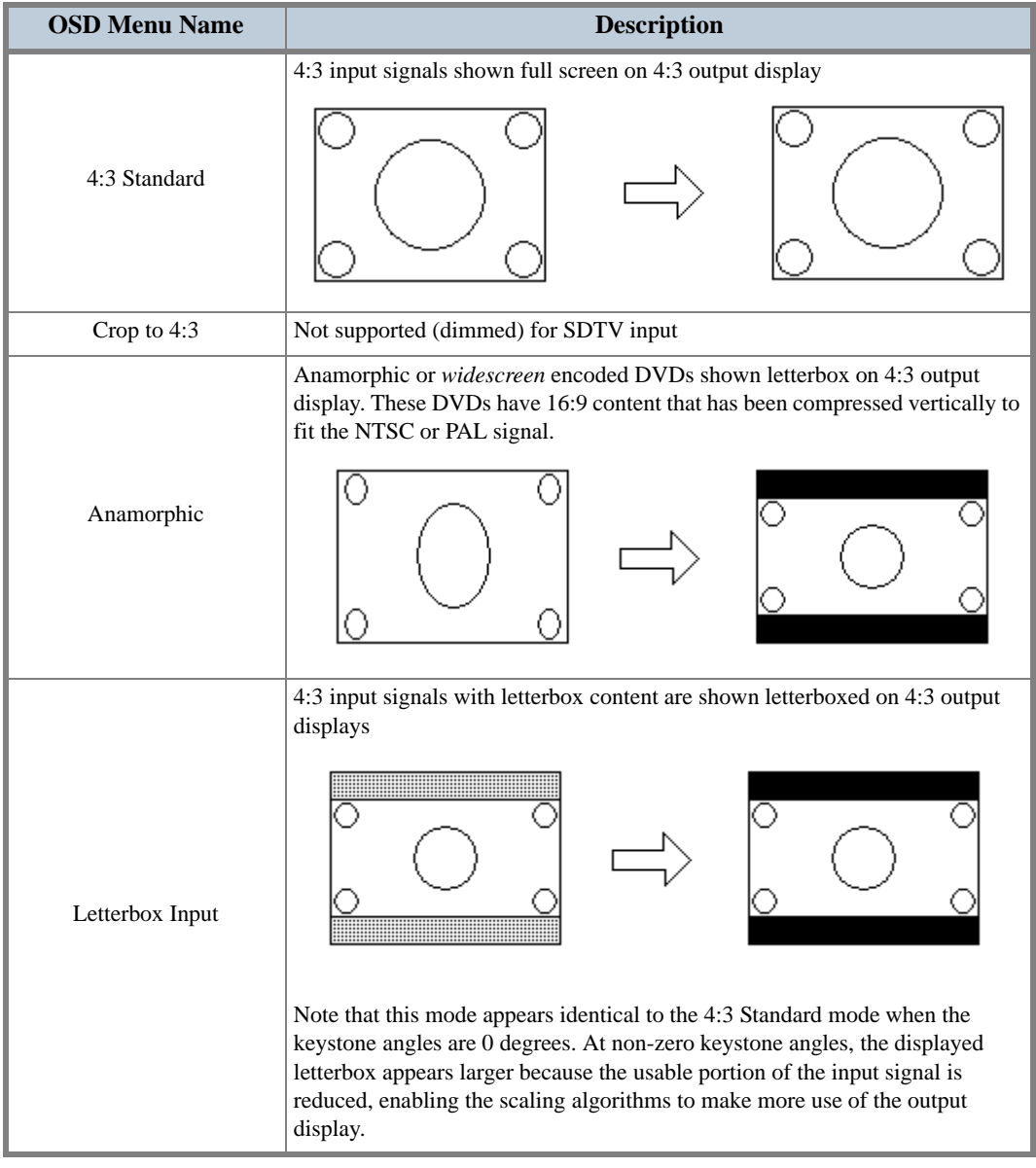

### **Table 7: Aspect Ratio Treatments for SDTV 4:3 Inputs**

<span id="page-44-0"></span>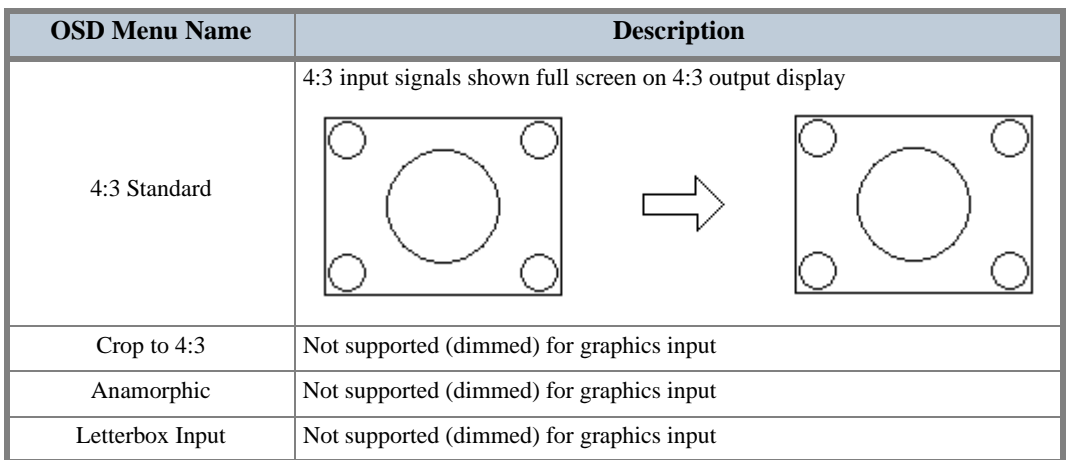

#### **Table 8: Aspect Ratio Treatments for Graphics Inputs**

# **16:9 Output Aspect Ratio**

The available Aspect Ratio treatment selections for 16:9 aspect ratio output modes are as follows:

- **•** 16:9 Standard
- **•** Letterbox Input
- **•** Anamorphic
- **•** Virtual Wide

Each of these aspect ratio treatments behaves differently depending upon the source. **[Table 9](#page-44-1)** shows 16:9 aspect ratio treatments for HDTV inputs, **[Table 10](#page-45-0)** shows 16:9 aspect ratio treatments for SDTV inputs, and **[Table 11](#page-46-0)** shows 16:9 aspect ratio treatments for graphics inputs (DVI and analog).

<span id="page-44-1"></span>

| <b>OSD Menu Name</b> | <b>Description</b>                                          |
|----------------------|-------------------------------------------------------------|
| 16:9 Standard        | 16:9 input signals shown full screen on 16:9 output display |
| Letterbox Input      | Not supported (dimmed) for HDTV input                       |
| Anamorphic           | Not supported (dimmed) for HDTV input                       |
| Virtual Wide         | Not supported (dimmed) for HDTV input                       |

**Table 9: 16:9 Aspect Ratio Treatments for HDTV 16:9 Inputs**

<span id="page-45-0"></span>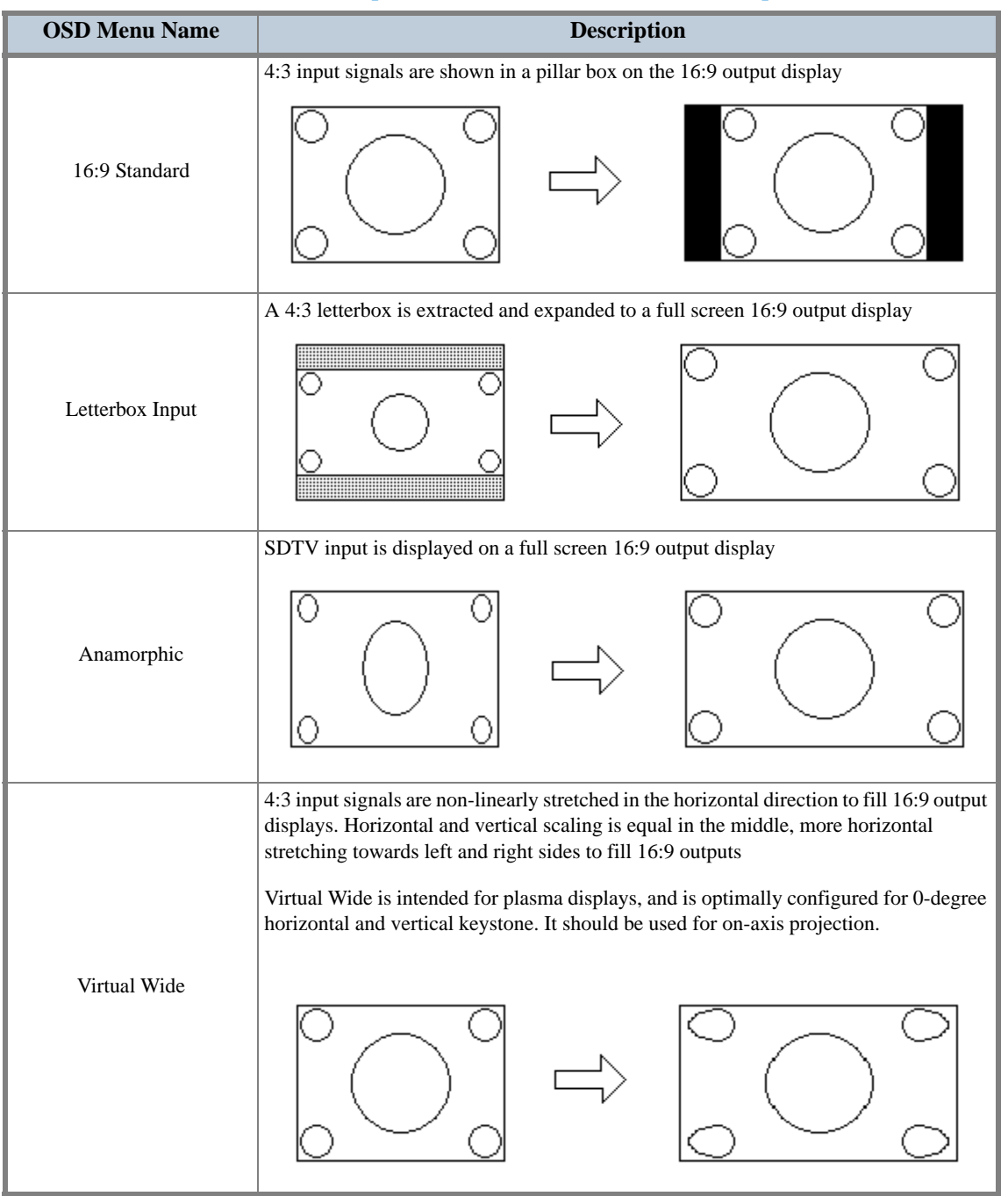

#### **Table 10: 16:9 Aspect Ratio Treatments for SDTV 4:3 Inputs**

<span id="page-46-0"></span>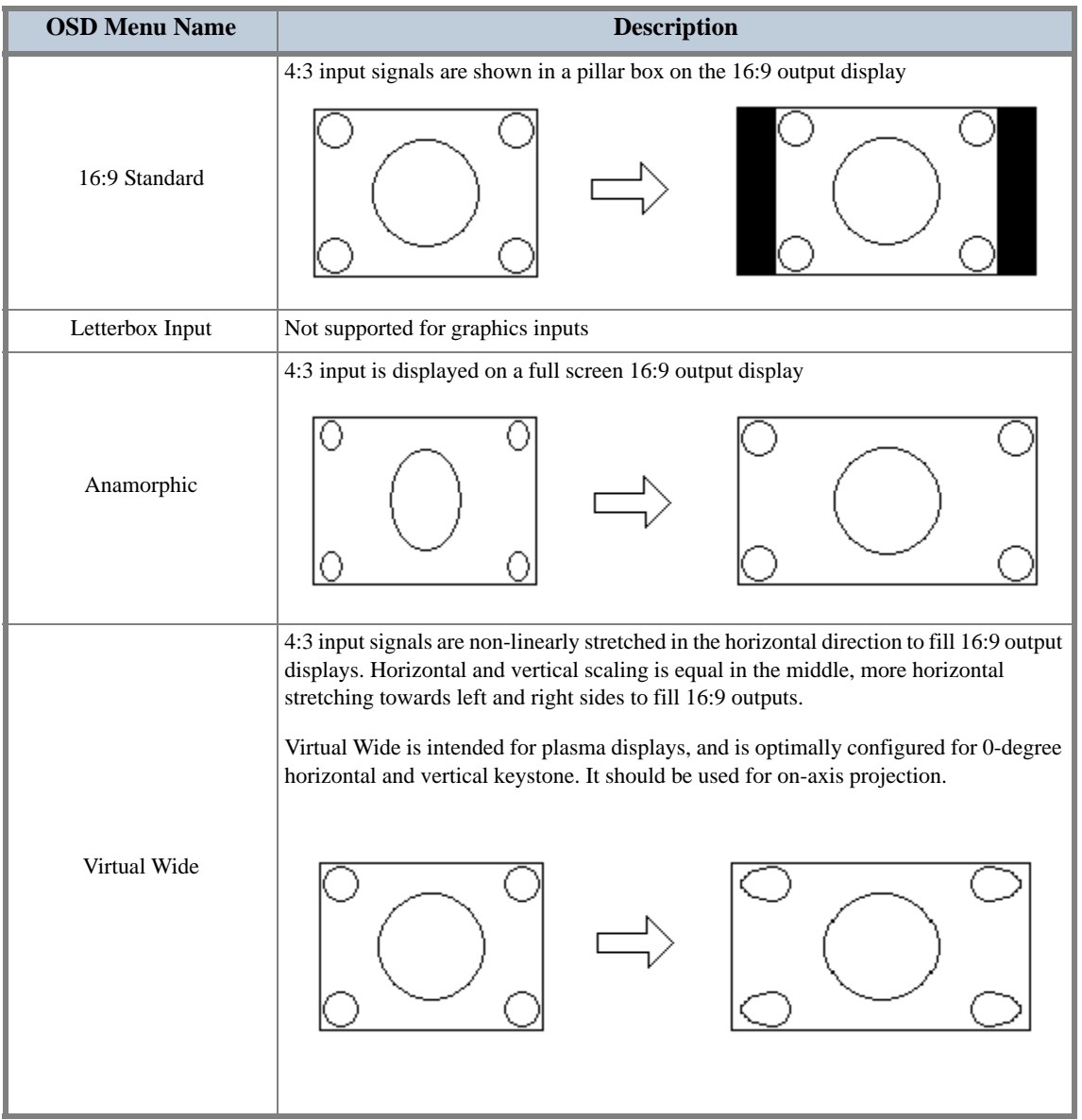

#### **Table 11: 16:9 Aspect Ratio Treatments for Graphics 4:3 Inputs**

**30**

# **Chapter 5 Loading Firmware**

# **Introduction**

This chapter describes the firmware update procedure for the Image AnyPlace system using the PC Loader.

PC Loader is the software program that controls the firmware update process—you can obtain by e-mail new features that become available and you can download them onto Image AnyPlace. The download procedure takes about 5 minutes and prevents you from having to return your unit to the factory for simple upgrades.

The PC Loader program provides an easy and fast way to update (download) firmware into CPU FLASH/RAM memory, via a RS232 communication line, in the Image AnyPlace systems equipped with BootLoader firmware. During the download process, you are informed about all verifications performed by firmware and error messages are returned.

# **Loading HEX Files**

To load HEX files follow the procedure below:

**1.** Link your PC to the Image AnyPlace system using a serial communication cable; be sure to use the proper COM port number on the PC (see **[Figure 8](#page-48-0)**). Turn off the IA-100 power using the power switch mounted on the back of the unit.

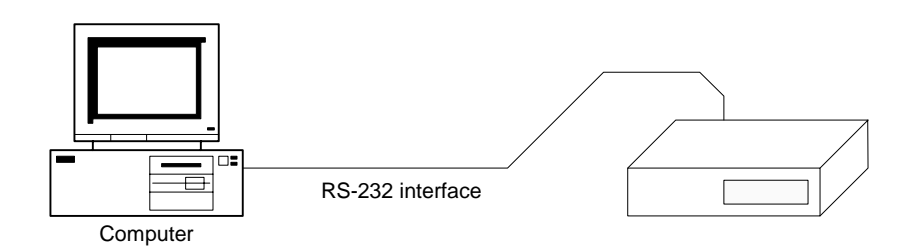

#### *Figure 8: RS232 Connection*

- <span id="page-48-0"></span>**2.** Run PCLoader.exe from the current directory—it will search for *.cfg* and .*dev* files only in the current directory. Be sure that if you create an icon for this application, you have the start directory with the same string as the *.exe* file path. Usually, this is a default setting provided by Windows.
- **3.** In most cases, the default options should be correct for proper operation. However, if there are any difficulties with the download procedure, then verify that all the configuration options are correct.
- **4.** Choose **Connect** from the **Communication** menu to open the COM port.
- **5.** Power on the IA-100.
- **6.** To load a HEX file for the firmware update, choose **Open** from the **File** menu . Open the file that was provided for the new firmware update.
- **7.** Begin the download process of the firmware update using the **Load Hex** button. Note the messages provided by the firmware during the loading process in the Info field.
- **8.** When the download process has completed (and there were no errors), power-off the Image AnyPlace box, and power it back on to begin normal operation.
- **NOTE:** The errors that might be reported by the application during the startup have have two possible reasons, as follows: the current working directory is not the directory where PCLoader.exe and PCLoader.cfg are located; or, the PCLoader.cfg file is corrupt, so the best solution is to delete this file, run PCLoader.exe again (the application builds a new .cfg file) and set up communication and device settings, which will be saved in the new .cfg file.

The above process should be all you need to load files. The remainder of this chapter is provided for advanced users only.

# **PC Loader Interface**

The PC Loader main window is as illustrated in **[Figure 9](#page-50-0)**.

### **Menu Bar Options and Commands**

The menu bar across the top of the PC Loader main window provides the options described in **[Table 12](#page-50-1)**.

### **Tool Bar Buttons and Functions**

The toolbar in the PC Loader main window provides the buttons and functions described in **[Table 13](#page-51-0)**.

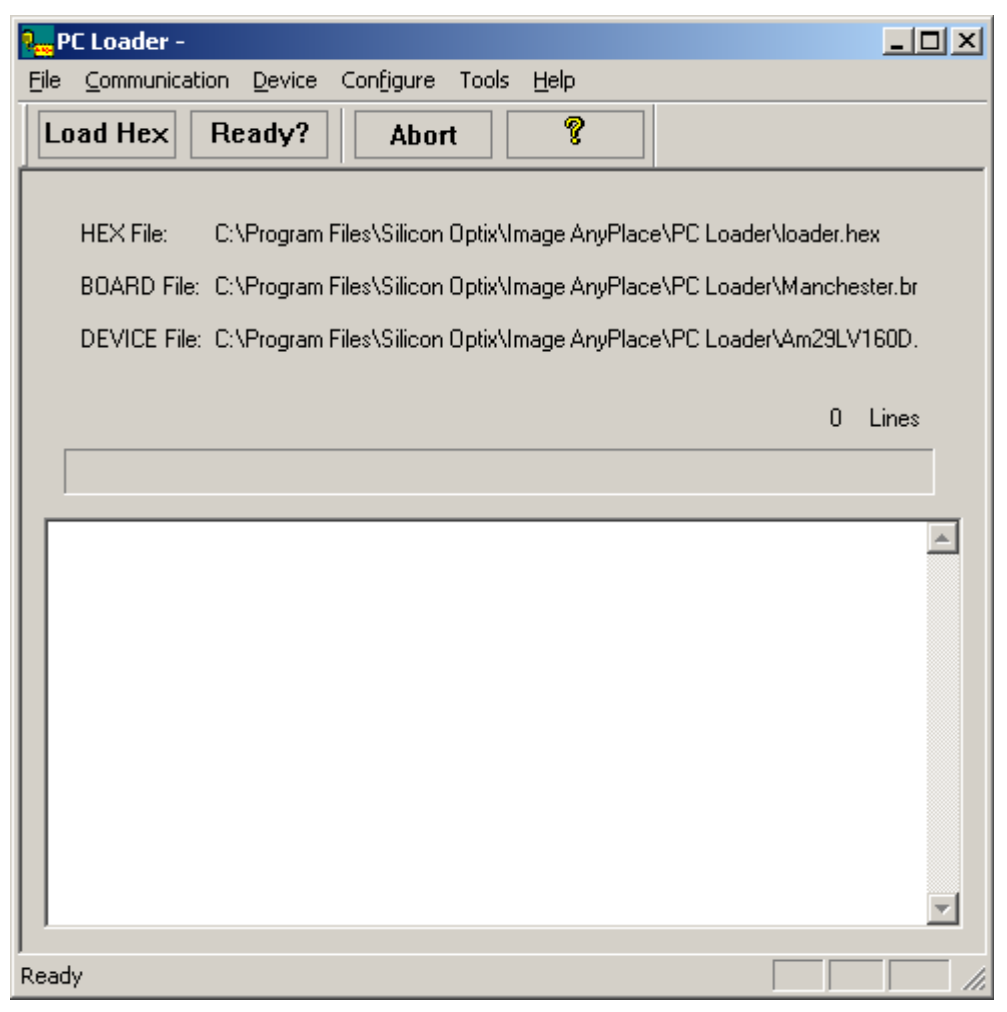

*Figure 9: PC Loader Main Window*

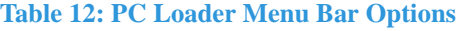

<span id="page-50-1"></span><span id="page-50-0"></span>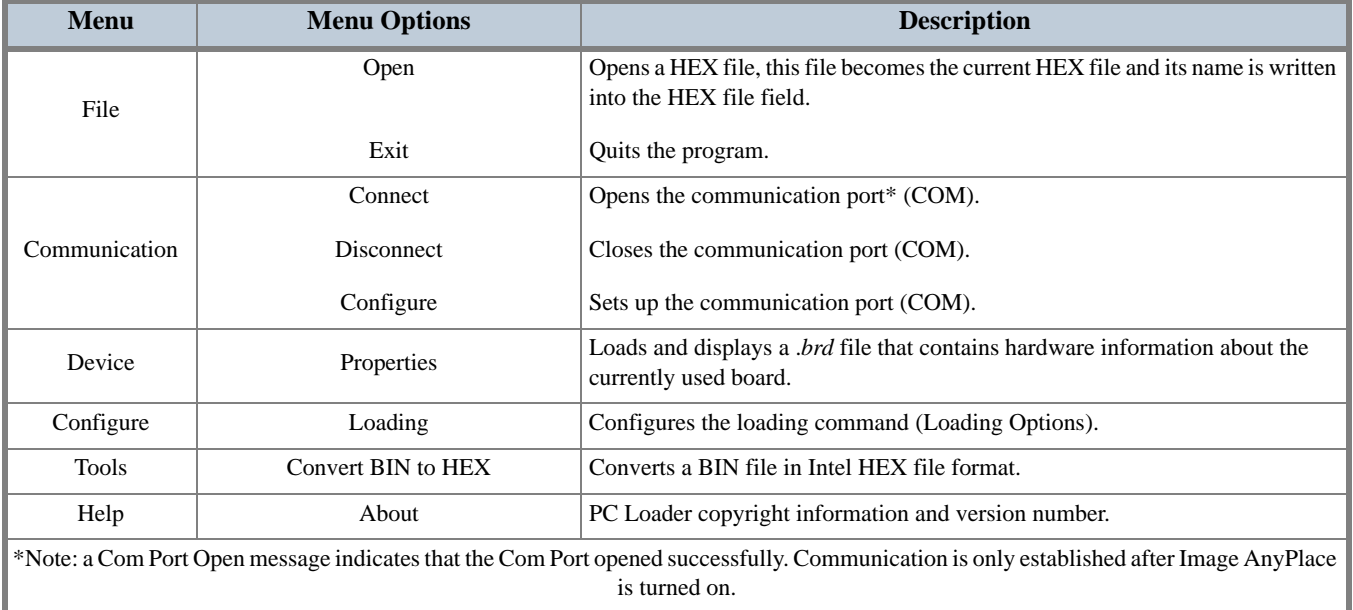

<span id="page-51-0"></span>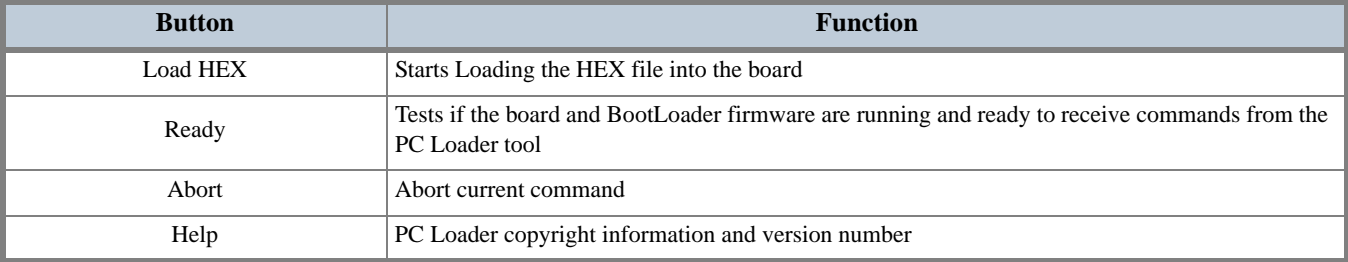

#### **Table 13: Toolbar Buttons and Functions**

### **File Names**

File names are as follows:

- **• HEX File**: Current HEX file name (File to be loaded into memory)
- **• BOARD File**: Current BRD file name (Board hardware info)
- **• DEVICE File**: Current DEV file name (Flash Device info)

### **Progress Bar**

The Progress Bar and the Number of Line fields provide the status of the current downloading process.

### **Info Field**

The Info multi-edit field displays messages and errors returned by the BootLoader firmware.

# **Communication Line Settings**

The Serial Communication Parameters are as follows:

- **•** Speed: 115200 bits/second
- **•** 8 bits/char
- **•** No parity
- **•** 1 bit stop

Choose the **Configure** option in the **Communication** menu to set these parameters to load the HEX file into the board, which opens the dialog box illustrated in **[Figure 10](#page-52-0)**.

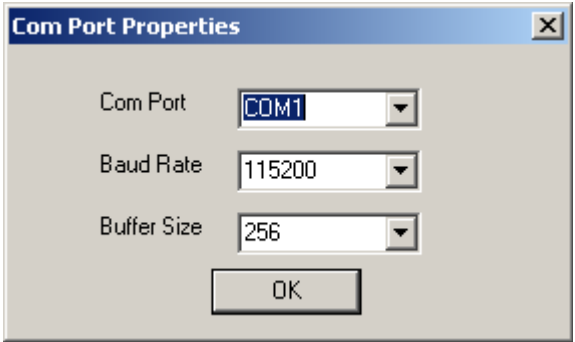

*Figure 10: Com Port Properties Dialog Box*

<span id="page-52-0"></span>**NOTE:** The **8 bits/char**, **no parity**, and **1 bit stop** parameters are the default parameters and are mandatory because the BootLoader firmware version 1.2 supports only these communication parameters. The **Buffer Size** parameter is not used.

# **Program Settings and PCLoader.cfg File**

The PC Loader program saves the current settings in a PCLOADER.CFG configuration file. These settings are as follows:

**•** Full path and name of current HEX file

- **•** Full path and name of current BRD file
- **•** Communication Line Settings
- **•** Loading Options

**NOTE:** Do not edit this file with any other tools! Using the PC Loader menu and dialog boxes, all settings are automatically saved in the configuration file.

### **Board and Device Settings**

Load a .*brd* file which contains hardware information about the currently-linked board. To accomplish this, choose **Properties** from the **Device** menu which opens the Device Properties dialog box shown in **[Figure 11](#page-53-0)**.

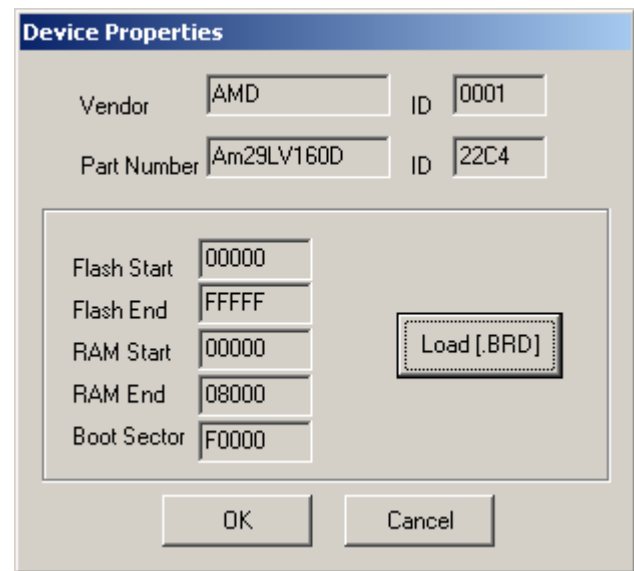

*Figure 11: Device Properties Dialog Box*

<span id="page-53-0"></span>The only *.brd* file you should use with Image AnyPlace is the Image AnyPlace*.*brd file. The only *.dev* file you should use with Image AnyPlace is the AM29LV160D.dev file. The *.brd* file is an ASCII file with the following format (example: Image AnyPlace.brd file):

```
Manufacturer Name = AMD
Part Name = Am29LV160D
Manufacturer ID = 0001
Part ID = 22C4Flash Start = 00000Flash End = FFFFF
RAM Start = 00000RAM End = 08000
BOOT SECTOR START = F0000
```
**36**

# **Loading Options**

The loading options let you choose the appropriate way to load the HEX file, by choosing **Loading** from the **Configure** menu. The Loading Configuration dialog box shown in **[Figure 12](#page-54-0)** opens. These are the only loading options that you should use with Image AnyPlace.

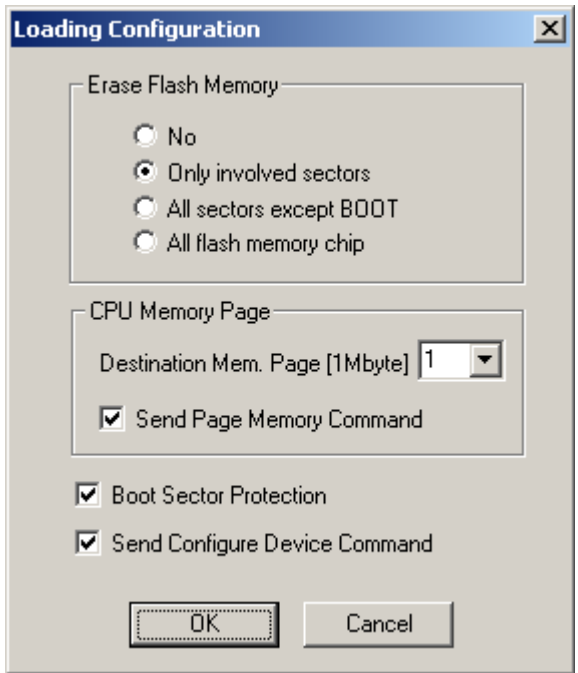

*Figure 12: Loading Configuration Dialog Box*

### <span id="page-54-0"></span>**Loading Configuration Options**

#### **Erase Flash Memory**

- **• No**: No Flash memory erasing commands are sent to the firmware.
- **•• Only involved sectors**: Sends erasing commands according to the content of the HEX file.
- **• All sectors except BOOT**: Sends erasing commands for all Flash memory sectors, except BOOT sector, according to the current *.dev* file.
- **All flash memory chip**: Sends an Erase All chip command to the firmware including boot sector.

**WARNING:This option destroys the BootLoader firmware itself!** This option is usually used when replacing the BootLoader with a new version, or when installing a firmware directly at the CPU reset address without using BootLoader firmware.

#### **CPU Memory Page**

**• Destination Memory Page**: Set the destination 1 Mbyte CPU memory page for HEX file. This term should not be confused with the CPU scrollable window for memory paging. Page 1 represents the memory range 00000H-FFFFFH and page 2 represents the memory range 100000H-1FFFFFH.

Due to Am186 ER, the CPU cannot access over 1 MB, this paging mechanism provides support for usage on the Image AnyPlace board of bigger CPU Flash memory than 1 MB.

- **• Boot Sector Protection**: If checked, avoids erasing and data downloading into boot sector. To protect the Bootloader program against accidental overwriting, this option is always set automatically when the program is started and after every loading process.
- **• Send Configure Device Command**: If checked, this sends a configuration command to the firmware before loading a HEX file. This option is useful if the default settings of the firmware are different from those of the current hardware board.
- **NOTE:** Usually, the Loading Settings are: Only involved sectors, Boot Sector Protection, and Send Configure Device Command.

## **Convert BIN File in Intel HEX File Format**

This option is very useful for converting FPGA code binary files, but can be used for any kind of binary data. The PC Loader generates a new file in Intel HEX format with the same name as the BIN file, but with the extension HEX. To use this option, choose Convert BIN to HEX from the Tools menu and fill in the fields in the dialog box illustrated in **[Figure 13](#page-55-0)**. This option is not required for the Image AnyPlace normal operation.

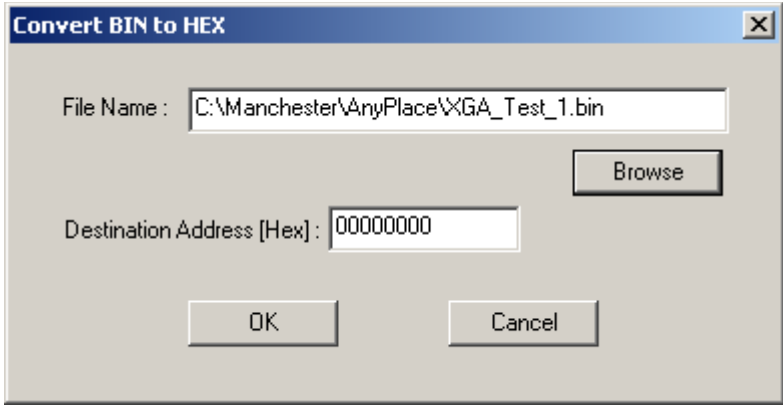

*Figure 13: Convert BIN to HEX Dialog Box*

# <span id="page-55-0"></span>**List of Files**

- **• PCLoader.exe** Application program
- **• PCLoader.cfg** Configuration file
- **• Image AnyPlace.brd** Board Configuration files (or any other .brd file)
- **• Am29LV160D.dev** Device Flash Memory Configuration files (or any .dev file)

# **Chapter 6 RS232/422/485 Protocols**

# **RS232/422/485 Interface**

You can control Image AnyPlace via the Image AnyPlace RS232/422/485 interfaces or the Serial Control Panel. The interfaces and baud rate are configured in the **Standby** mode menu. The RS232/422/485 interfaces connector pins are listed in **[Table 14](#page-56-0)**.

<span id="page-56-0"></span>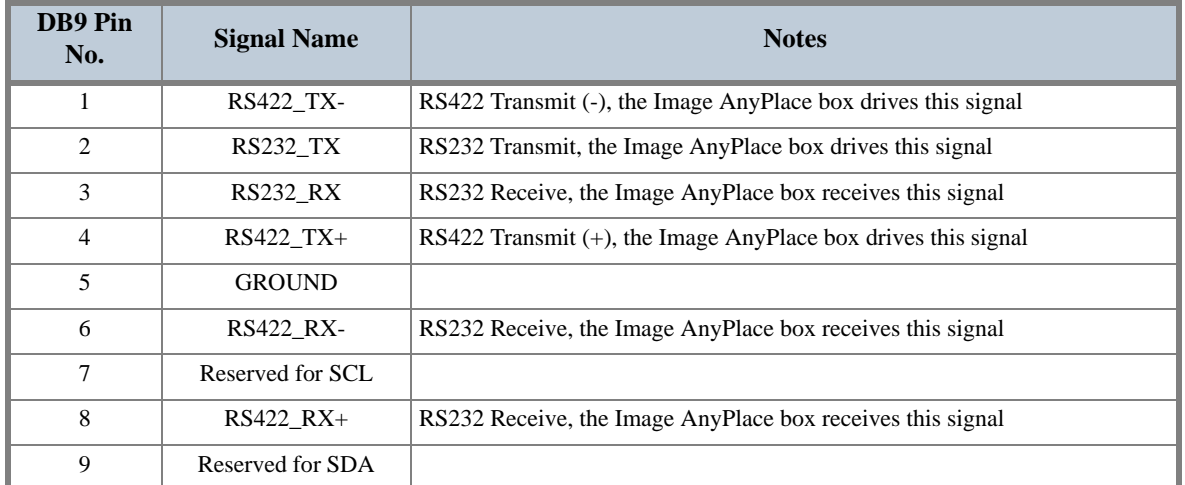

#### **Table 14: RS232/422/485 Connector Pinout**

The Image AnyPlace Serial Control Panel allows the user to send individual commands to an Image AnyPlace box. It also provides the capability to run script files that the user creates.

To create a script file, the user has to enter RS232 commands and scripting commands in a Notepad file. There are five scripting commands that can be used: DM, DS, LOOP/LEND, and HALT. The DM command delays the command execution in tens of milliseconds; DS delays the command execution in seconds; LOOP executes a group of commands (bounded by the LEND) command n times. When n is set to 0, the loop becomes endless; the HALT command pauses execution and waits for the user response.

The following is a list of script commands that can be used:

';' — the semicolon indicates a comment

DM n — delay in tens of milliseconds

 $DS n$  — delay in seconds

 $LOOP$  n — executes the instructions bounded by the  $LOOP$  in LEND n time LEND — see LOOP n HALT message — pauses execution and displays a message The following is a sample script file: ;\*\*\*\*\*\*\*\*\*\*\*\*\*\*\*\*\*\*\*\*\*\*\*\*\*\*\*\*\*\*\*\*\*\*\*\*\*\*\*\*\*\*\*\*\*\*\*\*\*\*\*\*\*\*\*\*\*\*\*\*\*\*\* ;\*\*\*\*\*\*\*\*\*\*\*\*\*\*\*\*\*\*\*\*\*\*\*\*\*\*\*\*\*\*\*\*\*\*\*\*\*\*\*\*\*\*\*\*\*\*\*\*\*\*\*\*\*\*\*\*\*\*\*\*\*\*\* ;\*\* File: Anyplace Example Script File ;\*\* Author: B. McGinn ;\*\* Date: 11/10/03 ;\*\* ;\*\*\*\*\*\*\*\*\*\*\*\*\*\*\*\*\*\*\*\*\*\*\*\*\*\*\*\*\*\*\*\*\*\*\*\*\*\*\*\*\*\*\*\*\*\*\*\*\*\*\*\*\*\*\*\*\*\*\*\*\*\*\* ;\*\*\*\*\*\*\*\*\*\*\*\*\*\*\*\*\*\*\*\*\*\*\*\*\*\*\*\*\*\*\*\*\*\*\*\*\*\*\*\*\*\*\*\*\*\*\*\*\*\*\*\*\*\*\*\*\*\*\*\*\*\*\* ;\*\* The Anyplace Serial Batch/Script utility program uses the ;\*\* AnyPlace serial control protocol along with a few program ;\*\* command statements to allow the user to control an ;\*\* AnyPlace box via script file. ;\*\* ;\*\* The commands are (case is important!): ;\*\*  $;***$  ;  $-$  indicates a comment ;\*\* DM n - Delay in tens of milliseconds ;\*\* DS n - Delay in seconds ;\*\* LOOP n - Execute the instructions bounded by the ;\*\* LOOP and LEND n times. Note:If n=0 then ;\*\* this becomes an endless loop. ;\*\* ;\*\* LEND - See LOOP n ;\*\* HALT message - Pause execution and display message ;\*\* ;\*\*\*\*\*\*\*\*\*\*\*\*\*\*\*\*\*\*\*\*\*\*\*\*\*\*\*\*\*\*\*\*\*\*\*\*\*\*\*\*\*\*\*\*\*\*\*\*\*\*\*\*\*\*\*\*\*\*\*\*\*\*\* ;\*\*\*\*\*\*\*\*\*\*\*\*\*\*\*\*\*\*\*\*\*\*\*\*\*\*\*\*\*\*\*\*\*\*\*\*\*\*\*\*\*\*\*\*\*\*\*\*\*\*\*\*\*\*\*\*\*\*\*\*\*\*\* ;\*\* ;\*\* ; ; Example commands ; Turn on box

```
A00Bb0000
HALT Turning on AnyPlace
;
; Set input to RGB Graphics and Delay 100 milliseconds
A00Ca0000
DM 10
;
; Begin an Endless loop
LOOP 0
; Reset Geometry
A00Fa0000
DM 10
;
; increment the horz keystone
LOOP 40
A00Fb0000
DM 10
LEND
;
; increment the Vert keystone
LOOP 20
A00Fc0000
DM 10
LEND
;
; decrement the horz keystone
LOOP 80
A00Fb1000
DM 10
LEND
;
; decrement the Vert keystone
LOOP 40
A00Fc1000
DM 10
LEND
;
```
; increment the horz keystone LOOP 40 A00Fb0000 DM 10 LEND ; ; increment the Vert keystone LOOP 20 A00Fc0000 DM 10 LEND ; ; LEND

### **RS232/422/485 Protocol**

This protocol is used to configure the Silicon Optix Image AnyPlace box. The interface channel is RS232/422/485 with selectable baud rate, 8 bits data, 1 stop bit, and no parity bit. You can select the baud rate from the Standby menu.

### **Command Format**

The Command format is described in **[Table 15](#page-60-0)** and **[Table 16](#page-60-1)** (note all bytes are ASCII).

<span id="page-60-0"></span>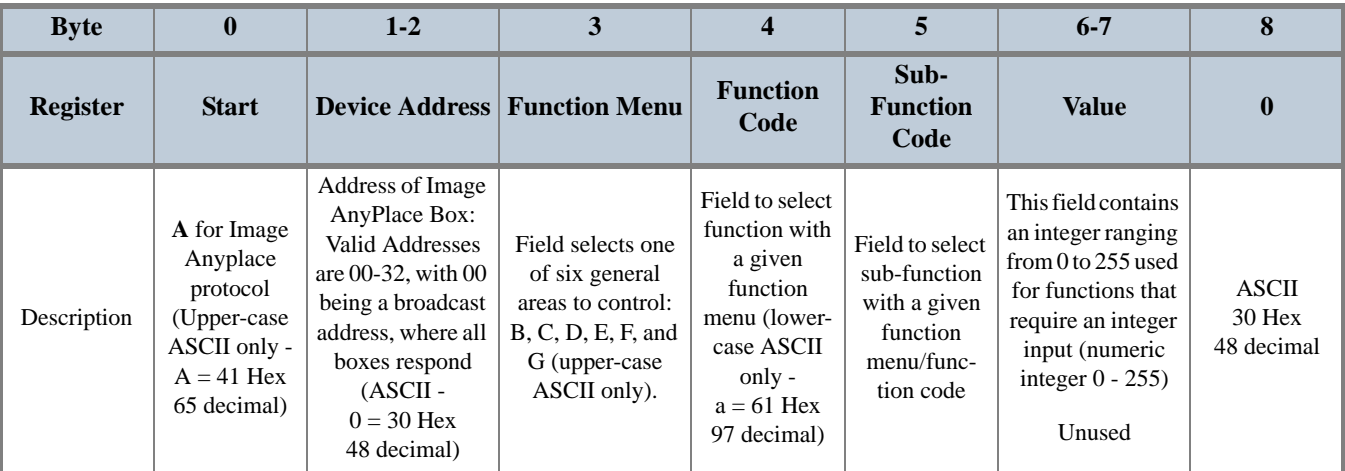

#### **Table 15: RS232/422/485 Command Format**

#### **Table 16: Function Menu**

<span id="page-60-1"></span>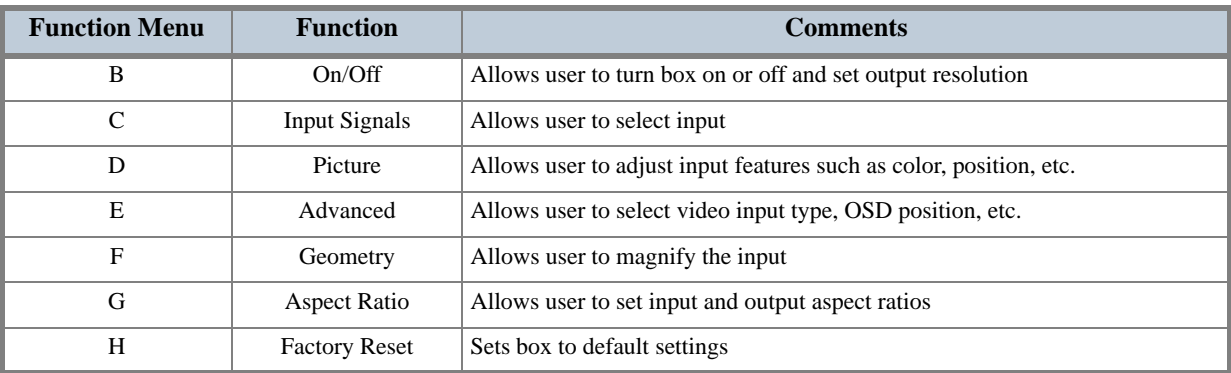

### **Command Responses**

After receiving a command, the CPU processes, executes, and then sends back an **ERROR** or an **OK** response.

#### **Error Response**

<span id="page-61-0"></span>If there is any error in any field of the message, or any error in accessing the device, the CPU responds with an error message formatted as listed in **[Table 17](#page-61-0)**.

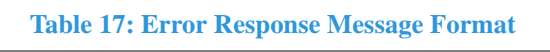

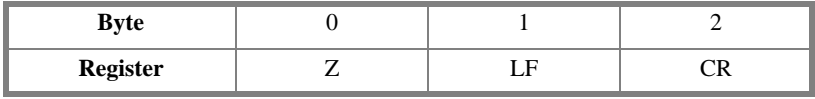

#### **OK Response**

<span id="page-61-1"></span>If there is no error writing the register, MCU responds with the OK message formatted as listed in **[Table 18](#page-61-1)**.

**Table 18: OK Response Message Format**

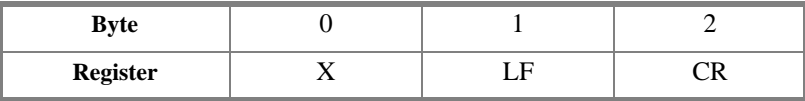

# **RS232/422/485 Commands**

### **Power On/Off Commands**

#### **Table 19: Power-off Command Format**

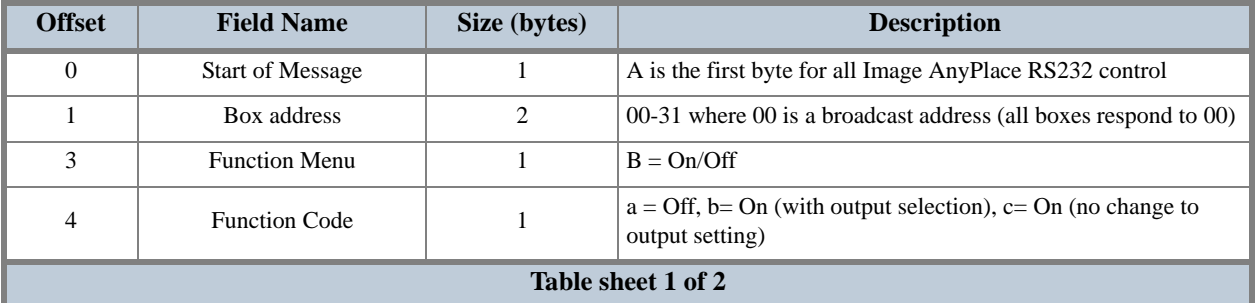

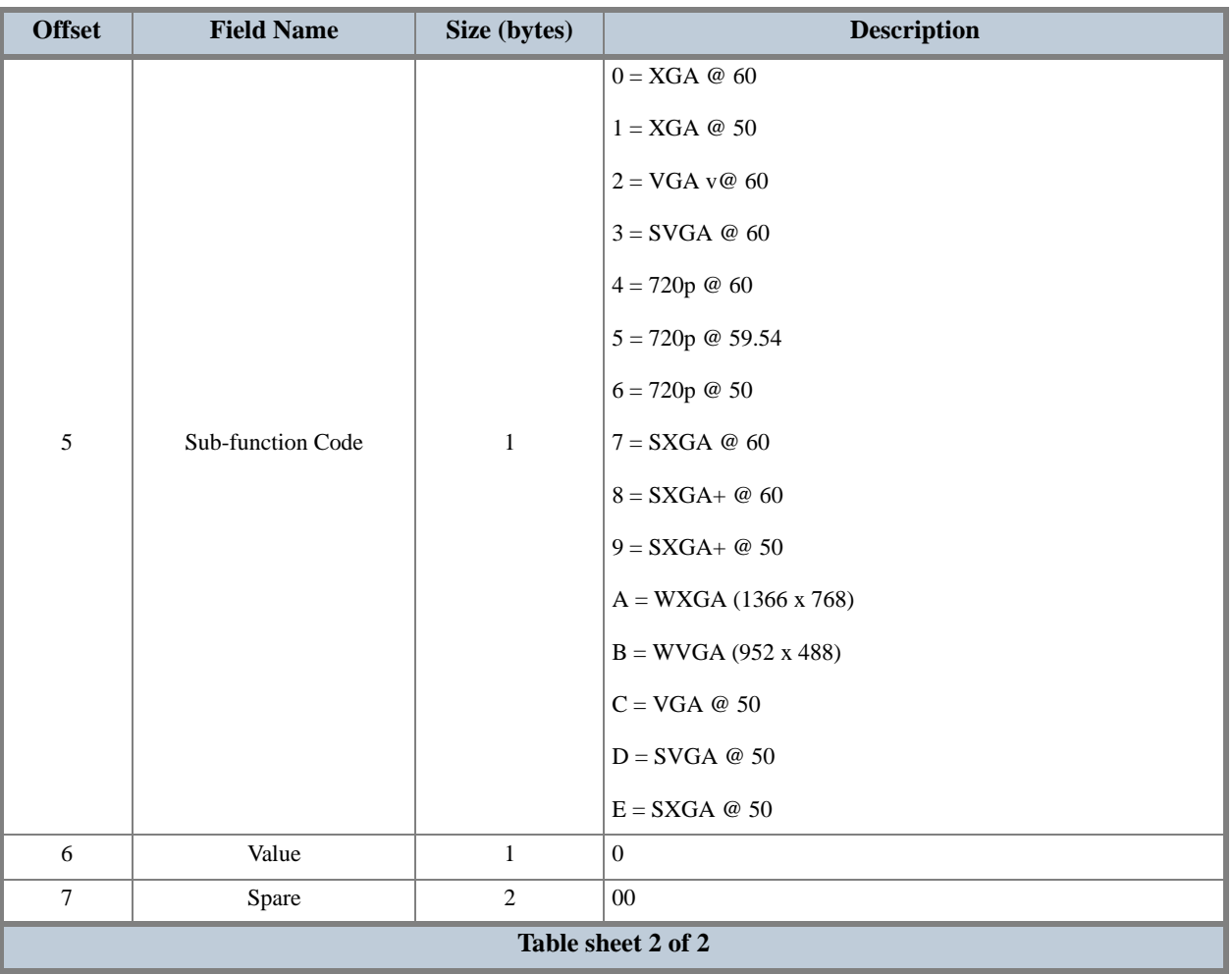

#### **Table 19: Power-off Command Format**

# **Input Signal Commands**

#### **Table 20: Input Signal Command Format**

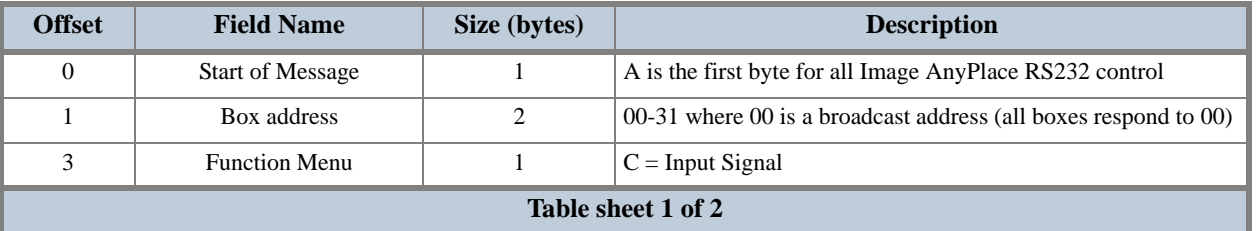

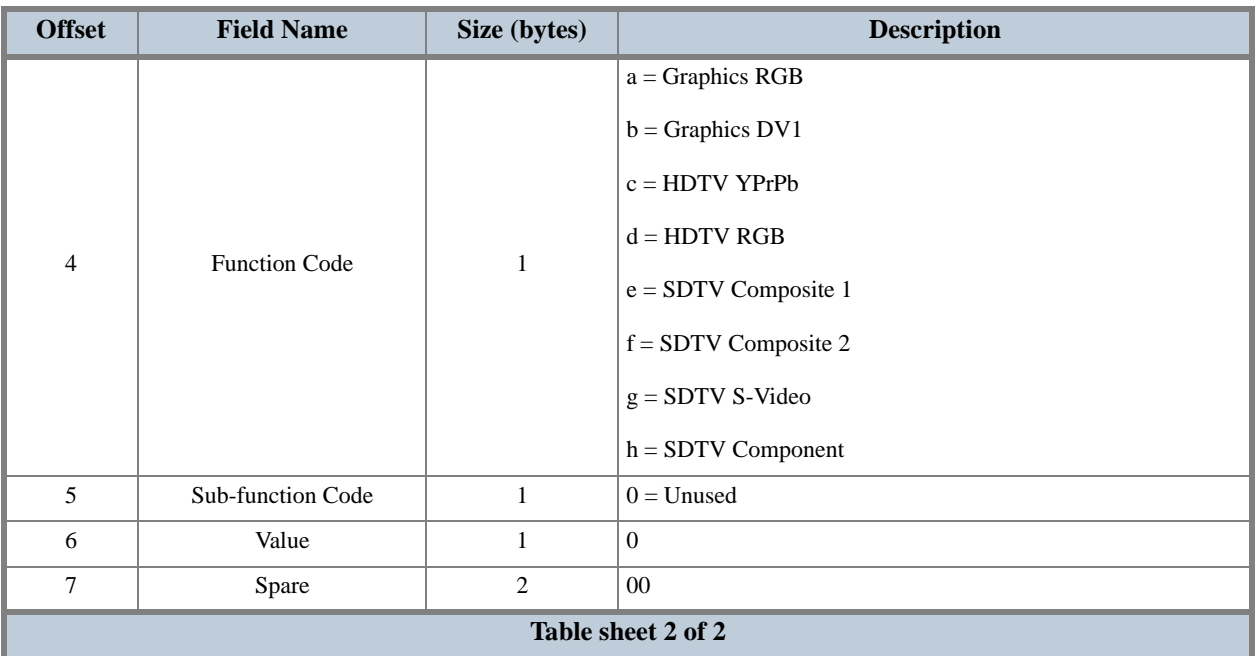

#### **Table 20: Input Signal Command Format**

### **Picture Commands**

#### **Picture Reset Command**

#### **Table 21: Picture Reset Command Format**

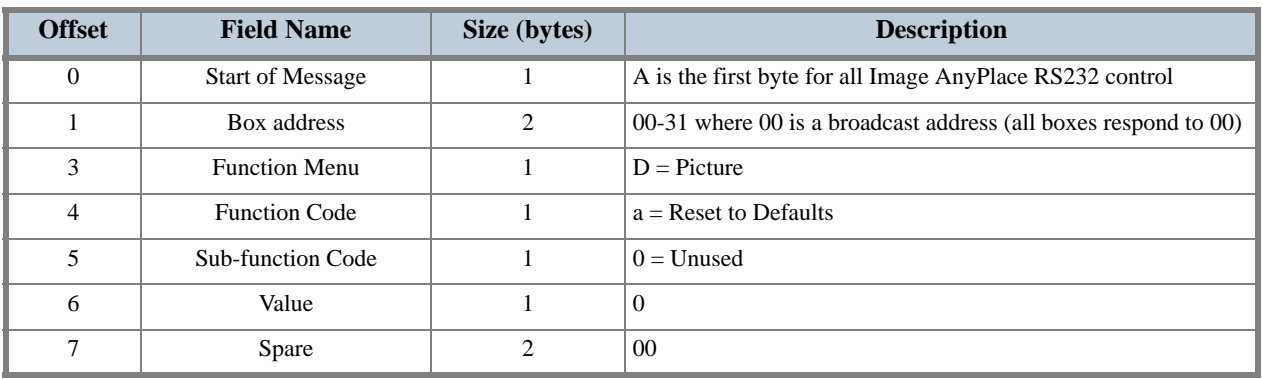

#### **Picture Color Adjust Commands**

#### **Table 22: Picture Color Adjust Command Format**

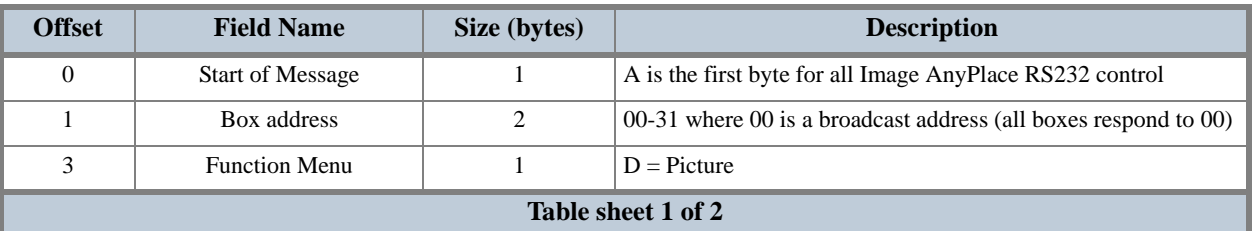

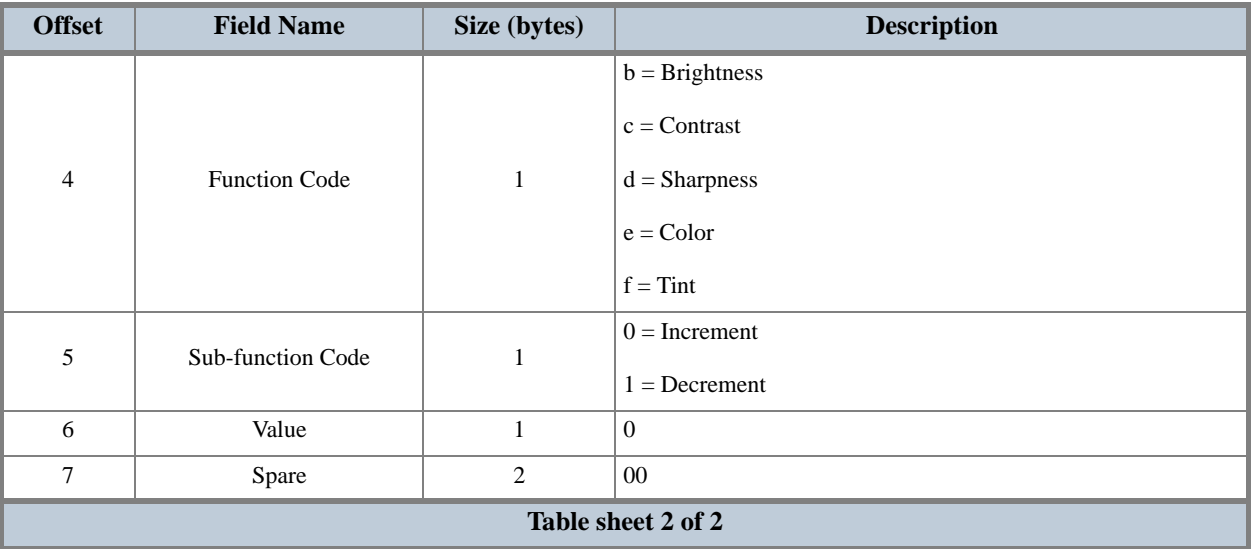

#### **Table 22: Picture Color Adjust Command Format**

#### **Picture SDTV De-interlacing Command**

#### **Table 23: Picture SDTV De-interlacing Command Format**

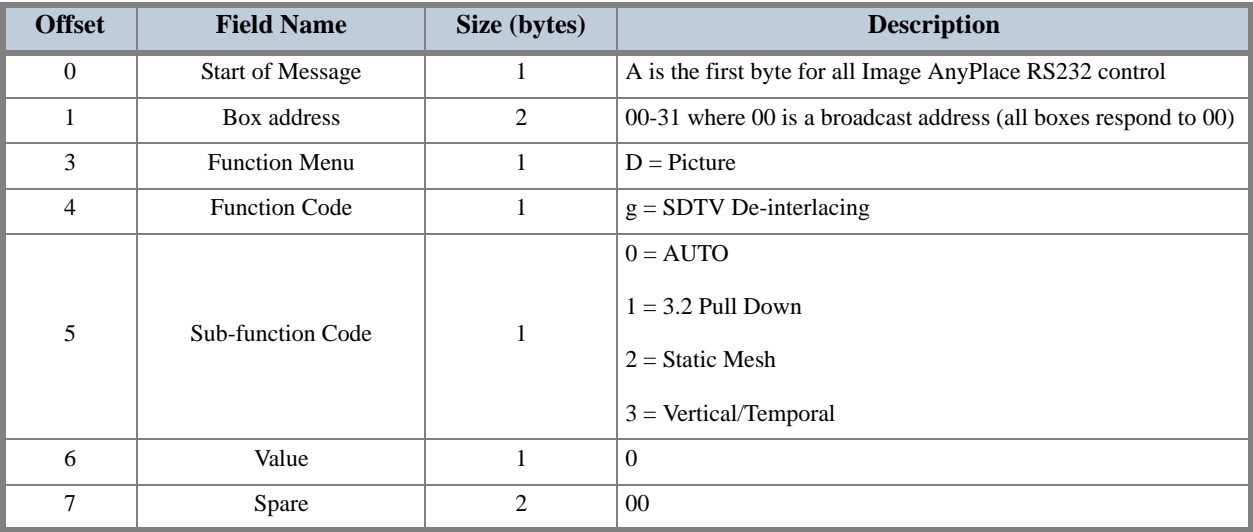

#### **Picture Color Temperature Command**

#### **Table 24: Picture Color Temperature Command Format**

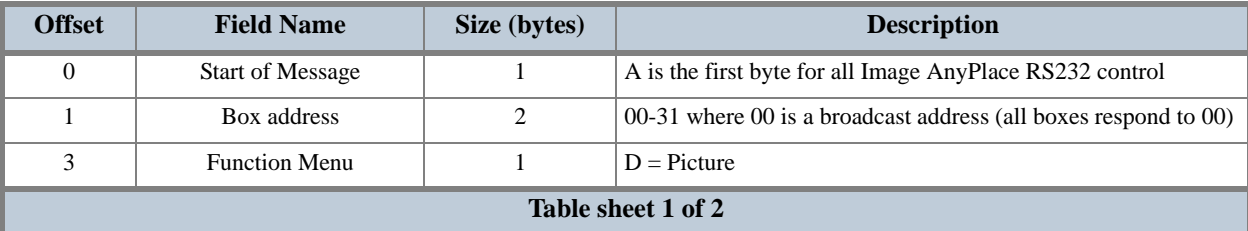

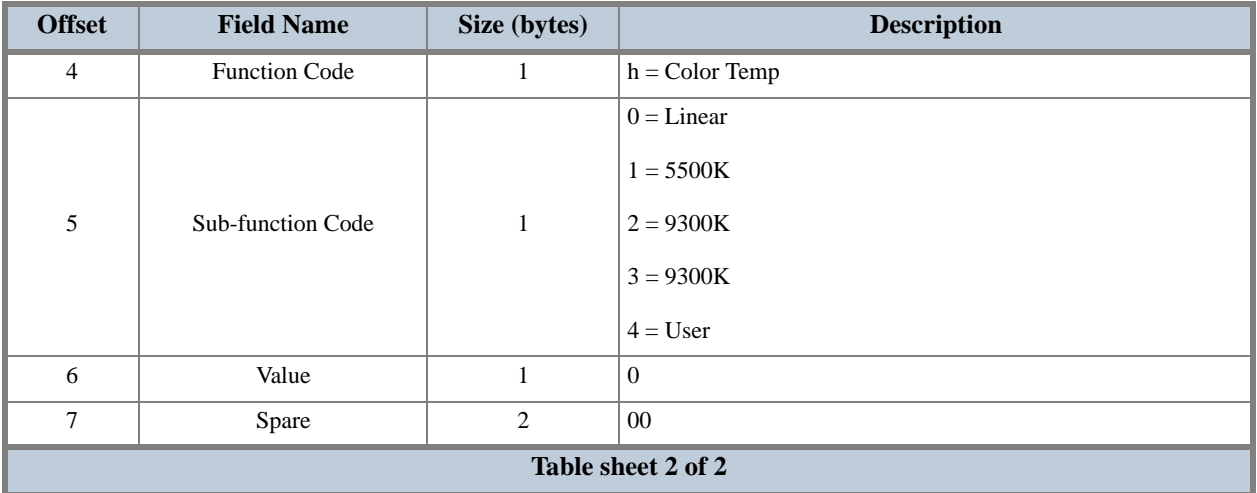

#### **Table 24: Picture Color Temperature Command Format**

#### **Picture User Color Temperature Adjust Command**

#### **Table 25: Picture User Color Temperature Command Format**

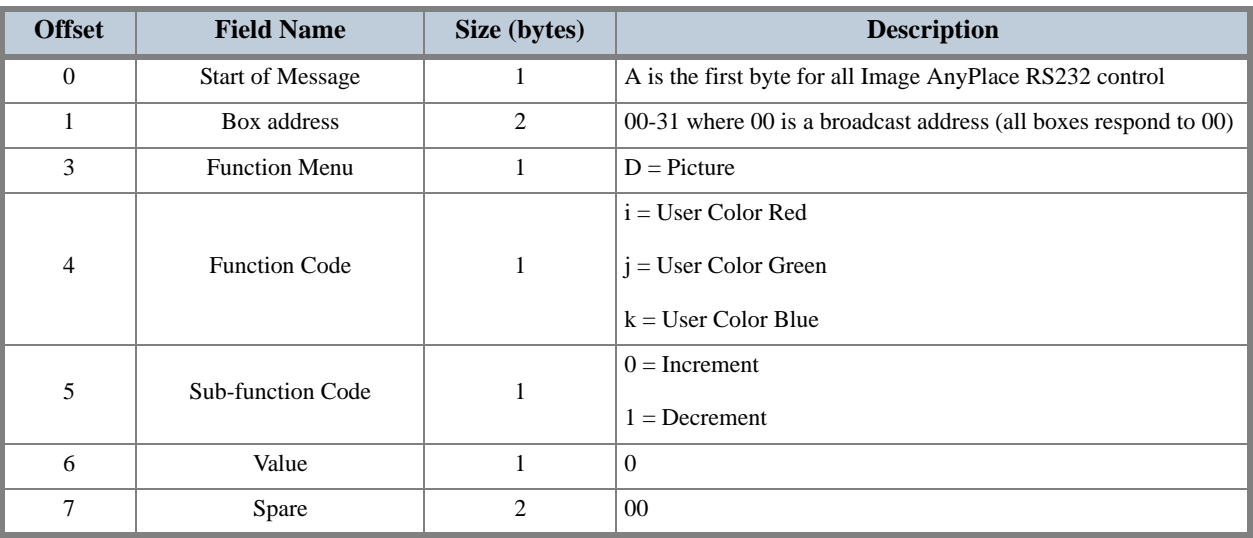

#### **Picture Gamma Correction Command**

#### **Table 26: Picture Gamma Correction Command Format**

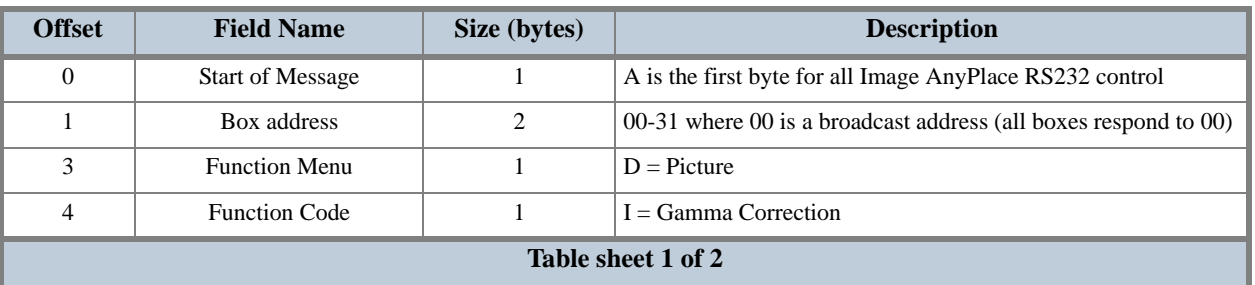

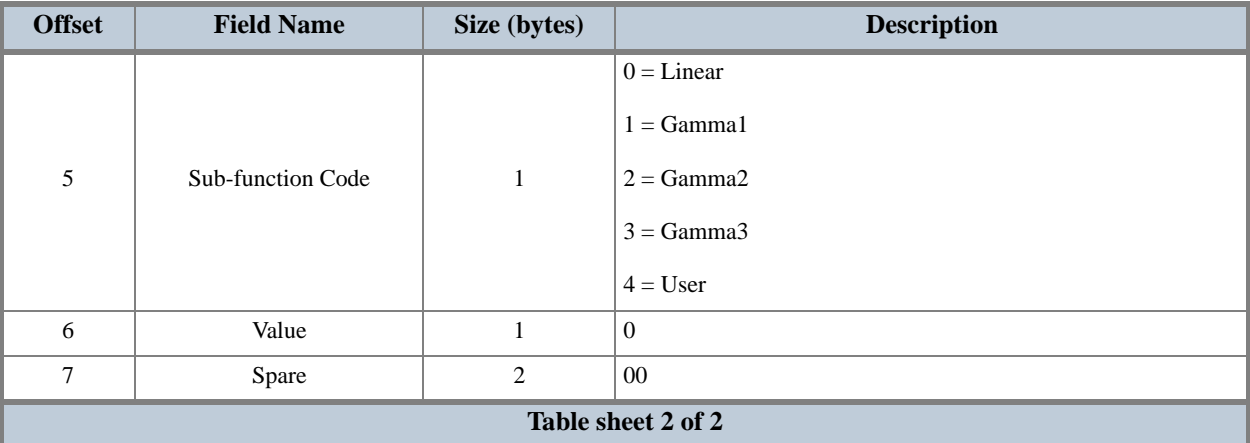

#### **Table 26: Picture Gamma Correction Command Format**

#### **Picture Analog Graphics Auto Sync Command**

#### **Table 27: Picture Analog Graphics Auto Sync Command Format**

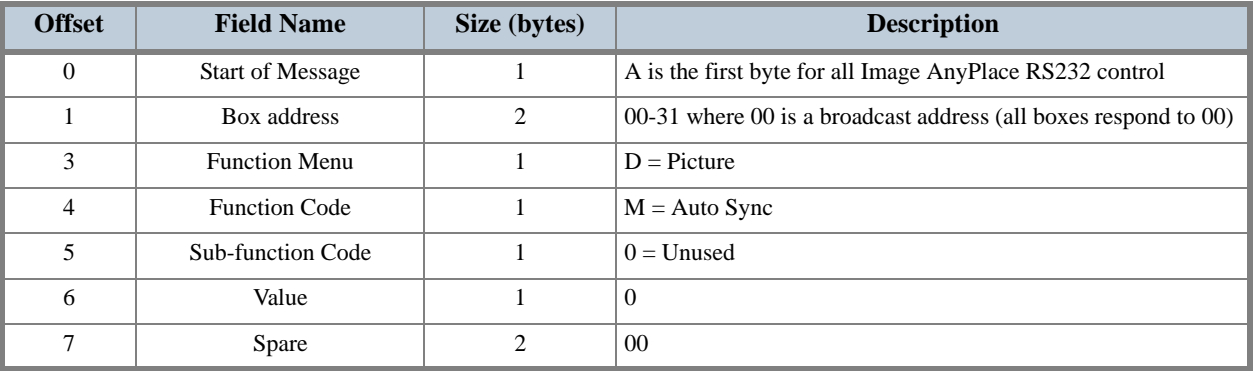

#### **Picture Analog Graphics Clock and Phase Command**

#### **Table 28: Picture Analog Graphics Clock and Phase Command Format**

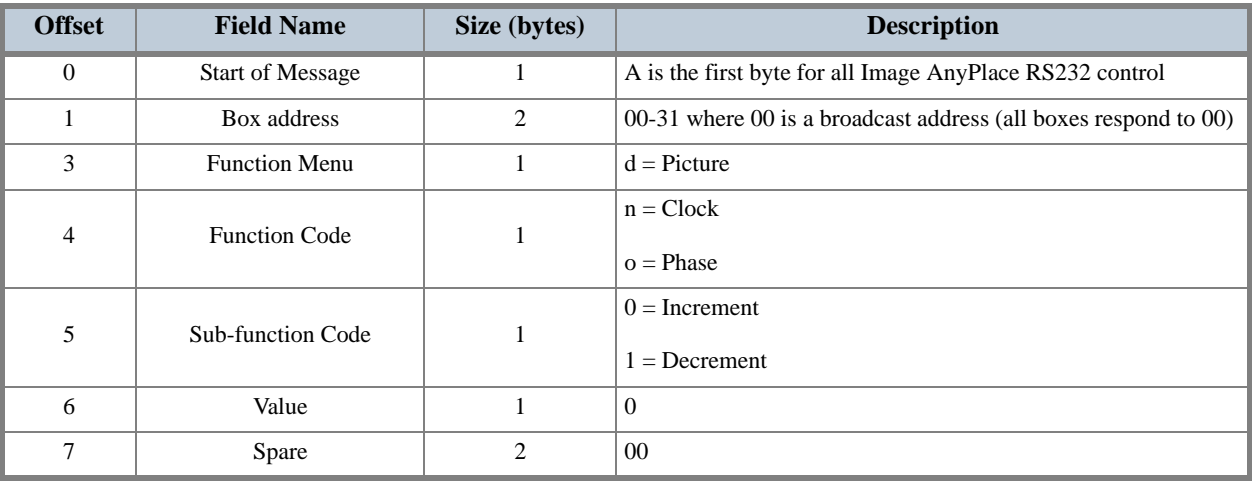

#### **Picture Position Command**

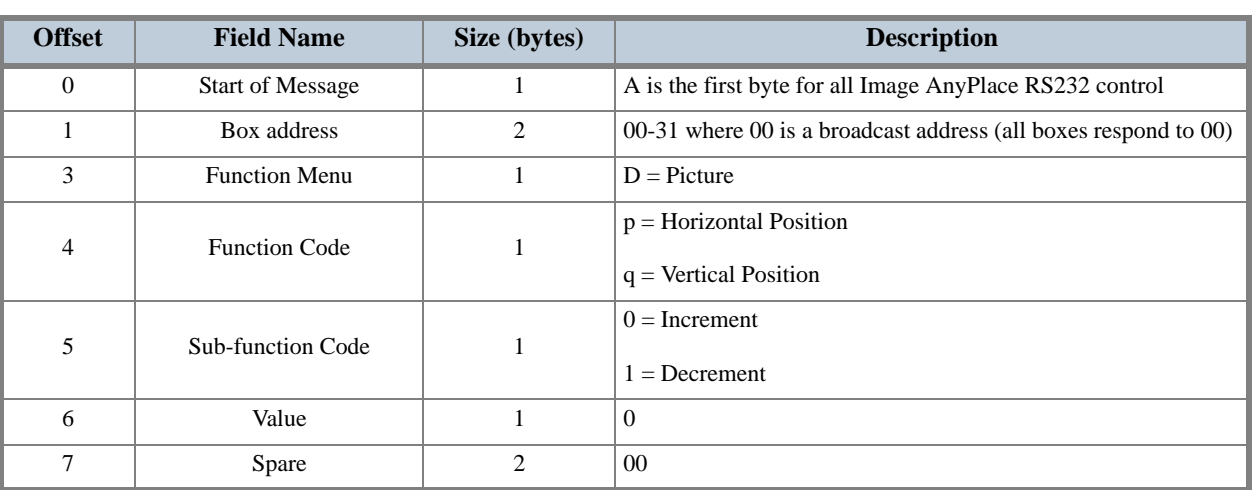

#### **Table 29: Picture Position Command Format**

### **Advanced Commands**

#### **Advanced Reset Command**

#### **Table 30: Advanced Reset Command Format**

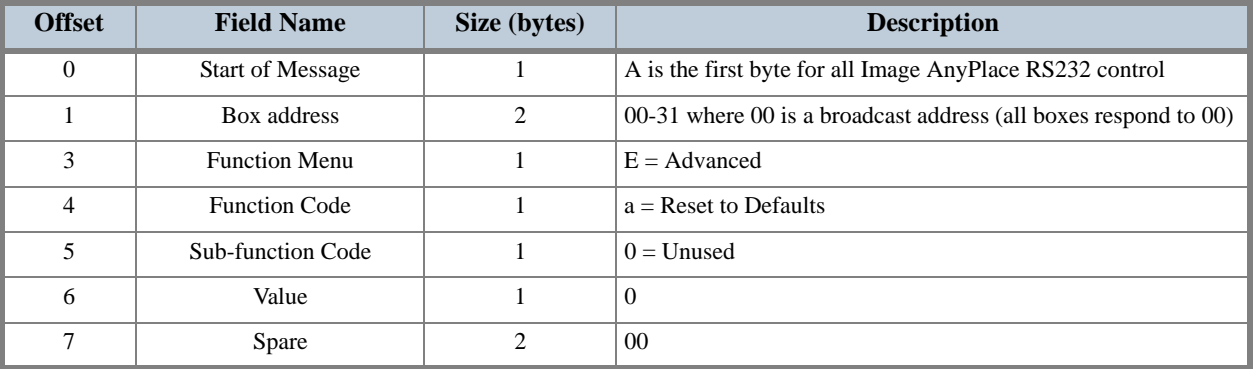

#### **Advanced Video System Command**

#### **Table 31: Advanced Video System Command Format**

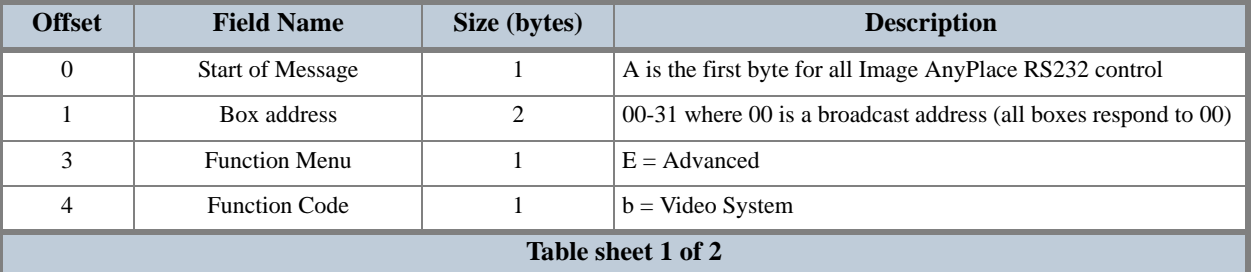

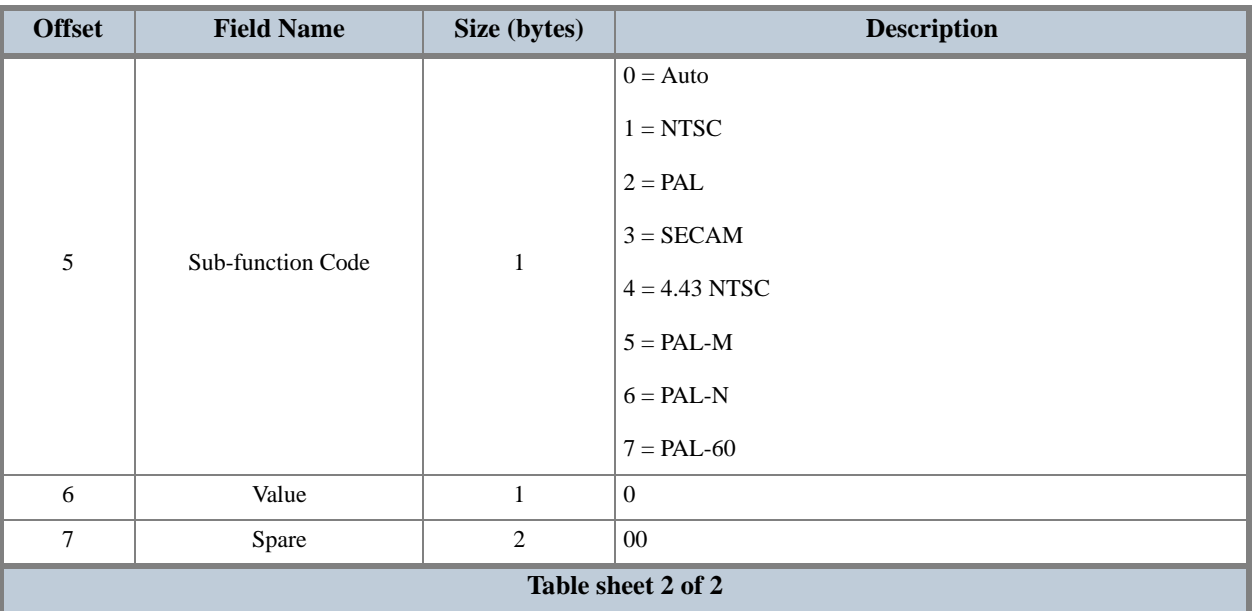

#### **Table 31: Advanced Video System Command Format**

#### **Advanced Lamp Timer Reset Command**

#### **Table 32: Advanced Lamp Timer Reset Command Format**

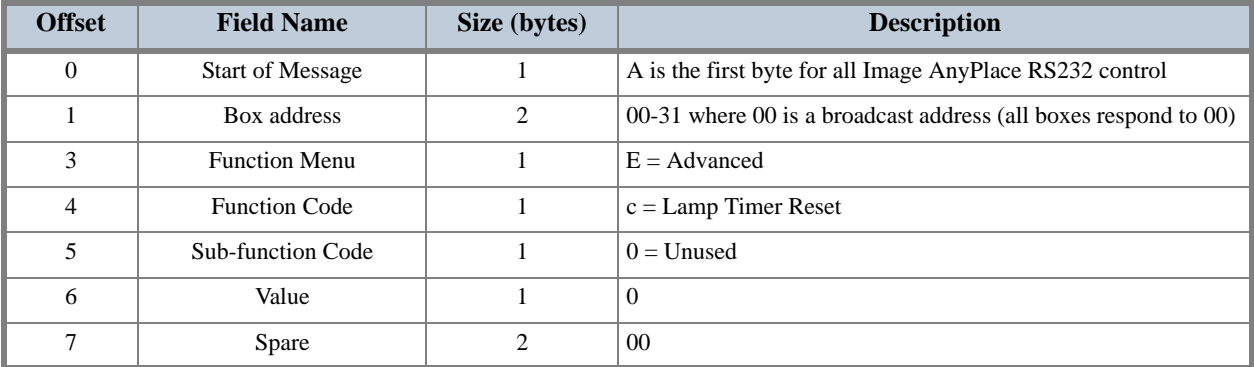

#### **Advanced DPMS Enable/Disable Command**

#### **Table 33: Advanced DPMS Enable/Disable Command Format**

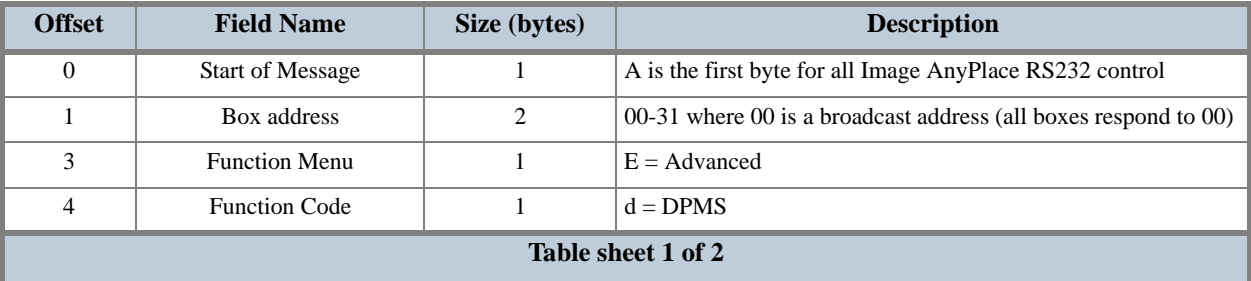

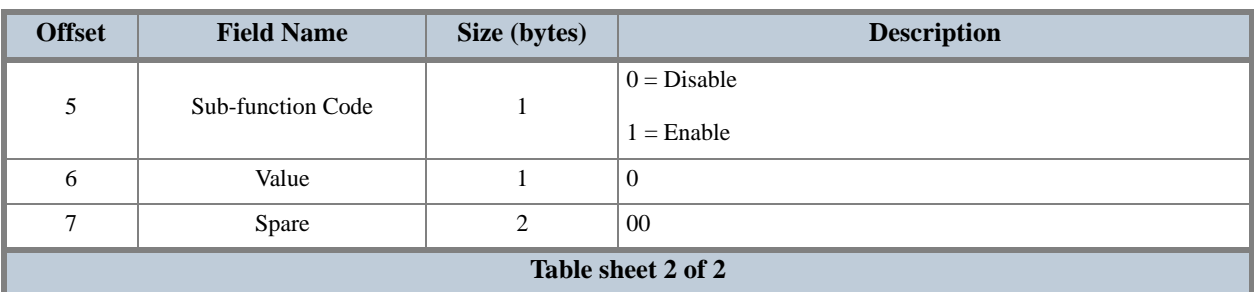

#### **Table 33: Advanced DPMS Enable/Disable Command Format**

## **Geometry Commands**

### **Geometry Reset Command**

#### **Table 34: Geometry Reset Command Format**

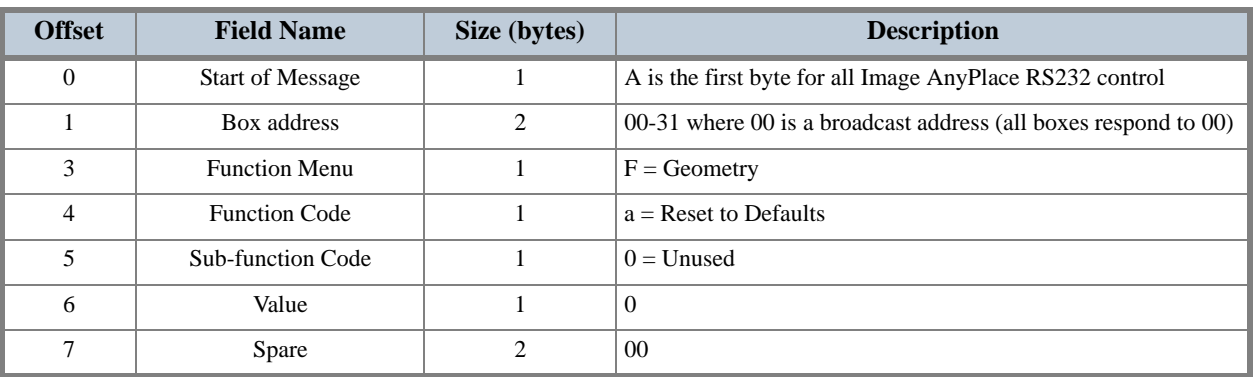

#### **Geometry AnyPlace (Keystone) Command**

#### **Table 35: Geometry AnyPlace (Keystone) Command Format**

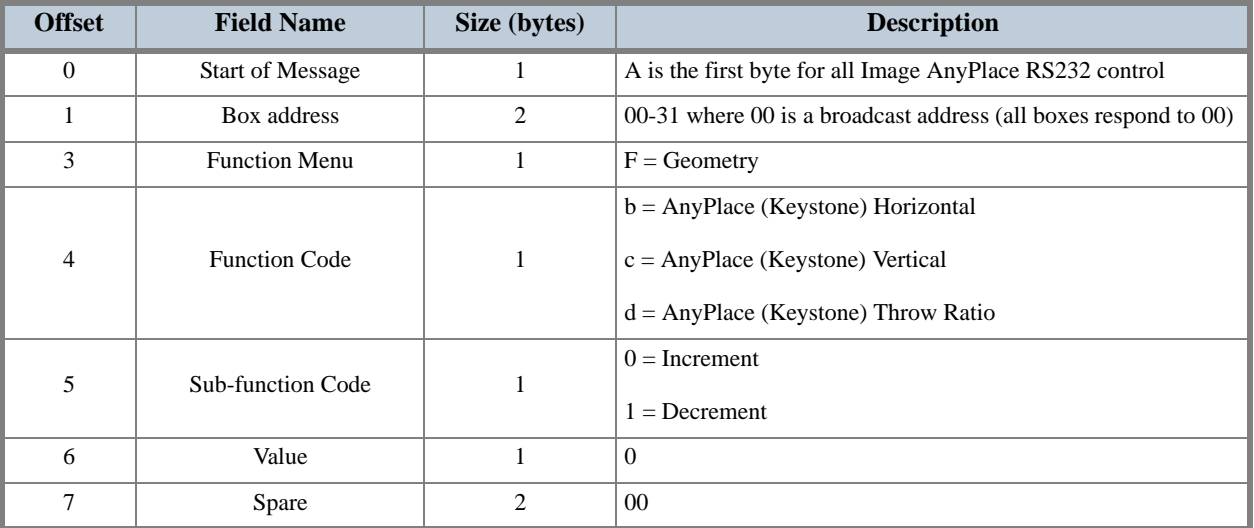

#### **Geometry Magnify Command**

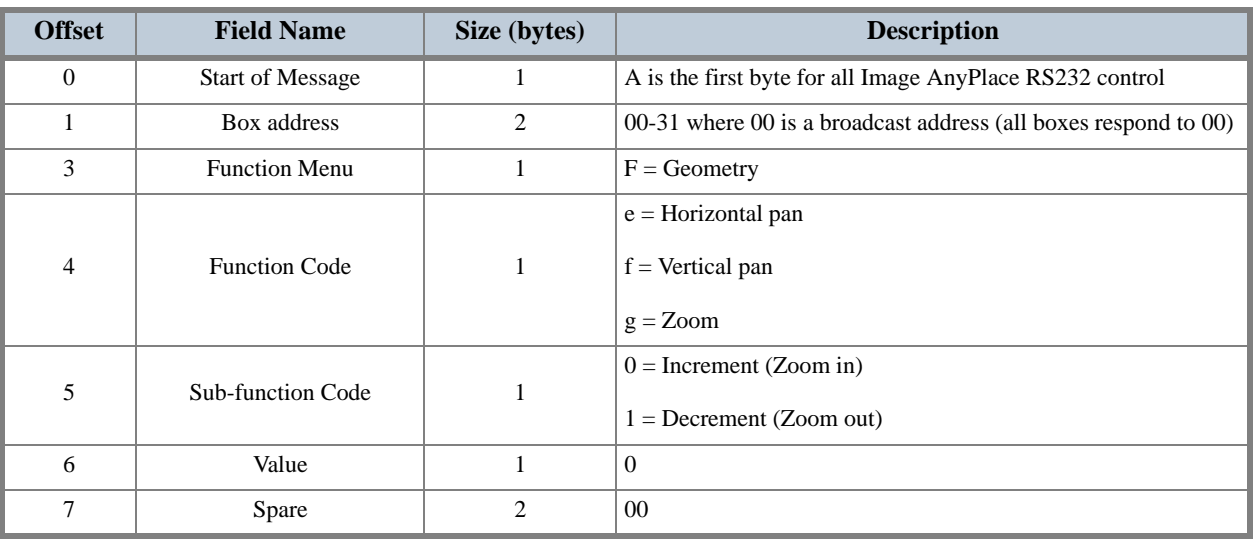

#### **Table 36: Geometry Magnify Command Format**

#### **Geometry Projection Command**

#### **Table 37: Geometry Projection Command Format**

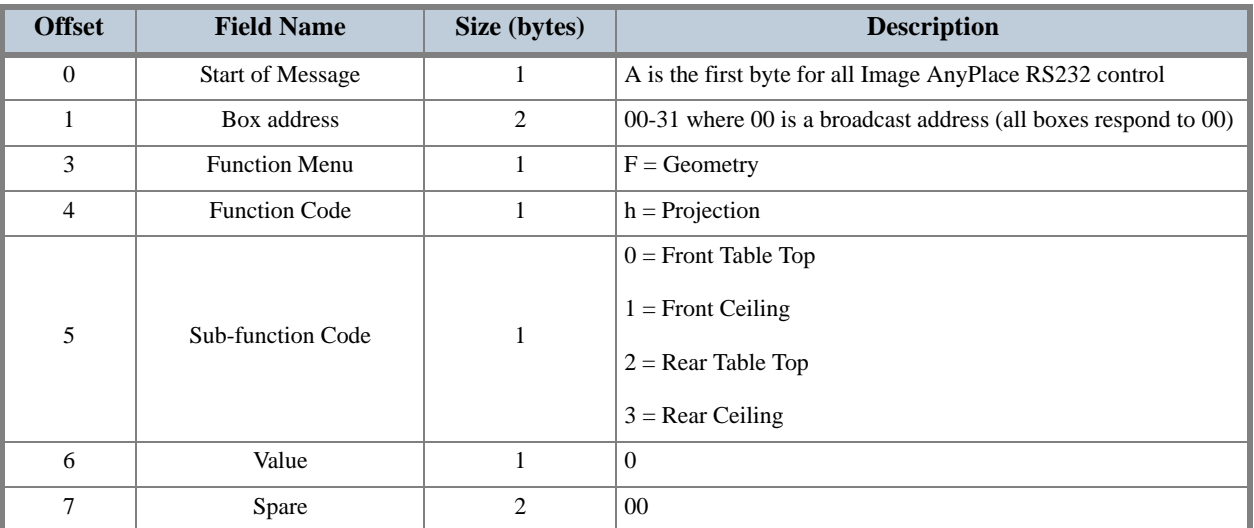

### **Geometry Lens Shift Command**

#### **Table 38: Geometry Lens Shift Command**

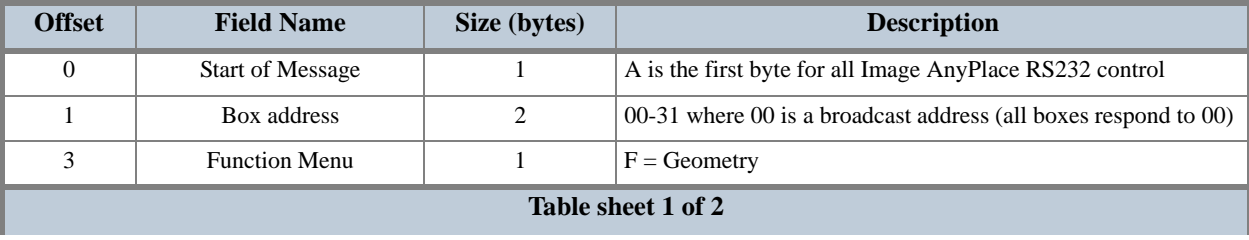

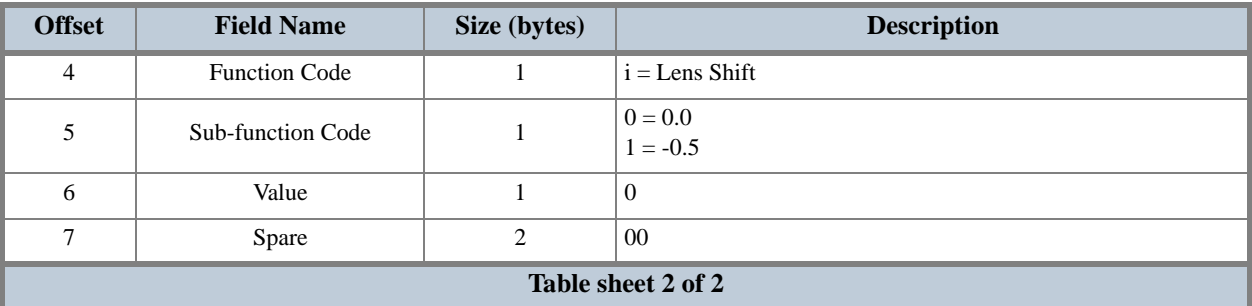

#### **Table 38: Geometry Lens Shift Command**

### **Geometry Custom Warp Map Enable Command**

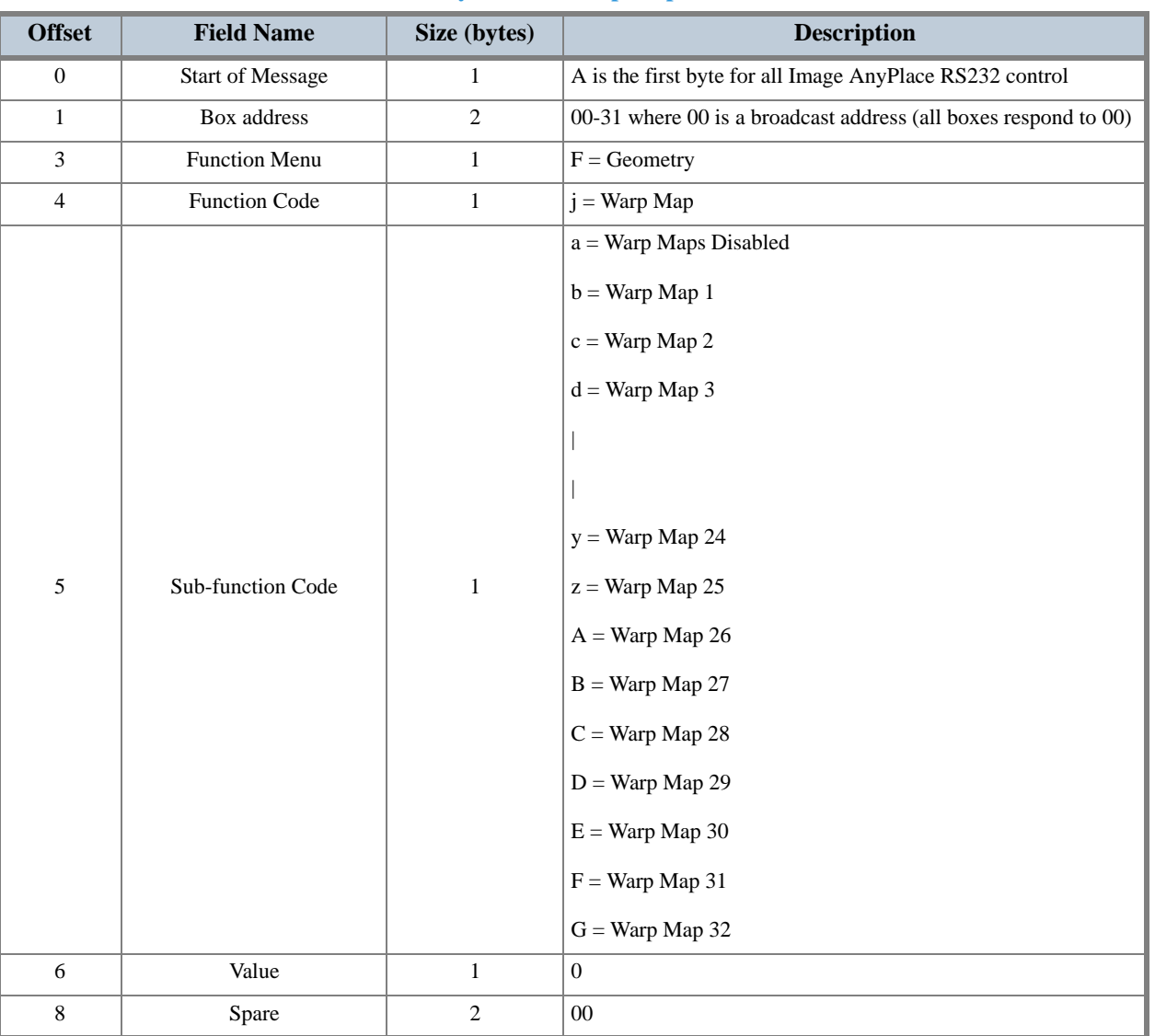

#### **Table 39: Geometry Custom Warp Map Command Format**
## **Geometry Rotation**

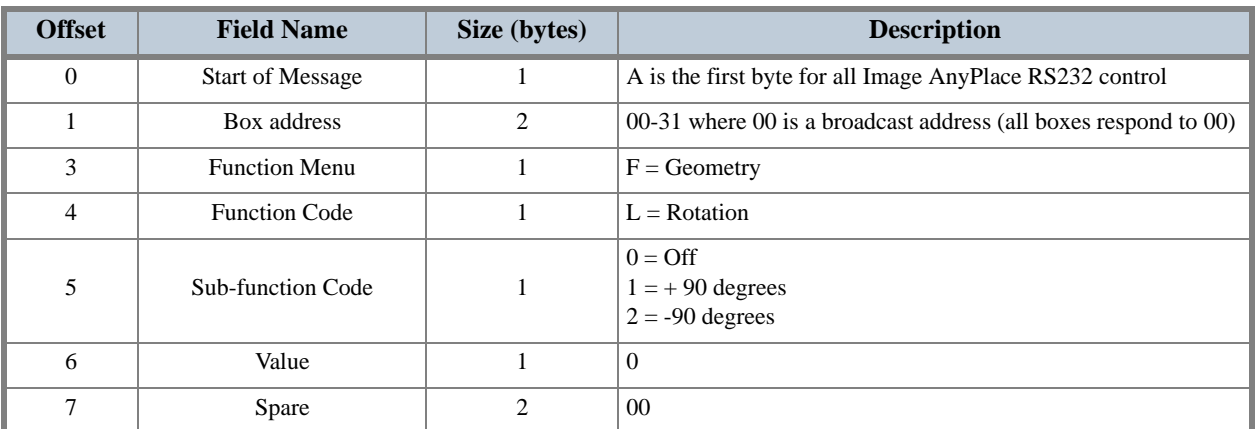

#### **Table 40: Geometry Rotation Command**

# **Aspect Ratio Commands**

## <span id="page-72-0"></span>**Aspect Ratio Command Format**

#### **Table 41: Aspect Ratio Command Format**

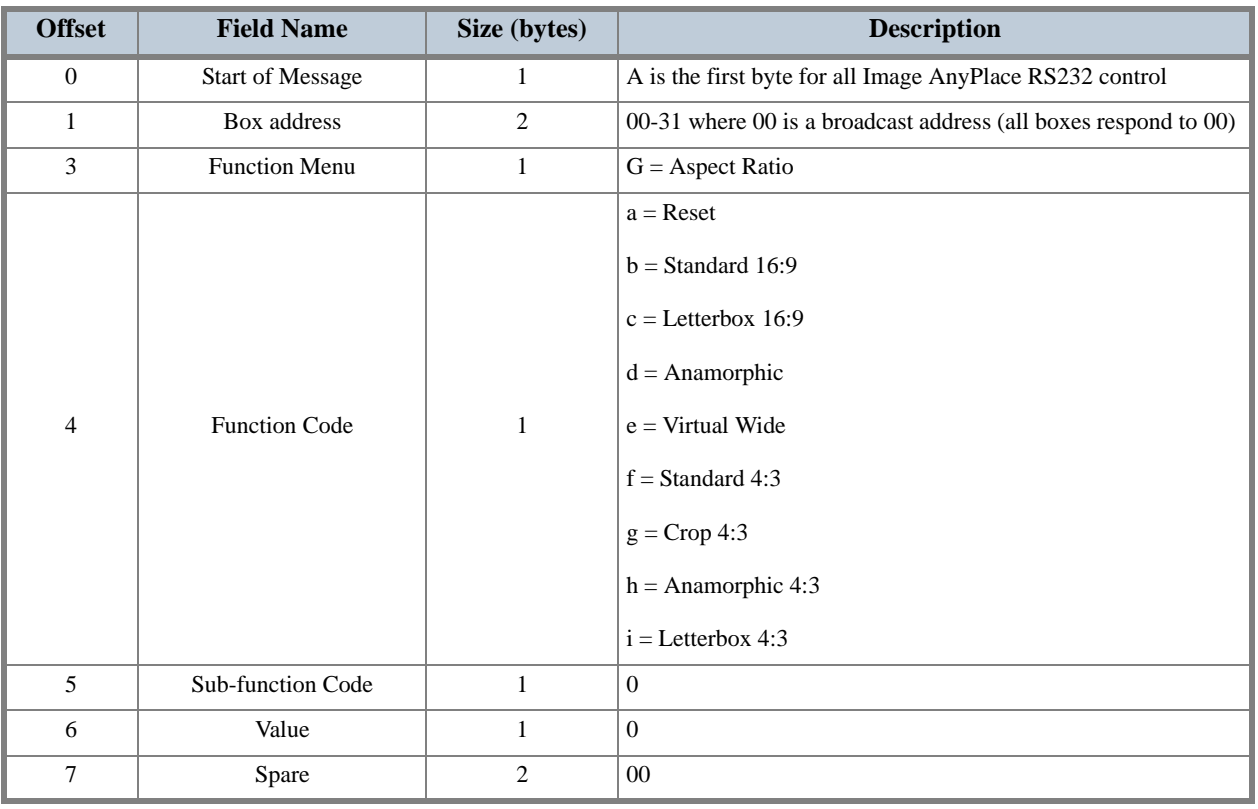

#### <span id="page-73-0"></span>**Factory Reset Command**

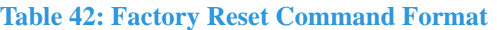

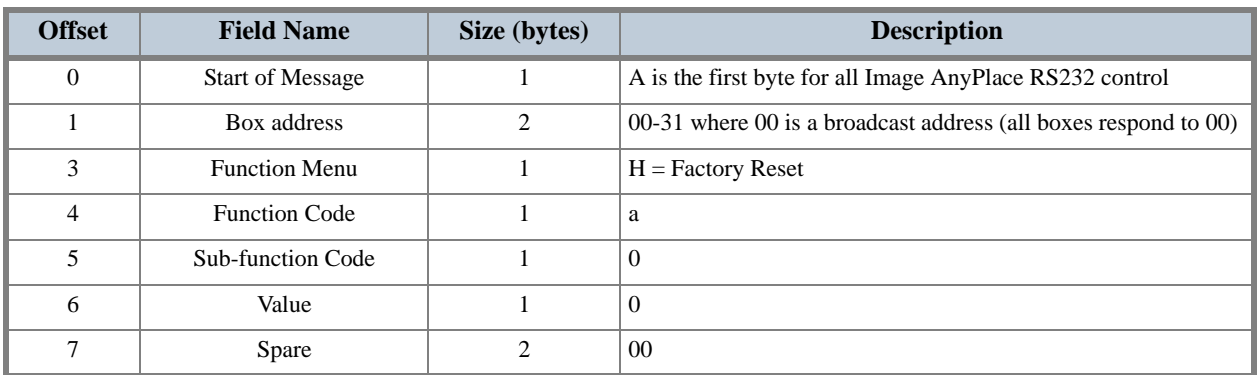

# **Edge Blending Commands**

#### **Table 43: Reset Edge Blending Command Format**

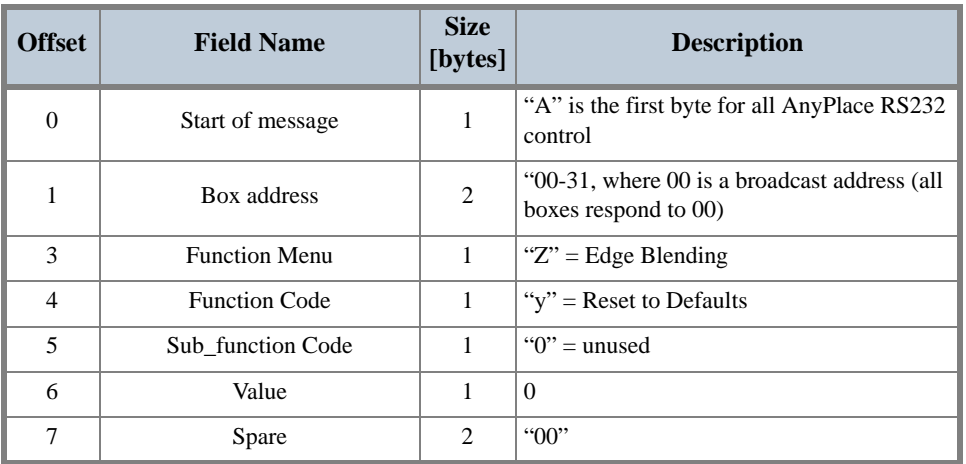

#### **Table 44: Enable Blending Command Format**

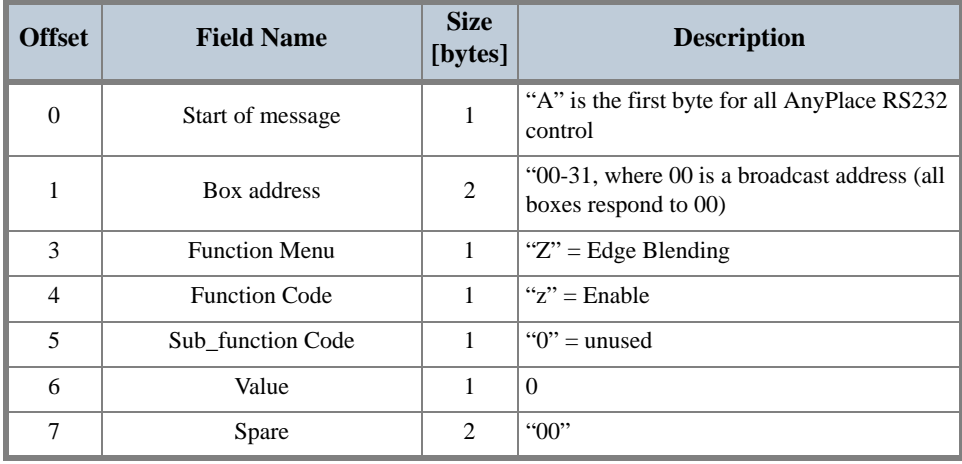

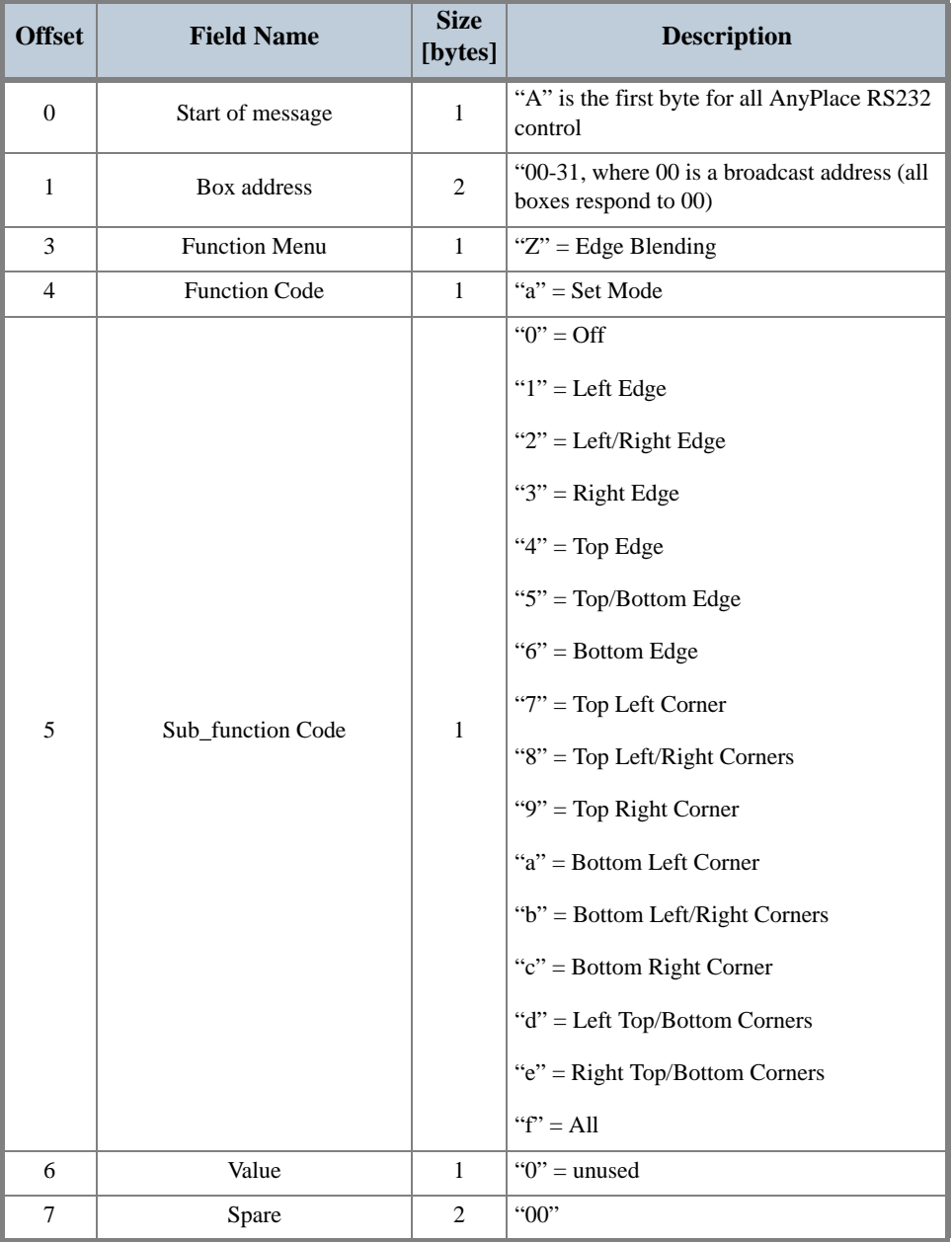

#### **Table 45: Set Edge Blending Mode Command Format**

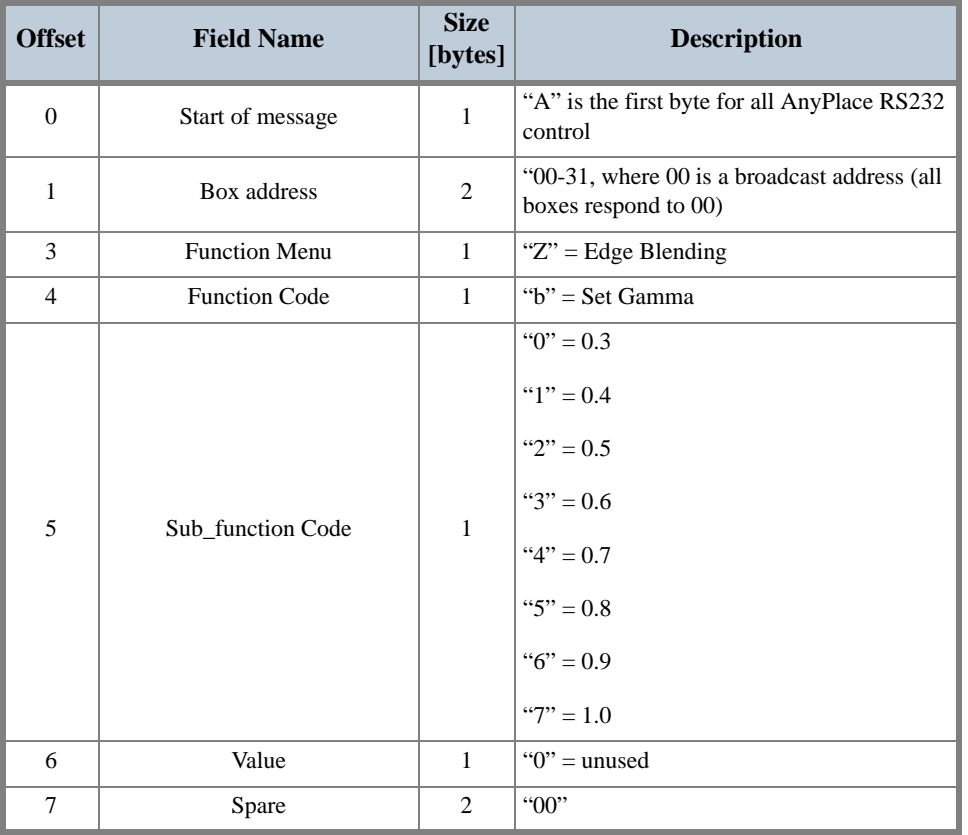

#### **Table 46: Set Edge Blending Gamma Command Format**

## **Table 47: Set Left Edge Length Command Format**

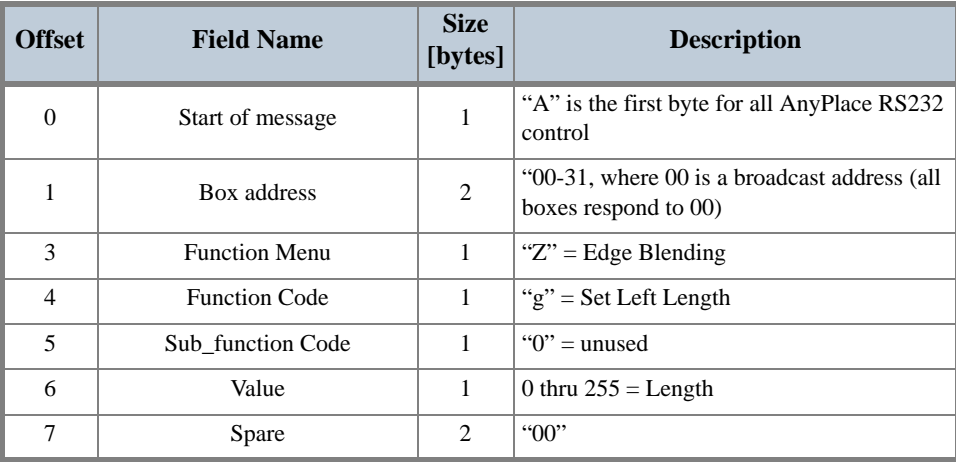

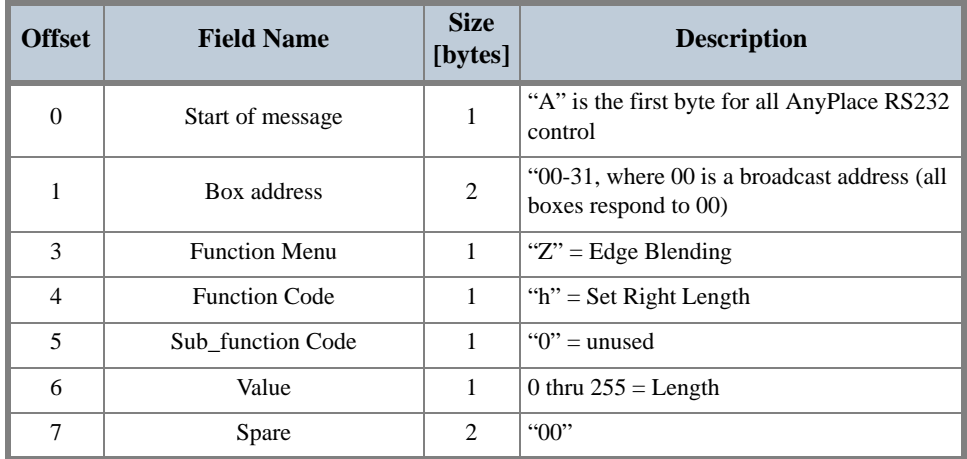

#### **Table 48: Set Right Edge Length Command Format**

### **Table 49: Set Green Contrast Command Format**

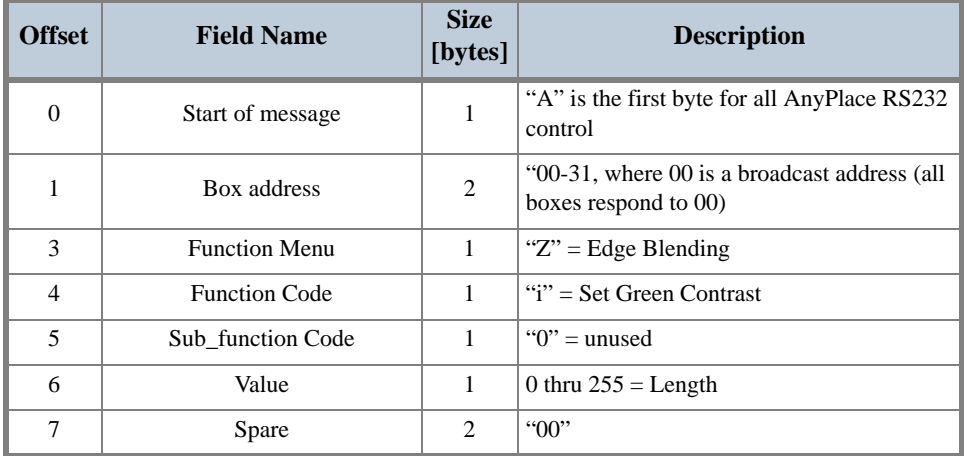

#### **Table 50: Set Green Brightness Command Format**

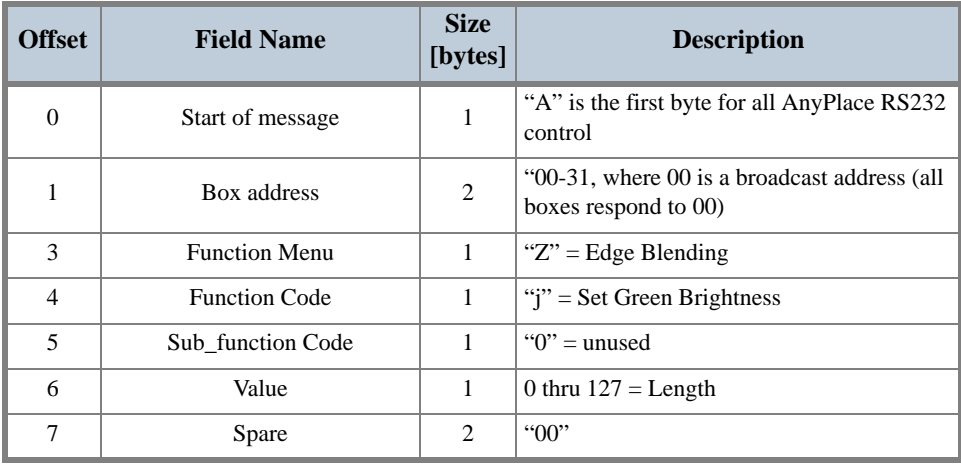

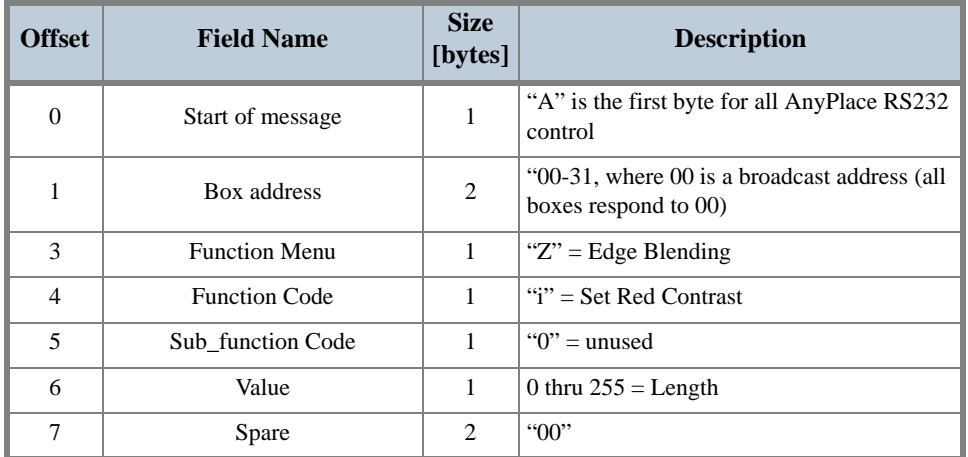

#### **Table 51: Set Red Contrast Command Format**

#### **Table 52: Set Red Brightness Command Format**

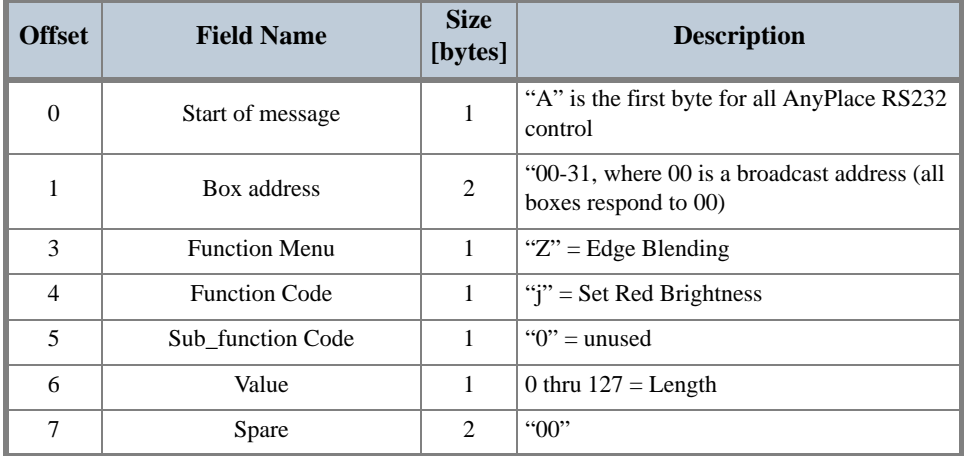

#### **Table 53: Set Blue Contrast Command Format**

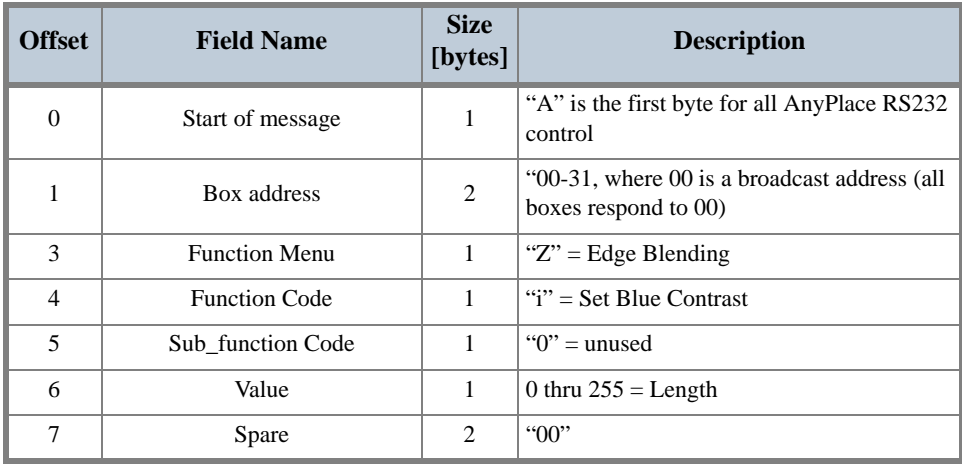

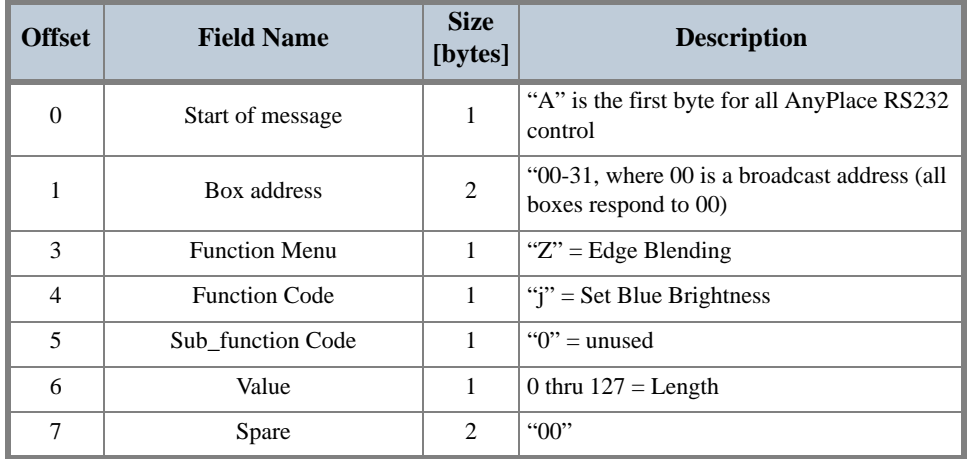

#### **Table 54: Set Blue Brightness Command Format**

#### **Table 55: Set Red Disable Command Format**

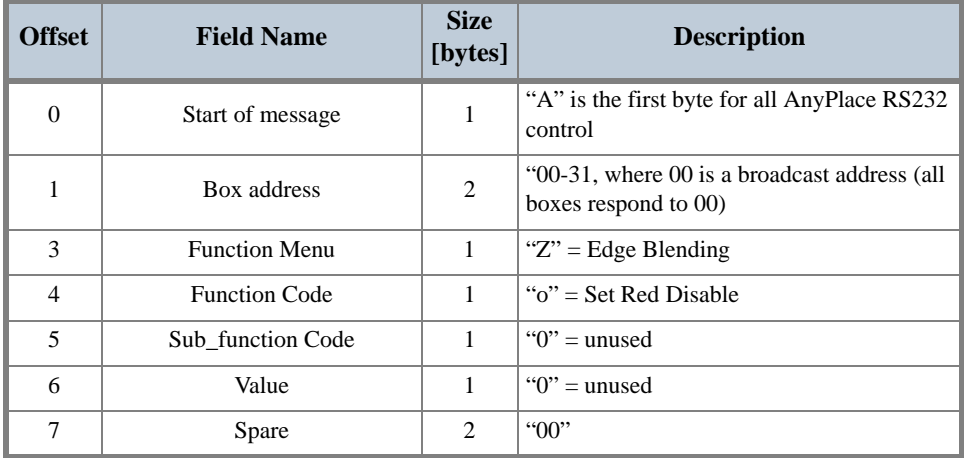

#### **Table 56: Set Green Disable Command Format**

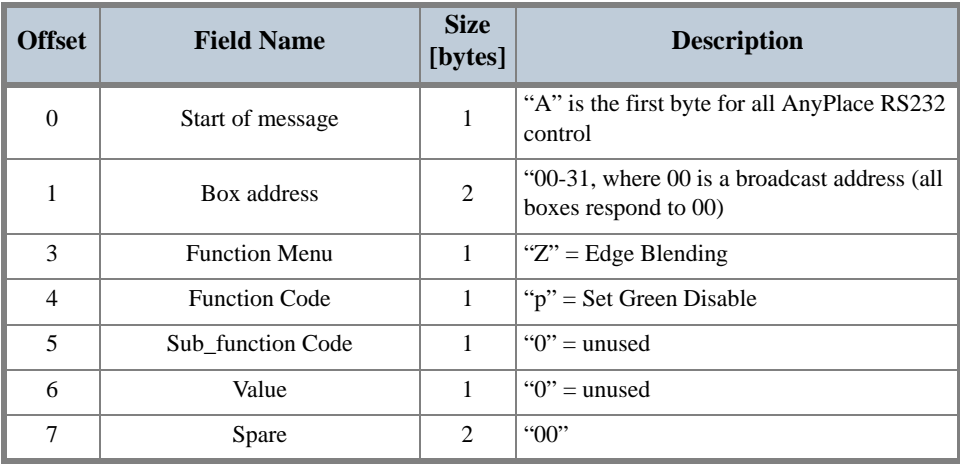

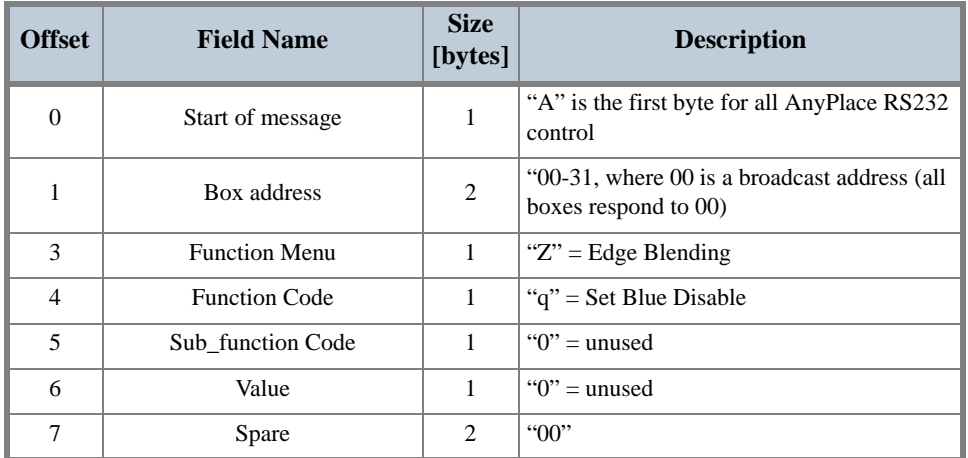

#### **Table 57: Set Blue Disable Command Format**

#### **Table 58: Set Red Enable Command Format**

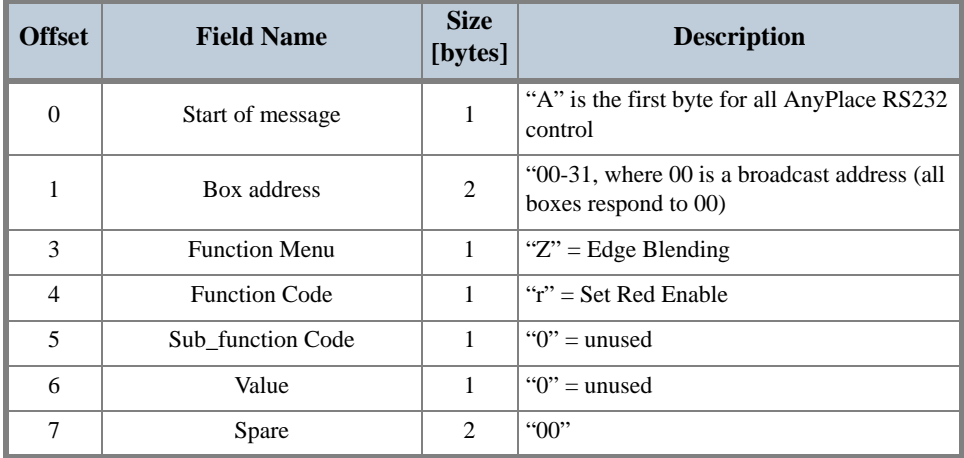

#### **Table 59: Set Green Enable Command Format**

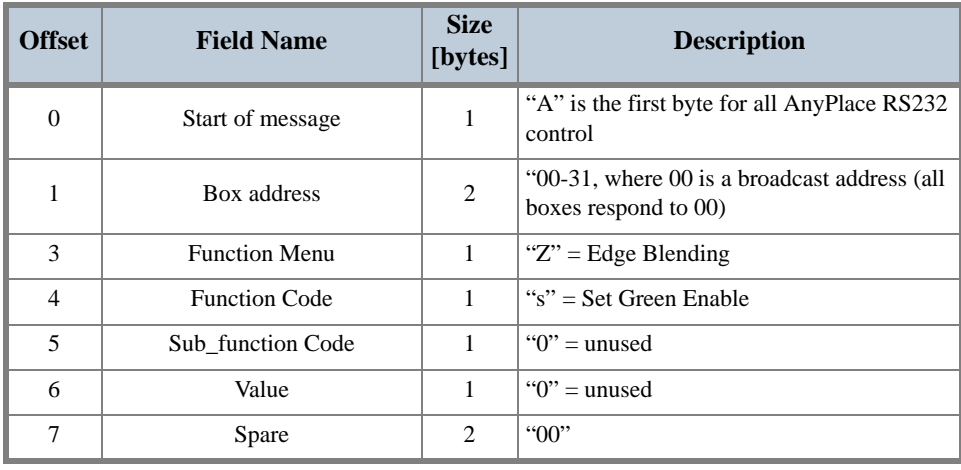

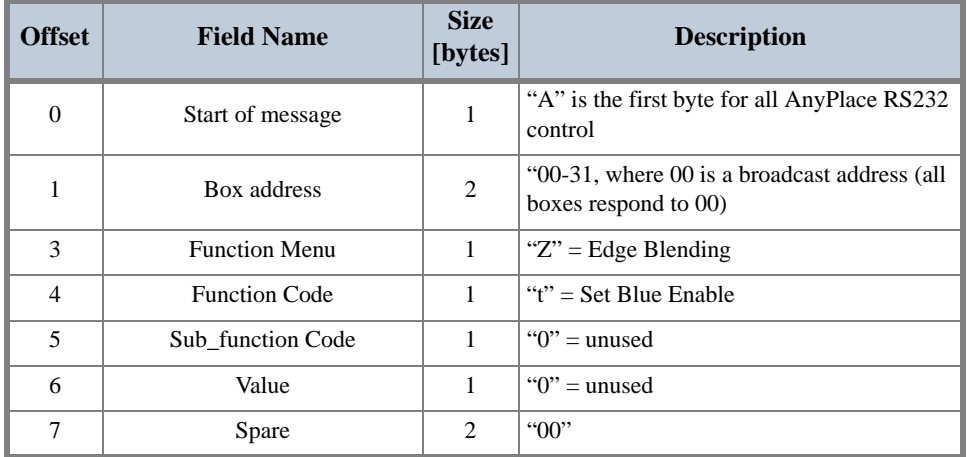

#### **Table 60: Set Blue Enable Command Format**

### **Table 61: Set Horizontal Zoom Command Format**

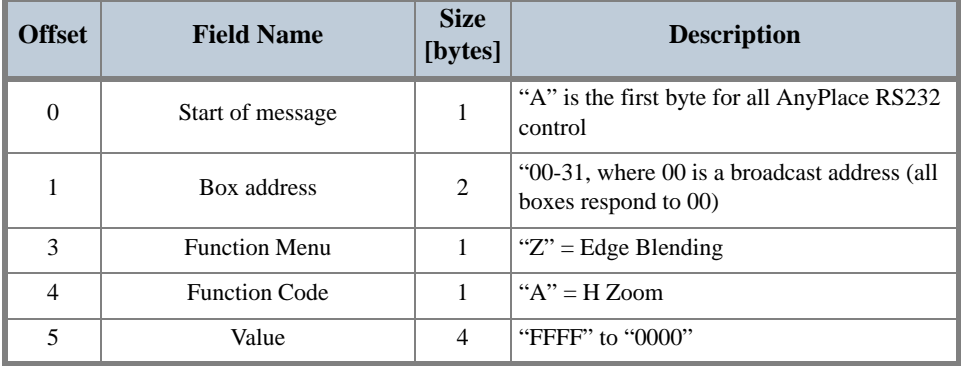

#### **Table 62: Set Vertical Zoom Command Format**

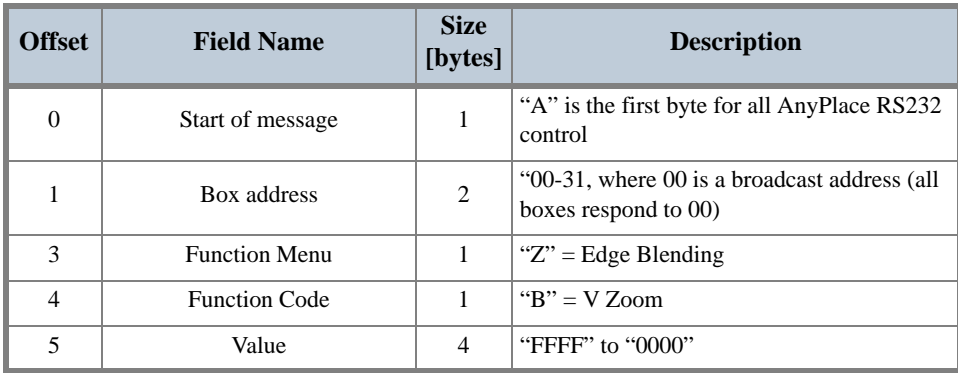

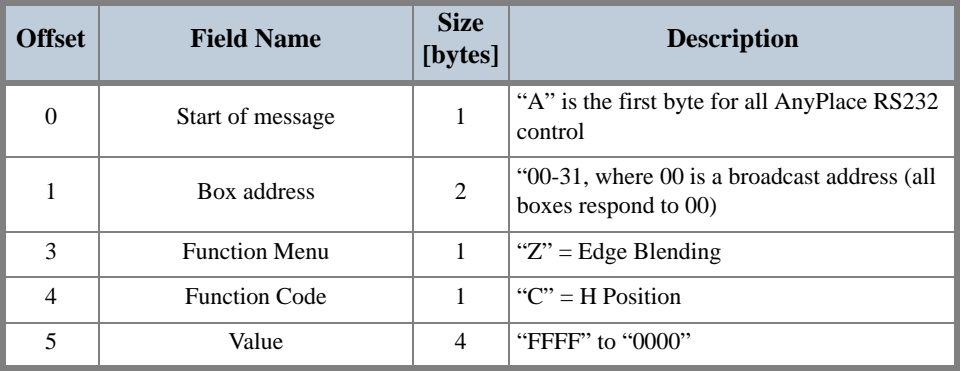

#### **Table 63: Set Horizontal Position Command Format**

#### **Table 64: Set Vertical Position Command Format**

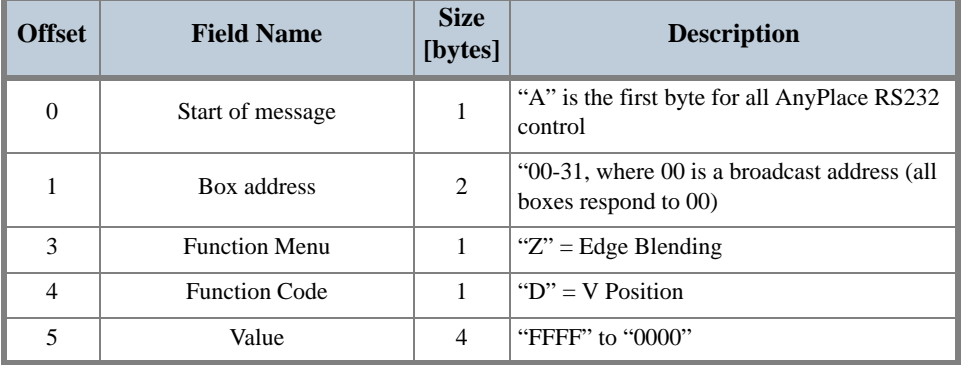

#### **Table 65: Set Drape Disable Command Format**

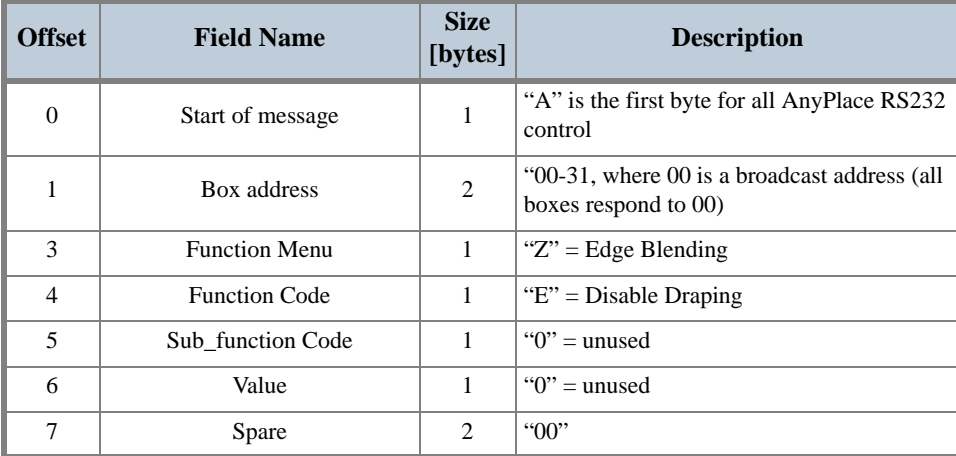

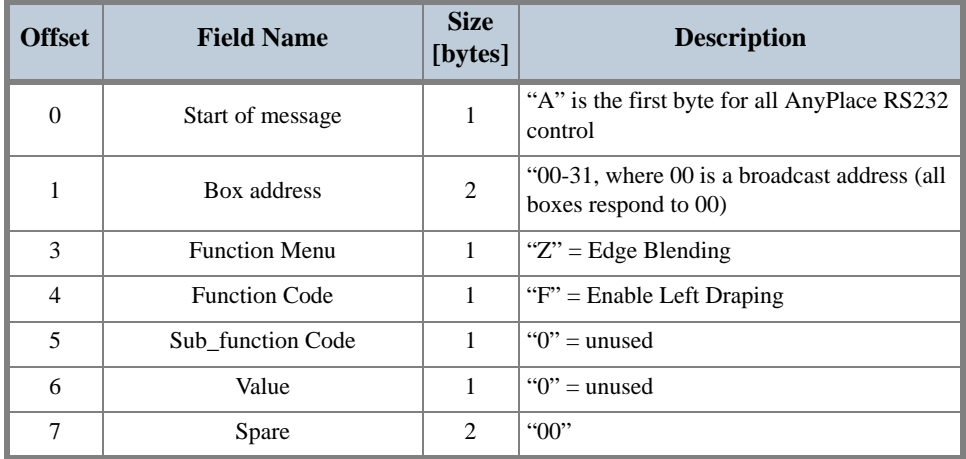

#### **Table 66: Set Drape Left Enable Command Format**

#### **Table 67: Set Drape Right Enable Command Format**

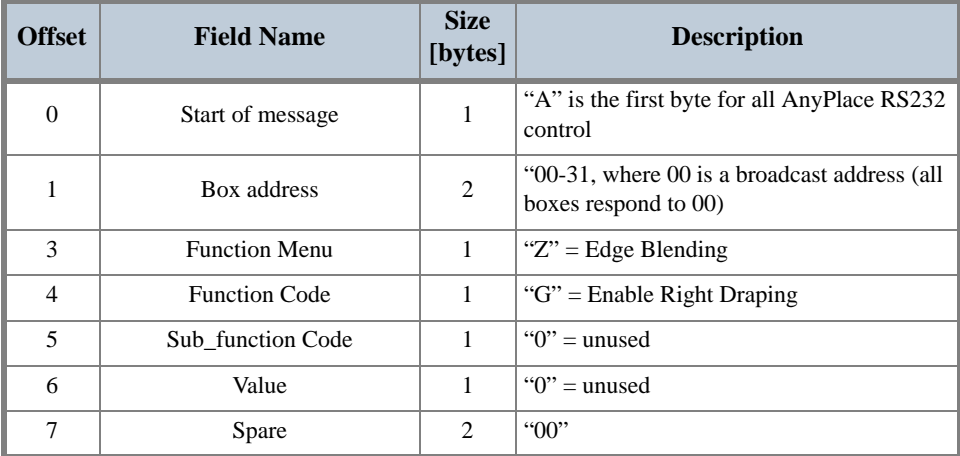

# **Chapter 7 Troubleshooting**

# <span id="page-84-1"></span>**Troubleshooting Guide**

Before consulting Silicon Optix Technical Support for Image Anyplace, perform the following simple checks listed in **[Table 68](#page-84-0)**.

<span id="page-84-0"></span>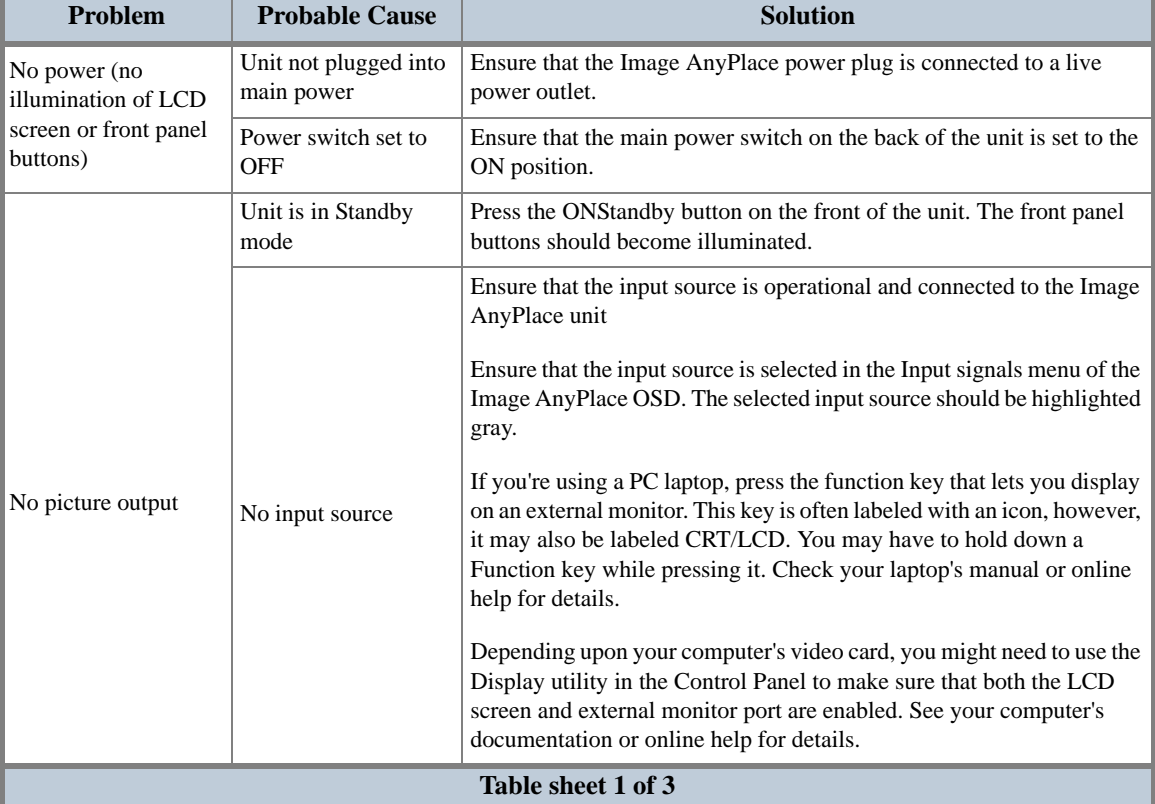

#### **Table 68: Troubleshooting Guide**

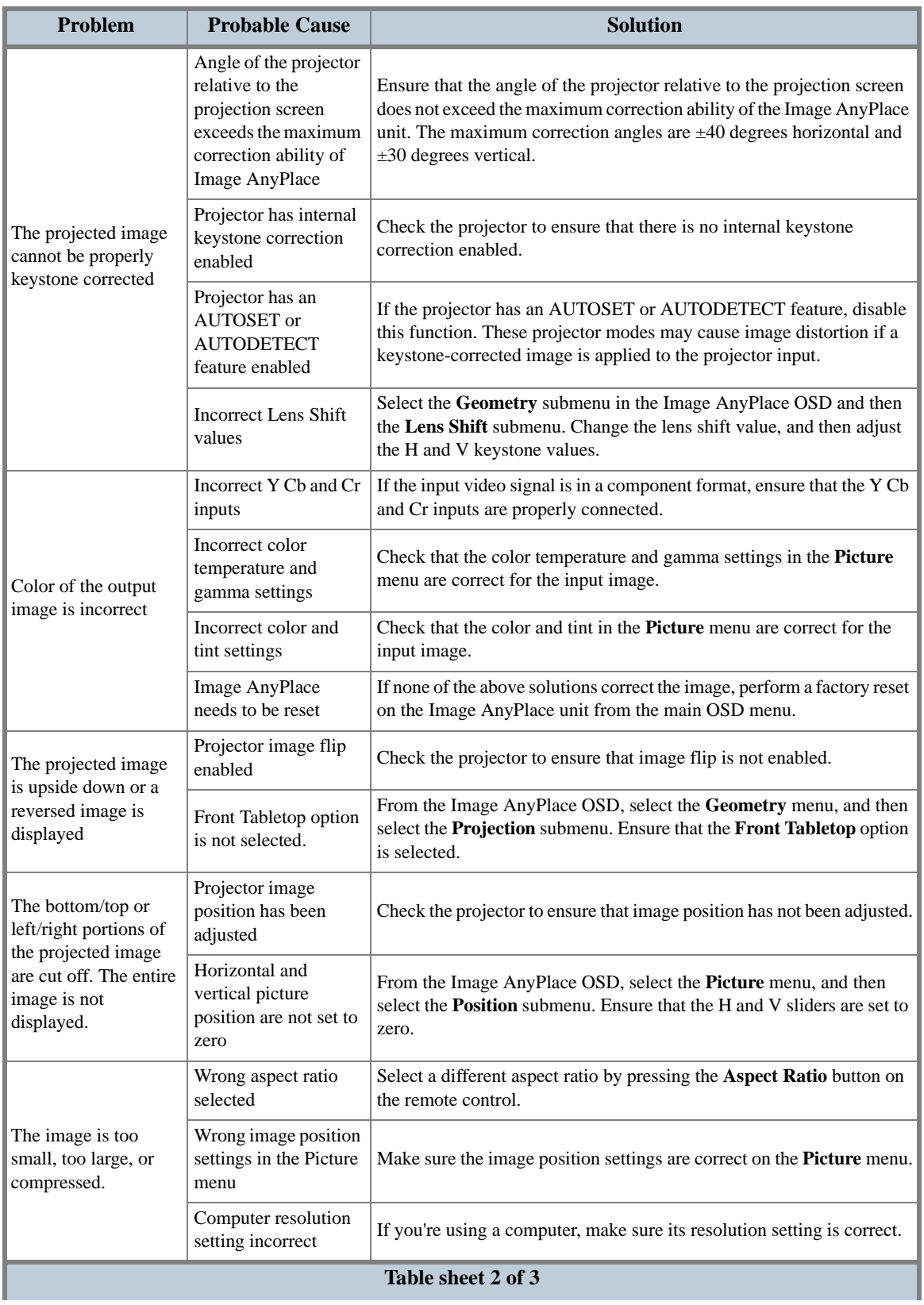

#### **Table 68: Troubleshooting Guide**

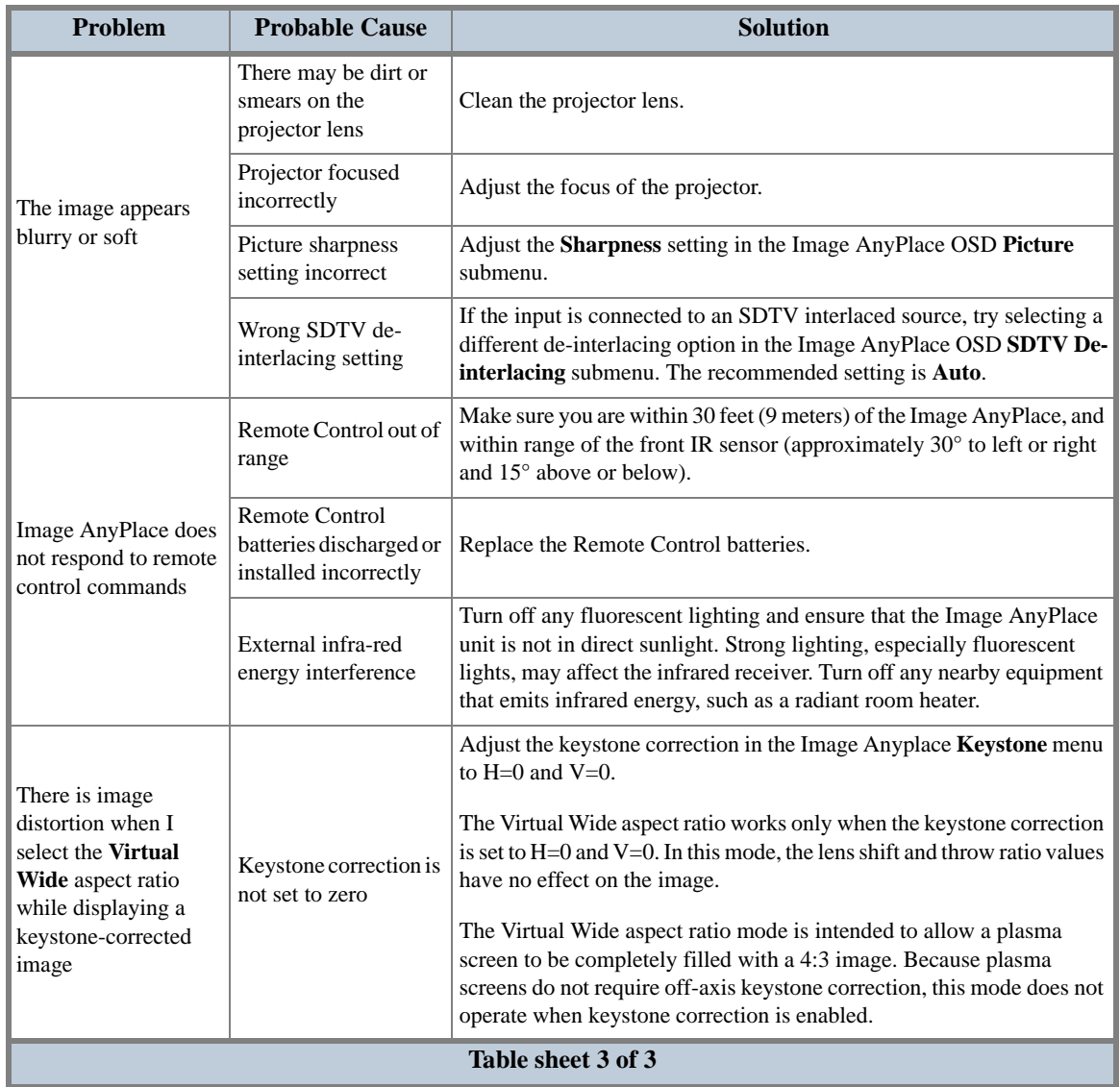

## **Table 68: Troubleshooting Guide**

**72**

# **Appendix A Edge Blending Option**

The Image AnyPlace scaler, with the Edge Blending option (IA-100-BEX), provides support for Edge Blending. The Edge Blending capability is only available on the HD/SD input connectors.

The IA-100-BEX provides the following capabilities:

- **•** Edge "feathering"
- **•** Color Balancing
- **•** Crop and Zoom
- **•** GenLock

The Edge Blending is controlled using the AnyPlace Edge Blending Control Panel, an application that runs on a PC and communicates with the IA-100-BEX via RS232.

The AnyPlace Edge Blending Control Panel provides the following capabilities:

- **•** Selection of the edge to be blended
- **•** Selection of a Gamma curve, used to feather the selected edge
- **•** Adjust the length of the blended edge
- **•** Individually adjust the Brightness/Contrast for each color (Red, Green, Blue)
- **•** Disable each color
- **•** Image Pan and Zoom
- **•** Draping
- **•** Interfaces to Multi-Port RS232 switch (B & B Electronics Model 232X2S)
- **NOTE:** Genlock is enabled via the front panel (in the Setup Mode). There are three Genlock modes: Master, Slave, and Disabled. In Master mode, the IA-100 will drive a sync signal out to the COMP2 connector located on the back of the unit. This sync would be "daisy chained" to a slave unit. In Slave mode the IA-100 will receive an external sync on the COMP2 connector and drive a buffered version of that signal on the COMP2 connector. When Genlock is disabled, COMP1 and COMP2 connectors become standard definition composite TV inputs.

# **Edge Blending Communications Control Panel Interface**

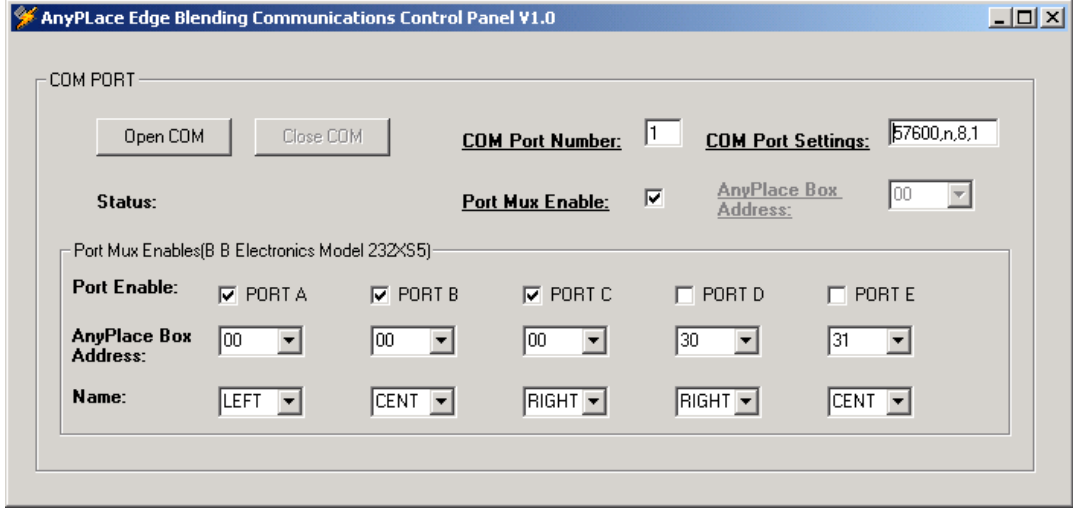

The Edge Blending Communications Control Panel is as shown in **[Figure 14](#page-89-0)**.

*Figure 14: Edge Blending Communications Control Panel*

# <span id="page-89-0"></span>**Com Port**

The communication settings are defined by three fields, two command buttons, six check boxes, and eleven combo boxes. The fields are "COM Port Number", and "Com Port Setting". The check boxes are "Port Mux Enable" and "Port A", Port B", "Port C", "Port D" and "port E" enables. The combo boxes are "AnyPlace Box Address" and Port "Name".

The "COM Port Number" field allows the user to define the com port that connects to the IA-100.

The "COM Port Settings" field allows the user to define the communication speed (BAUD rate). This setting must match the BAUD rate setting of the IA-100. The default is 57600 bits/second.

The "AnyPlace Box Address" field allows the user to define the IA-100 RS232 box address. This setting must match the RS232 Address setting of the IA-100. Note: A Box Address setting of 00 is a broadcast address, where all boxes will respond.

The "Open Com" command button enables communication between a PC and the IA-100.

The "Close Com" command button disables communication port between a PC and the IA-100.

The "Port Mux Enable" check box, when unchecked a PC communicates directly to a single IA-100. When checked allows communication between a PC and 5 IA-100s, using a B & B Electronics five port expandable switch (Model 232XS5) (Programmable character equal to 2).

**74**

- **•** The "Port Enable A, B, C, D, E" check boxes, when checked enable communication between the B & B Electronics port mux and an IA-100.
- **•** The "AnyPlace Box Address" field allows the user to define the IA-100 RS232 box address.
- The "Name" combo box allows the user to select a name for each ports control panel.

# **Edge Blending Controls**

The edge blending control panel (see **[Figure 15](#page-90-0)**) is defined by one command button, two combo boxes, eight scroll bars, and three check boxes that are found with in the Edge Blending Control frame..

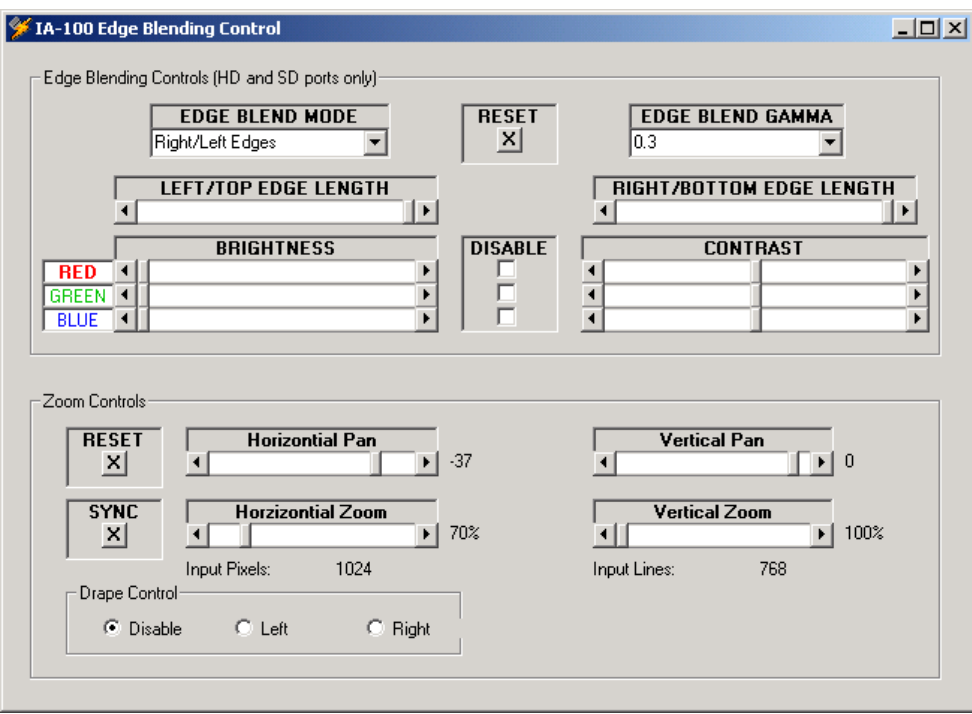

#### *Figure 15: Edge Blending Control Panel*

<span id="page-90-0"></span>The Edge Blend Mode combo box allows the user to select the edge blending mode for that IA-100.

The Edge Blend Gamma combo box allows the user to select the edge blending gamma value for that IA-100. The Gamma value defines the amount of feathering.

The RESET command button sets the Edge blending length and color controls to a default state.

The Left/Top Edge Length scroll bar allows the user to adjust the amount of edge blending for edge blending modes that use the left or top edge.

The Right/Bottom Edge Length scroll bar allows the user to adjust the amount of edge blending for edge blending modes that use the right or bottom edge

The Disable Check Boxes allow the user to disable the colors. This is useful for individual color adjustments between two projectors.

The Brightness and Contrast scroll bars allow the user to make individual adjustments for each color (Red, Green, or Blue).

# **Zoom Controls**

The Zoom Controls are defined by two command buttons and four scroll bars, as follows:

- **•** The RESET command button sets the Zoom controls to a default state.
- **•** The SYNC command button reads the current Zoom settings for the current input.
- **•** The Horizontial/Vertical Position scroll bars allow the user to position the input window in the output raster.
- **•** The Horizontial/Vertical Zoom scroll bars allow the user to size the input window in the output raster.
- **•** The Drape Left when enabled blanks out the left half of the input. The Drape Right when enabledblanks out the right half of the input.

# **Appendix B Rotate Setup Program**

The purpose of this program is to provide a setup utility for one or more Image Anyplace systems and configure the rotation mode and options to split an image across multiple systems.

The intention is to have two (or more) monitors rotated and placed side-by-side for the display. Each monitor is driven by its own Image Anyplace system. Each Image Anyplace system performs the crop, scale, and rotate operation on the input image so that each monitor displays a portion of the image.

# **Operation**

**[Figure 16](#page-92-0)** shows a dialog box of the AnyPlace Rotate Setup program.

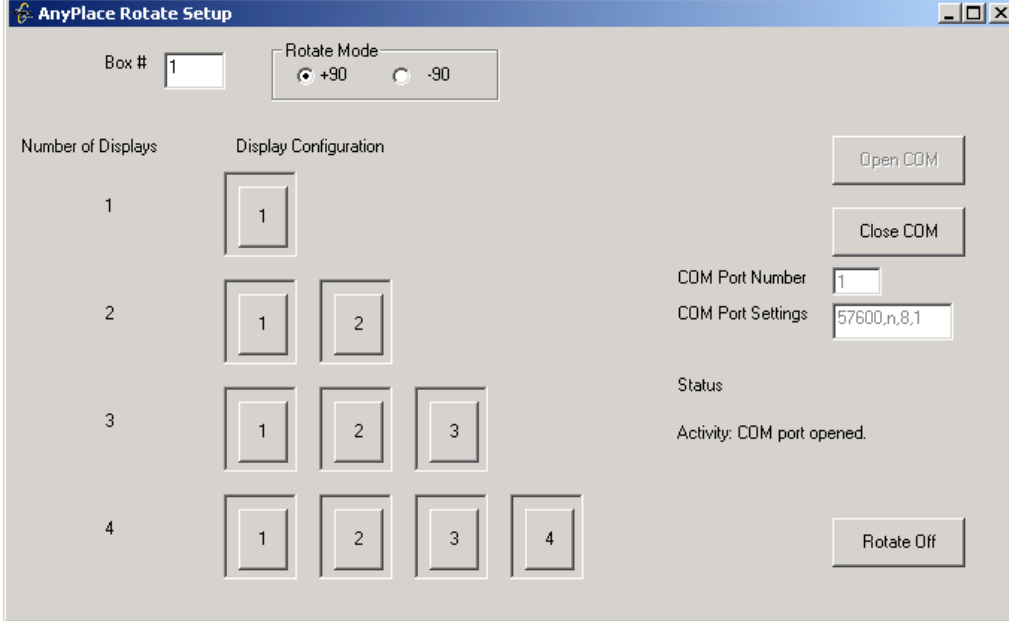

*Figure 16: AnyPlace Rotate Setup Dialog Box*

<span id="page-92-0"></span>Box #: Enter in the assigned unit code for the box. This must match the unit code set in the setup screen for the box.

Rotate mode: Select either +90 or -90 rotate mode.

Open COM button: Select the appropriate COM port settings, and click the Open COM button to open the communications port.

Number of displays: There are four rows of buttons corresponding to the number of displays being used. Although the most common situation is likely to be three displays, the image can be split across 1 to 4 displays as shown.

Display configuration: These buttons provide "one button" setup of the box to the desired configuration. For example, if the unit is being setup as the left-most display of a three-display configuration, then press only the "1" button of the 3 display row. Pressing this button sets the rotation mode in the unit, programs in all of the appropriate configuration parameters, then the outline around the button will turn green to signal a successful result.

**NOTE:** The ten buttons in the Display Configuration field are mutually exclusive. Select only the one that is appropriate for the connected box.

Therefore, for the case with 3 displays driven by 3 Image Anyplace units, the first unit is configured by button "1", the second by button "2", and the third by button "3".

Rotate Off: courtesy button to turn off the rotate mode.

# **Glossary**

## <span id="page-94-0"></span>**Access Verification**

Access verification consists of the reading of the stored Image AnyPlace serial number and access key number (if loaded), followed by the execution of the decryption algorithm. If successful, downloading proceeds; if not, the key menu is invoked.

# <span id="page-94-1"></span>**Anamorphic Scaling**

Refers to the use of 16x9 aspect ratio pictures in a 4x3 system. For example, anamorphic supplementary lenses are used to change the proportions of an image to 16x9 on the surface of a 4x3 sensor by either extending the horizontal axis or compressing the vertical axis. Signals from 16x9 cameras and telecines produce an *anamorphic* signal which is electrically the same as with 4x3 images but will appear horizontally squashed if displayed at 4x3.

The alternative way of carrying 16x9 pictures within 4x3 systems is letterbox. Letterbox has the advantage of showing the correct 16:9 aspect ratio on 4:3 displays, the vertical resolution is less than 16:9 anamorphic.

See also: *Aspect Ratio* and *Letterbox*

## <span id="page-94-2"></span>**Aspect Ratio**

The ratio of a screen's width to its height. For example, 16:9 implies a screen 16 units wide by 9 units high.

## **A/V**

**A**udio/**V**isual

# <span id="page-94-3"></span>**Consolidation**

The Consolidate option lets you move customized warp maps into contiguous registers so that any empty (null) warp maps appear after the custom warp maps (that is, there are no null warp maps stored between custom warp maps). Analogous to *defragmentation* in Windows applications.

# <span id="page-94-4"></span>**Control Interval**

In general, the extent of each *Control Parameter's*  range is divided into one or more Control Intervals.

## <span id="page-94-5"></span>**Control Parameter**

A single numeric value, such as *horizontal keystone angle*, *pan*, and *tilt*. The target software can generate a different Warp Map for each valid combination of Control Parameters and Scaling Parameters.

# <span id="page-94-7"></span><span id="page-94-6"></span>**Control Space; Control Vector**

The control parameters may be independently varied; if there are three of them, each possible set of control parameters corresponds to a point in an abstract threedimensional space. This is referred to as Control Space and any particular set of Control Parameters is a Control Vector.

# <span id="page-94-8"></span>**Control Zone**

A Control Zone is a portion of control space where all of the Control Parameters are constrained to a single Control Interval.

Figure A-1 below illustrates a three-dimensional Control Space; two of the control parameters are divided into four control intervals, while the third

(shown in the vertical axis) is divided into two intervals. The shaded box is one of 32 separate control zones in the example.

The Control Zones are thus defined by the Control Intervals. Within each zone, a different set of data is used to generate Warp Maps based on the position of the Control Vector within the Zone. Thus, a greater number of Control Zones will allow more accurate approximation of the desired behavior, at the expense of increased storage requirements.

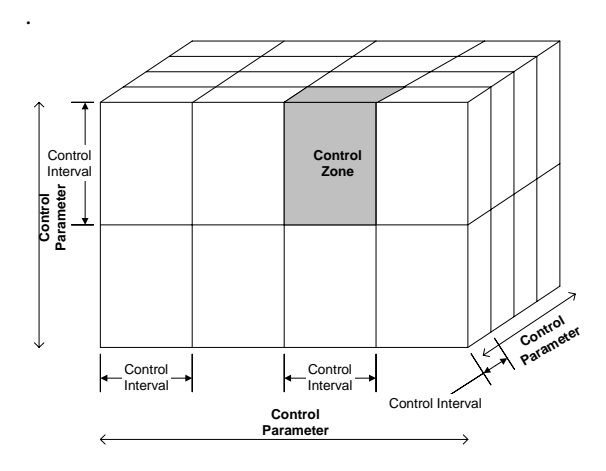

#### *Figure A-1: Control Space Illustration*

#### **Corner Point Grid Generation**

The method of creating a custom warp map by dragging the four corner points of the projected image to a make regular rectangle. This is a special case of the *regular grid generation* method.

## <span id="page-95-0"></span>**Custom Warp Maps**

Custom Warps are specialized warp maps for projection onto curved or irregular surfaces that are created with eWARP Designer (requires purchase of eWARP Designer option).

## <span id="page-95-1"></span>**De-Interlacing**

The blending of two video fields to form one progressive frame. This process avoids interlacing artifacts. See also *Interlaced Display*.

#### <span id="page-95-2"></span>**DVI**

Video standard - acronym for **D**igital **V**isual **I**nterface. A digital interface standard created by the Digital Display Working Group (DDWG) to convert analog signals into digital signals to accommodate both analog and digital monitors.

### <span id="page-95-3"></span>**eWARP Designer**

Silicon Optix' proprietary software used to create custom warp maps.

## <span id="page-95-4"></span>**HDTV**

Video standard - acronym for **H**igh **D**efinition **T**ele**V**ision. HDTV is high-resolution digital television (DTV) combined with Dolby Digital surround sound (AC-3). HDTV is the highest DTV resolution in the new set of video **standards**. The main selling point for HDTV is the higher resolution picture. 720 or 1080 lines of resolution versus the 525 lines people are used to in North America (or the 625 lines in Europe).

#### <span id="page-95-5"></span>**Instant Download**

Immediately after the successful creation of a warp map, eWARP Designer offers you the option of instantly downloading the warp map, with an indication of the next unused position and remaining number of custom warp maps according to the currently selected warp map list (default). You may override the indication and load the warp map at any desired location. The warp map list is updated accordingly. The warp map is instantly downloaded to this location. Firmware instantly selects the downloaded warp map as the currently viewed warp map.

See also *Total Download*.

## <span id="page-95-6"></span>**Interlaced Display**

In basic terms, a video can be thought of as being made up of numerous snapshots, called **frames**. The **frame rate**, or the number of frames displayed each second, is 29.97 in the United States and other NTSCbased countries. For the sake of simplicity, we can round this number to 30 frames per second (fps). In many European countries, PAL and SECAM video systems display exactly 25 fps. The following

[www.siliconoptix.com](http://www.siliconoptix.com) Silicon Optix Confidential

explanation is based upon 30 fps, but you can replace the number 30 with 25 for PAL/SECAM video and the same principles hold true.

Television, however, does not deal with video in terms of frames. Instead, it displays a video using half-frames, called **fields**. Each frame contains exactly two fields. One field is made up of the odd horizontal lines in a frame. This is called the **odd field** or the **top field** since it contains the top line of the image. The other field is made up of the even horizontal lines in a frame. This is called the **even field** or **bottom field**. Since there are two fields in every frame, television actually updates the display at 60 fields per second (or 50 fields per second for PAL/SECAM video). Each field is displayed 1/60<sup>th</sup> of a second after the preceding field (or  $1/50<sup>th</sup>$  of a second for PAL/SECAM video).

Computer monitors and television screens do not display video in the same fashion. A computer monitor updates the image only once for each frame of video. Because of this, both fields that make up a video frame are shown simultaneously. Thus, a computer monitor displays video at 30 fps. This is called a progressive scan display.

A television, on the other hand, updates each field of a video frame separately. Because of this, the television must update its display twice to show a complete frame. It first updates the odd field, and  $1/60<sup>th</sup>$  of a second later it updates the even field. It continues to alternate between the odd and lines 60 times each second. Thus, a television displays video at 60 fields per second. This is called an interlaced display.

# <span id="page-96-0"></span>**I/O**

Acronym for **I**nput/**O**utput

# <span id="page-96-1"></span>**IR**

Acronym for **I**nfra-**R**ed

# <span id="page-96-2"></span>**Keystone Effect**

The projection angle. The horizontal and/or vertical angle at which light from a projector strikes a screen. The trapezoidal shape that a projected regular

rectangular image assumes if the projector's longitudinal axis is not perfectly aligned with the center of the projection screen. Architectural term named for the shape of a "keystone" in an arch.

# <span id="page-96-3"></span>**LCD**

Acronym for **L**iquid **C**rystal **D**isplay

# <span id="page-96-4"></span>**Lens Horizontal Offset**

Defined as the ratio C/D expressed in percent, range -100 to 100, where:

 $C =$  the horizontal distance from the center of the display device to the optical axis.

 $D =$  the horizontal size (width) of the display device.

See aso *Lens Vertical Offset*.

# <span id="page-96-5"></span>**Lens Shift**

Lens Shift is the measure of how far the optical axis of the projector lens is shifted with respect to the center of the MicroDisplay. A Lens Shift of 0.0 indicates that the optical axis of the lens is aligned with the center of the MicroDisplay. A Lens Shift of 0.5 indicates that the optical axis of the lens is aligned with the edge of the MicroDisplay. Only two values (0.0 and 0.5) are supported. Most desktop projectors have Lens Shifts of 0.5. Most ceiling mount projectors have 0.0 or variable Lens Shifts.

## <span id="page-96-6"></span>**Lens Vertical Offset**

Defined as the ratio A/B expressed in percent, range -100 to 100, where:

 $A =$  the vertical distance from the center of the display device to the optical axis.

 $B =$  the vertical size (height) of the display device.

See also *Lens Horizontal Offset*.

## <span id="page-97-0"></span>**Letterbox**

Video display format that has an *aspect ratio* of 16:9. This mode is used when the input aspect ratio is wider than the output. It can be used for showing wide screen content such as 16:9 HDTV signals or a letterboxed DVD movie in letterbox mode on a 4:3 display.

## <span id="page-97-1"></span>**Multiplexer**

The multiplexer allows the Image AnyPlace firmware to choose one of two clocks. The default clock is the CPU clock; the other clock is the output of a programmable clock generator.

# <span id="page-97-2"></span>**NTSC**

Video broadcast standard - Acronym for **N**ational **T**elevision **S**ystem **C**ommittee.

The NTSC standard has a fixed vertical resolution of 525 horizontal lines stacked on top of each other, with varying amounts of lines making up the horizontal resolution, depending on the electronics and formats involved. There are 59.94 fields displayed per second. A field is a set of even lines, or odd lines. The odd and even fields are displayed sequentially, thus interlacing the full frame. One full frame, therefore, is made of two interlaced fields, and is displayed about every 1/30 of a second.

## <span id="page-97-4"></span>**Operational Mode**

Image AnyPlace *Operational mode* displays the selected input, input frame rate, output resolution, and output frame rate.

# <span id="page-97-5"></span>**Optical Distortion**

*Barrel* distortion in a camera or projector lens system - Variable zoom lenses typically have the most barrel distortion when zoomed out (widest field of view).

*Pincushion* distortion in a camera or projector lens system - Variable zoom lenses typically have the most pincushion distortion when zoomed in (narrowest field of view). The amount of pincushion or barrel distortion varies with the zoom setting of the lens. The projection angles also change with zoom. With a variable zoom lens system, a new warp map must be selected for each step in the zoom setting.

### <span id="page-97-3"></span>**On-Screen Display**

The On-Screen Display (OSD) menu is the primary way of controlling and selecting functions in the Image AnyPlace system. The Image AnyPlace system is initially in a factory default state. Many Image AnyPlace control parameters can be saved to Image AnyPlace memory and retained for use in later sessions. Performing a factory reset erases these saved parameters and returns the system to the default state.

Image AnyPlace supports two different OSDs: one for 4:3 (1024x768) output aspect ratio, and one for 16:9 (1280x720) output aspect ratio.

## <span id="page-97-6"></span>**PAL**

Video broadcast standard - Acronym for **P**hase **A**lternating **L**ine. This standard was introduced in the early 1960's and implemented in most European countries except for France. The PAL standard utilizes a wider channel bandwidth than NTSC which allows for better picture quality. PAL runs on 625 lines/frame.

## <span id="page-97-7"></span>**Pan**

The movement of a camera. Horizontal pan is movement in a horizontal plane (azimuth); vertical pan is movement in a vertical plane (pitch).

## <span id="page-97-8"></span>**Panoramic Scaling**

This mode is used to non-linearly stretch narrow aspect inputs (such as 4:3 inputs) to a widescreen format, such that the input aspect ratio is maintained in the center of the output but the left and right edges show progressively more stretching.

## <span id="page-97-9"></span>**PC Loader**

Silicon Optix' proprietary software used to load Image AnyPlace firmware.

# <span id="page-97-10"></span>**Percentage Stretch (Panoramic)**

The percentage of horizontal stretch applied to a 4:3 input image to fill a 16:9 display area.

#### <span id="page-98-0"></span>**Pillar box**

Video display format that has an *aspect ratio* of 4:3. This mode is used when the output aspect ratio is wider than the input. For example, it is used for displaying 4:3 inputs on a 16:9 display.

# <span id="page-98-1"></span>**Plasma Display**

A flat-panel, non-CRT video display device. The basic idea of a plasma display is the illumination of tiny colored **fluorescent lights** to form an image. Each pixel is made up of three fluorescent lights - a red light, a green light and a blue light. Just like a CRT television, the plasma display varies the intensities of the different lights to produce a full range of colors.

# <span id="page-98-2"></span>**Regular Grid Generation**

The method of creating a custom warp map by dragging the four corner points of the projected image to a make regular rectangle, then dragging the intermediate grid points to correct any distortion of the image.

# <span id="page-98-3"></span>**Resampling**

This function establishes the raw intensity for each output pixel based upon its relative position on the input space. Restated, this is the amount of input intensity proportional to each output pixel based upon the relative position of the output pixels on the input space.

## <span id="page-98-4"></span>**RGB**

Video standard - Acronym for **R**ed, **G**reen and **B**lue signals, the primary colors of television. By varying the intensity of each of these colors in a single pixel, the human eye can be fooled into seeing a wide range of colors. For example, a combination of red and green appears as yellow, even though no light with a yellow wavelength is emanating from the screen. This works because the optical system integrates the photons striking a region on the retina, and the combined impulses from green and red sensitive cones are seen as yellow.

## **RS232 Interface**

A standard for serial data communications defined by EIA Standard RS232 and is designed for short distances only - up to 10 metres. It uses single-ended signalling with a conductor per channel plus a common ground, which is relatively cheap, easy to arrange but susceptible to interference - hence the distance limitation.

The Image AnyPlace RS232/422/485 interface lets you control the Image AnyPlace box. The interface channel is RS232C with 57600 baud, 8 bits data, 1 stop bit and no parity bit.

## **RS422/485 Interface**

Not to be confused with 4:2:2 sampling or 422P MPEG, this is a standard for serial data communications defined by EIA Standard RS422. It uses current-loop, balanced signalling with a twisted pair of conductors per channel, two pairs for bidirectional operation. It is more costly than RS232 but has a high level of immunity to interference and can operate over reasonably long distances - up to 300m/1000 ft.

## <span id="page-98-8"></span>**S-Video**

S-Video is one of the high quality methods of transmitting a television signal from a device such as a Camcorder, VCR, or a game machine (PSX/Saturn/SNES and so on). It separates the color information (Chrominance) from the brightness (Luminance), which prevents nasty things like color bleeding and dot crawl, and helps increase clarity and sharpness.

## <span id="page-98-6"></span>**Scaling Parameter**

A single numeric value, such as *zoom*, *window offset*. See *Control Parameter*. The Input and Output resolution (width and height) are used to adapt to different physical video resolutions at input and output. The *zoom* and *window offset* (horizontal and vertical) effectively allow the linear scaling and displacement of the input image; these can be used to implement a zoom and pan function in a projection system, for instance.

## <span id="page-98-7"></span><span id="page-98-5"></span>**Standby Mode**

Image AnyPlace standby mode lets you select the output resolution and output frame rate and enter the *operational mode*.

## <span id="page-99-2"></span>**SXGA**

Video standard, acronym for **S**uper E**x**tended **G**raphics **A**rray. Adisplay specification that is capable of displaying 1280 x 1024 resolution, or approximately 1.3 million pixels. See also *XGA*.

## <span id="page-99-0"></span>**SDTV**

Video standard, acronym for **S**tandard **D**efinition **T**ele**V**ision. Refers to the use of a digital broadcast to carry TV pictures of the same physical parameters as today's existing systems. These are interlaced signals (where each frame is divided into two fields) and the only new feature they add over existing analog TV distribution from a picture viewpoint is automatic support for both 4:3 and 16:9 aspect ratio operation.

## <span id="page-99-1"></span>**SECAM**

Video standard, acronym for **SE**quential **C**ouleur **A**vec **M**emoire or **S**equential **C**olour with **M**emory. This standard was introduced in the early 1960's and implemented in France. SECAM uses the same bandwidth as PAL but transmits the color information sequentially. SECAM runs on 625 lines/frame.

## <span id="page-99-3"></span>**Throw Ratio**

Throw ratio is defined as the ratio of projection distance (throw distance) over projected image width. That is, the ratio of the distance from the screen divided by the horizontal width of the screen. It can also be described as the *zoom* of the projector optics.

Referring to Figure A-2, the screen and lens are shown from above in horizontal section, the throw ratio *r* is given by the relation:

$$
\rho\ =\ \frac{D}{W}\ =\ \frac{f}{w}
$$

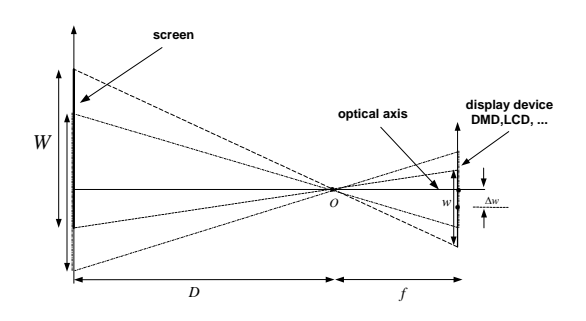

#### *Figure A-2:Throw Ratio in a Projection System*

Throw ratio is sometimes defined using diagonal screen size. In that case, using the display device aspect ratio and the triangular equation, we can find the real aspect ratio *s*:

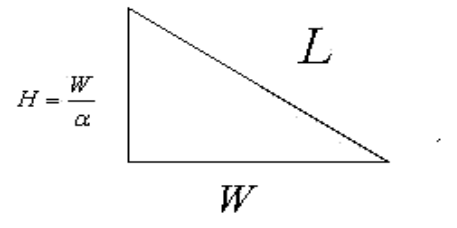

where:

$$
\sigma = \frac{W}{H}, \quad W = \sqrt{\frac{\sigma^2}{1 + \sigma^2}} L
$$

# <span id="page-99-4"></span>**Total Download**

Total download loads all of the warp maps specified by the currently selected warp map list. All unspecified locations in the warp map list are loaded with null warp maps. This means that an empty warp map list may be used to clear and initialize the custom warp memory. Total downloads are likely to take significant amounts of time, and will erase all previously stored warp maps. Appropriate messaging indicates this.

See also *Instant Download*.

## <span id="page-99-5"></span>**VESA**

Acronym for **V**ideo **E**lectronics **S**tandards **A**ssociation. This group has produced standards for the VLB (**V**esa **L**ocal **B**us), VESA SVGA video modes and standards for minimum screen refresh rates at various pixel addressabilities.

# <span id="page-100-0"></span>**VGA**

Video standard - Acronym for **V**ideo **G**raphics **A**dapter or **V**ideo **G**raphics **A**rray. IBM developed VGA in 1987, as one of the first computer video types to use analog signals. Supports pixel addressabilities of up to 640x480x16. This is the de facto video standard and consists of a number of video modes.

# <span id="page-100-1"></span>**Warp**

A spatial transformation that defines a geometric relationship between the points in an input image and the points in a warped output image.

A forward transformation is defined as the mapping of the input points onto the output image, and an inverse transformation is defined as the mapping of output points onto the input image.

## <span id="page-100-2"></span>**Warp Map**

All of the information required to define a particular image warping function. The function defines the u, v source-image coordinates corresponding to every x, y output-image coordinate point.

# <span id="page-100-3"></span>**Warp Set**

All of the data required to generate a *Warp Map* given the *Control Parameters* and *Scaling Parameters*. The Warp Set defines the effect of a Control Parameter. The effect of a Control Parameter is defined by the content of the Warp Set.

# <span id="page-100-4"></span>**XGA**

Acronym for E**x**tended **G**raphics **A**rray, a highresolution graphics standard introduced by IBM in 1990. XGA was designed to replace the older 8514/A video standard. It provides the same resolutions (640 by 480 or 1024 by 768 pixels), but supports more simultaneous colors (65 thousand compared to 8514/A's 256 colors). In addition, XGA allows monitors to be noninterlaced.

See also *SXGA*.

## <span id="page-100-5"></span>**Zoom**

The ability to magnify (zoom in) or shrink (zoom out) the projected image.

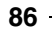

# **Index**

## **A**

About this Manual **[ii](#page-5-0)** Access Verification **[79](#page-94-0)** Accessories **[4](#page-21-0)** Advanced Commands **[52](#page-67-0)** Advanced DPMS Enable/Disable Command **[53](#page-68-0)** Advanced Lamp Timer Reset Command **[53](#page-68-1)** Advanced Reset Command **[52](#page-67-1)** Advanced Video System Command **[52](#page-67-2)** Anamorphic Scaling **[79](#page-94-1)** Aspect Ratio **[79](#page-94-2)** Aspect Ratio Command Format **[57](#page-72-0)** Aspect Ratios **[25](#page-42-0)** 16:9 Output **[27](#page-44-0)** 4:3 Output **[25](#page-42-1)** Audience **[ii](#page-5-1)**

# **B**

Book Style Conventions **[ii](#page-5-0)**

**C** Command Format **[45](#page-60-0)** Command Response OK **[46](#page-61-0)** Command Responses **[46](#page-61-1)** Error Response **[46](#page-61-2)**

**Commands** Advanced DPMS Enable/Disable **[53](#page-68-0)** Advanced Lamp Timer Reset **[53](#page-68-1)** Advanced Reset **[52](#page-67-1)** Advanced Video System **[52](#page-67-2)** Factory Reset **[58](#page-73-0)** Geometry AnyPlace (Keystone) **[54](#page-69-0)** Geometry Custom Warp Map Enable **[56](#page-71-0)** Geometry Lens Shift **[55](#page-70-0)** Geometry Magnify **[55](#page-70-1)** Geometry Projection **[55](#page-70-2)** Geometry Reset **[54](#page-69-1)** Input Signal **[47](#page-62-0)** Picture Analog Graphics Auto Sync **[51](#page-66-0)** Picture Analog Graphics Clock and Phase **[51](#page-66-1)** Picture Color Adjust **[48](#page-63-0)** Picture Color Temperature **[49](#page-64-0)** Picture Gamma Correction **[50](#page-65-0)** Picture Position **[52](#page-67-3)** Picture Reset **[48](#page-63-1)** Picture SDTV De-interlacing **[49](#page-64-1)** Picture User Color Temperature Adjust **[50](#page-65-1)** Power On/Off **[46](#page-61-3)** Communication Line Settings **[35](#page-52-0)** Consolidation **[79](#page-94-3)** Control Interval **[79](#page-94-4)** Control Parameter **[79](#page-94-5)** Control Space **[79](#page-94-6)** Control Vector **[79](#page-94-7)** Control Zone **[79](#page-94-8)** Convert BIN File in Intel HEX File Format **[39](#page-55-0)** Custom Warp Maps **[80](#page-95-0)**

## **D**

De-Interlacing **[80](#page-95-1)** DVI **[80](#page-95-2)**

## **E**

Error Response **[46](#page-61-2)** eWARP Designer **[80](#page-95-3)**

# **F**

Factory Reset Command **[58](#page-73-0)** FCC Statement **[iii](#page-6-0)** Features and Specifications **[2](#page-19-0)** Firmware **[31](#page-48-0)** List of Files **[39](#page-55-1)** Firmware Loading Options **[38](#page-54-0)** Flexibility and Ease of Use **[3](#page-20-0)**

# **G**

Geometry AnyPlace (Keystone) Command **[54](#page-69-0)** Geometry Commands **[54](#page-69-2)** Geometry Custom Warp Map Enable Command **[56](#page-71-0)** Geometry Lens Shift Command **[55](#page-70-3)** Geometry Magnify Command **[55](#page-70-1)** Geometry Projection Command **[55](#page-70-2)** Geometry Reset Command **[54](#page-69-3)** Getting Started **[5](#page-22-0)**

# **H**

HDTV **[80](#page-95-4)**

# **I**

I/O **[81](#page-96-0)** Image AnyPlace Interface **[9](#page-26-0)** Image Anyplace Output Modes **[9](#page-26-1)** Important Safety Information **[iii](#page-6-1)** Input Signal Commands **[47](#page-62-1)**

Installation Cable Kit **[5](#page-22-1)** eWARP Designer Option **[6](#page-23-0)** Optional Accessories **[5](#page-22-2)** Rack-Mount Installation Kit **[6](#page-23-1)** Standard Components **[5](#page-22-3)** Instant Download **[80](#page-95-5)** Interlaced Display **[80](#page-95-6)** IR **[81](#page-96-1)**

**K** Keystone Effect **[81](#page-96-2)**

# **L**

LCD **[81](#page-96-3)** Lens Horizontal Offset **[81](#page-96-4)** Lens Shift **[81](#page-96-5)** Lens Vertical Offset **[81](#page-96-6)** Letterbox **[82](#page-97-0)** Limited Warranty **[i](#page-4-0)** List of Standard Components **[5](#page-22-4)** Loading Firmware **[31](#page-48-1)** Loading HEX Files **[31](#page-48-2)** Loading Options Firmware **[38](#page-54-0)**

## **M**

Multiplexer **[82](#page-97-1)**

**N** NTSC **[82](#page-97-2)**

# **O**

OK Response **[46](#page-61-0)** On-Screen Display **[13](#page-30-0)**, **[82](#page-97-3)** Operate Mode **[9](#page-26-2)** Operational Mode **[82](#page-97-4)** Optical Distortion **[82](#page-97-5)** Ordering Options **[4](#page-21-1)** OSD Menu Levels (16 9 Output) **[20](#page-37-0)**

OSD Menu Levels (4 3 Output) **[14](#page-31-0)** OSD Menu Structure **[13](#page-30-1)**

## **P**

PAL **[82](#page-97-6)** Pan **[82](#page-97-7)** Panoramic Scaling **[82](#page-97-8)** PC Loader **[82](#page-97-9)** PC LOader Board and Device Settings **[37](#page-53-0)** PC Loader File Names **35** PC Loader Info Field **[35](#page-52-1)** PC Loader Interface **[32](#page-49-0)** PC Loader Menu Bar Options and Commands **[32](#page-49-1)**, **[33](#page-50-0)** PC Loader Progress Bar **[35](#page-52-2)** PC Loader Tool Bar Buttons and Functions **[32](#page-49-2)** PCLoader.cfg File **[36](#page-52-3)** Percentage Stretch (Panoramic) **[83](#page-97-10)** Physical Characteristics **[2](#page-19-1)** Picture Analog Graphics Auto Sync Command **[51](#page-66-0)** Picture Analog Graphics Clock and Phase Command **[51](#page-66-1)** Picture Color Adjust Commands **[48](#page-63-2)** Picture Color Temperature Command **[49](#page-64-0)** Picture Commands **[48](#page-63-3)** Picture Gamma Correction Command **[50](#page-65-0)** Picture Position Command **[52](#page-67-3)** Picture Reset Command **[48](#page-63-4)** Picture SDTV De-interlacing Command **[49](#page-64-1)** Picture User Color Temperature Adjust Command **[50](#page-65-1)** Pillar box **[83](#page-98-0)** Plasma Display **[83](#page-98-1)** Power On/Off Commands **[46](#page-61-3)** Program Settings and PCLoader.cfg File **[36](#page-52-4)**

## **Q**

Quick Start Procedure **[6](#page-23-2)**

## **R**

Regular Grid Generation **[83](#page-98-2)**

Related Documents **[ii](#page-5-2)** Resampling **[83](#page-98-3)** Return Material Authorization **[i](#page-4-1)** RGB **[83](#page-98-4)** RMA **[i](#page-4-2)** RMA Conditions **[i](#page-4-3)** RS 232/422/485 Protocol **[41](#page-56-0)** RS232/422/485 Commands **[46](#page-61-4)** RS232/422/485 Interface **[41](#page-56-1)**, **[83](#page-98-5)** RS232/422/485 Power On/Off Commands **[46](#page-61-4)** RS232/422/485 Protocol **[41](#page-56-2)**

# **S**

Safety **[iii](#page-6-2)** Installation **[iv](#page-7-0)** Maintenance **[iv](#page-7-1)** Salient Features **[3](#page-20-1)** Front Panel **[3](#page-20-2)** Rear Panel **[3](#page-20-3)** Sample Image AnyPlace .brd File **[37](#page-53-1)** Scaling Parameter **[83](#page-98-6)** SDTV **[84](#page-99-0)** SECAM **[84](#page-99-1)** Serial Communication Parameters **[35](#page-52-5)** Standby Mode **[9](#page-26-3)**, **[84](#page-98-7)** S-Video **[83](#page-98-8)** SXGA **[84](#page-99-2)**

# **T**

Throw Ratio **[84](#page-99-3)** Total Download **[84](#page-99-4)** Troubleshooting Guide **[69](#page-84-1)** Typical Image AnyPlace Application **[4](#page-21-2)**

# **V**

VESA **[84](#page-99-5)** VGA **[85](#page-100-0)**

**W** Warp **[85](#page-100-1)** Warp Map **[85](#page-100-2)** Warp Set **[85](#page-100-3)**

Warranty **[i](#page-4-4)**

**X** XGA **[85](#page-100-4)**

**Z** Zoom **[85](#page-100-5)**